Instalační příručka

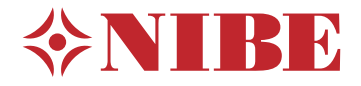

## Řídicí modul **NIBE SMO S40**

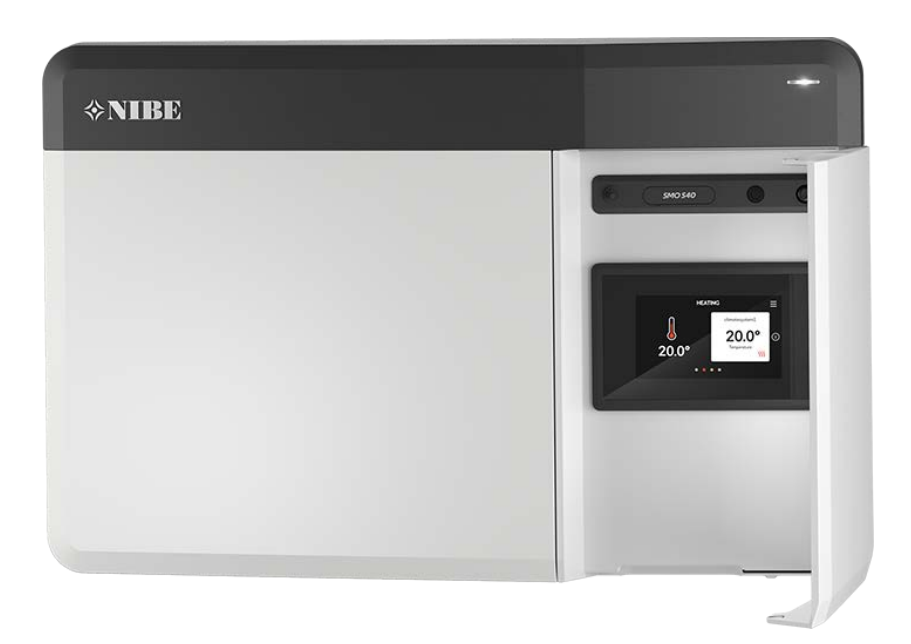

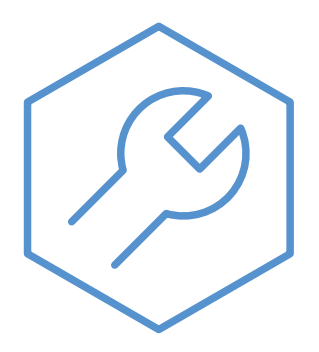

IHB CS 2336-2 631936

## Stručný návod

#### PROCHÁZENÍ

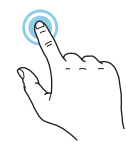

Většina možností a funkcí se aktivuje lehkým klepnutím prstem na displej.

#### **Inteligentní průvodce**

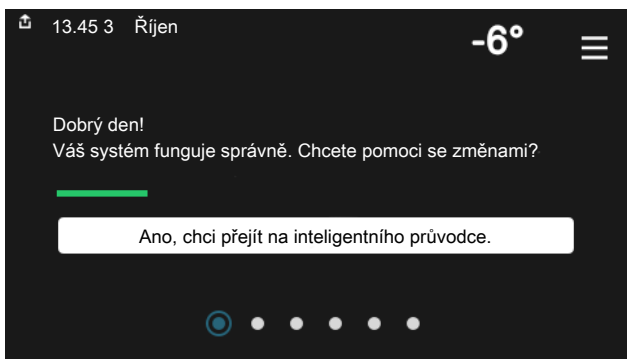

stavu a rovněž snadno upravovat nejpoužívanější nastavení. Zobrazované informace závisejí na vašem zařízení a příslušenství, které je k němu připojené.

#### **Zvyšování teploty teplé vody**

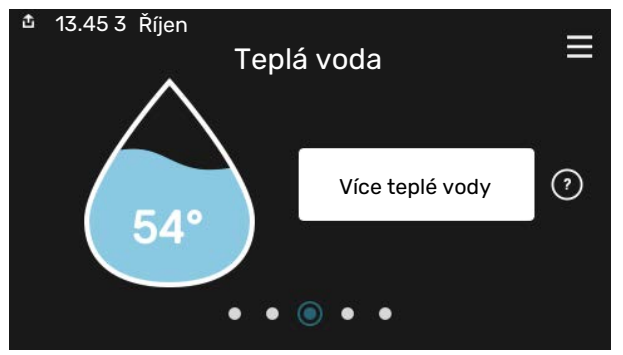

Zde můžete spustit nebo zastavit dočasné zvýšení teploty teplé vody.

Tato stránka funkcí se zobrazuje pouze v systémech s ohřívačem vody.

### **Procházení Vybrat Posunování**

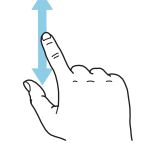

Pokudmánabídkaněkolik dílčích nabídek, můžete zobrazit více informací potažením prstem nahoru nebo dolů.

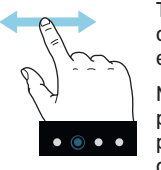

Tečky na spodním okraji signalizují, že existuje více stránek.

Mezi stránkami můžete přecházet potažením prstem doprava nebo doleva.

#### **Nastavení pokojové teploty.**

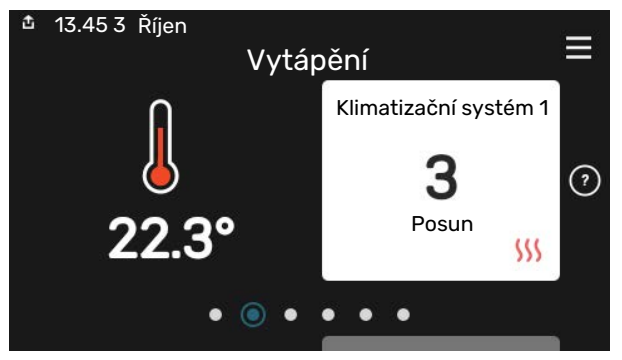

Inteligentní průvodce vám pomůže sledovat informace o aktuálním Zde můžete nastavit teplotu v jednotlivých zónách systému.

#### **Přehled systému**

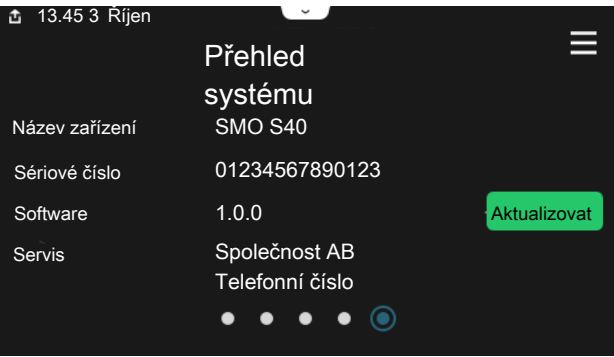

Zde najdete informace o názvu zařízení, jeho sériovém čísle, verzi softwaru a servisu. Když je k dispozici nový software, zde si jej můžete stáhnout (za předpokladu, že SMO S40 je připojeno ke službě myUplink).

## **Obsah**

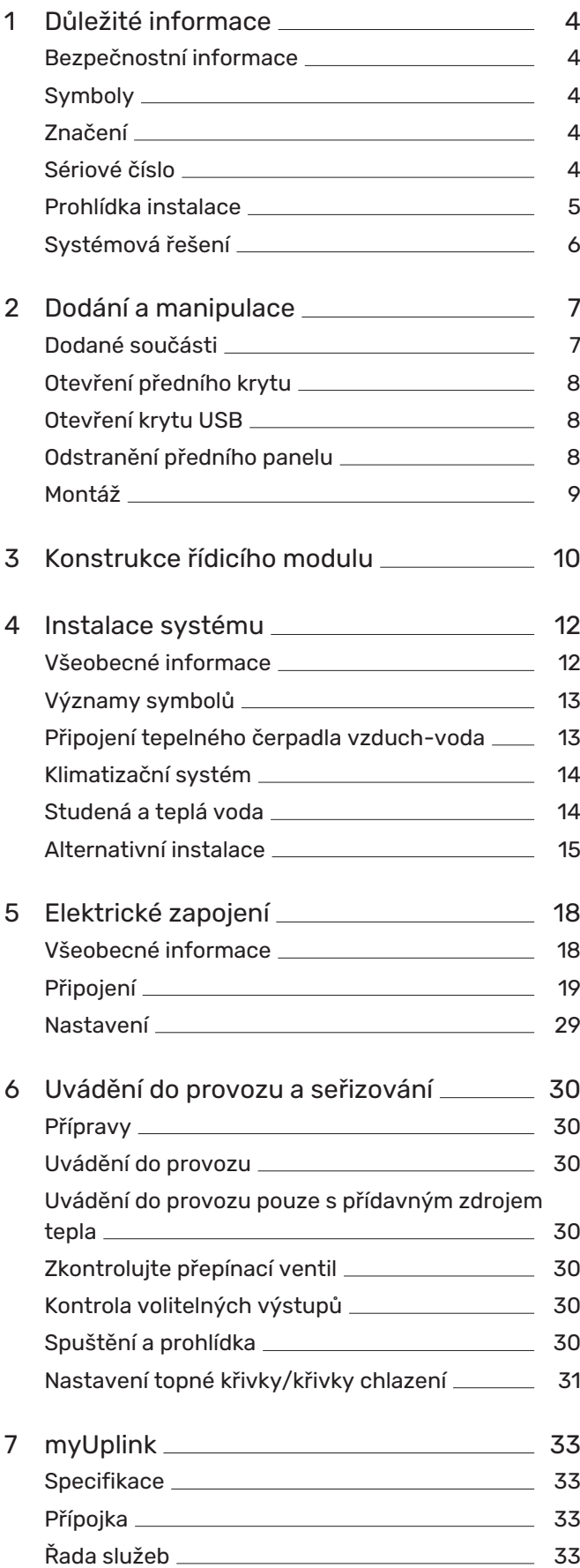

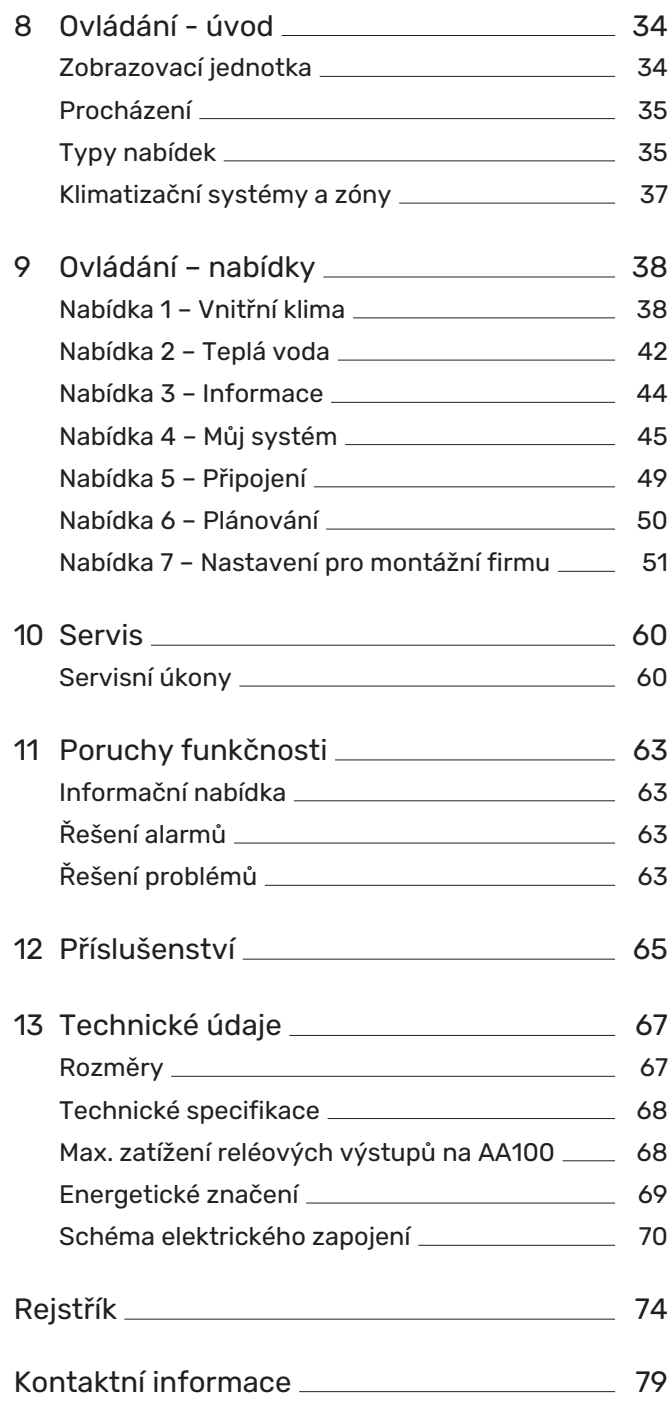

# **Důležité informace**

## <span id="page-3-0"></span>Bezpečnostní informace

Tato příručka popisuje instalační a servisní postupy, které musí provádět odborníci.

Tato příručka musí zůstat u zákazníka.

Nejnovější verzi dokumentace k výrobku najdete na stránkách [nibe.cz](www.nibe.cz).

### UPOZORNĚNÍ!

Před zahájením instalace si přečtěte také dodanou bezpečnostní příručku.

## <span id="page-3-1"></span>Symboly

Vysvětlení symbolů, které se mohou objevit v této příručce.

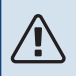

́小

#### UPOZORNĚNÍ!

Tento symbol označuje nebezpečí pro osobu nebo stroj.

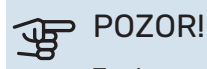

Tento symbol označuje důležité informace o tom, co byste měli brát v úvahu při instalaci nebo údržbě systému.

#### TIP

Tento symbol označuje tipy, které vám usnadní používání výrobku.

## <span id="page-3-2"></span>Značení

Vysvětlení symbolů, které se mohou objevit na štítcích výrobku.

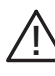

Nebezpečí pro osobu nebo stroj.

<span id="page-3-3"></span>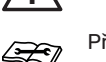

Přečtěte si instalační příručku.

## Sériové číslo

Sériové číslo najdete na levé straně řídicího modulu a na výchozí obrazovce "Přehled systému".

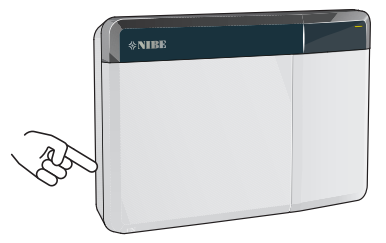

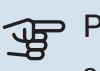

#### POZOR!

Sériové číslo produktu (14 číslic) budete potřebovat pro servis a technickou podporu.

## <span id="page-4-0"></span>Prohlídka instalace

Platné předpisy vyžadují prohlídku topného systému před uvedením do provozu. Tuto prohlídku musí provést osoba s náležitou kvalifikací.

Dále vyplňte stranu s datem instalace v uživatelské příručce.

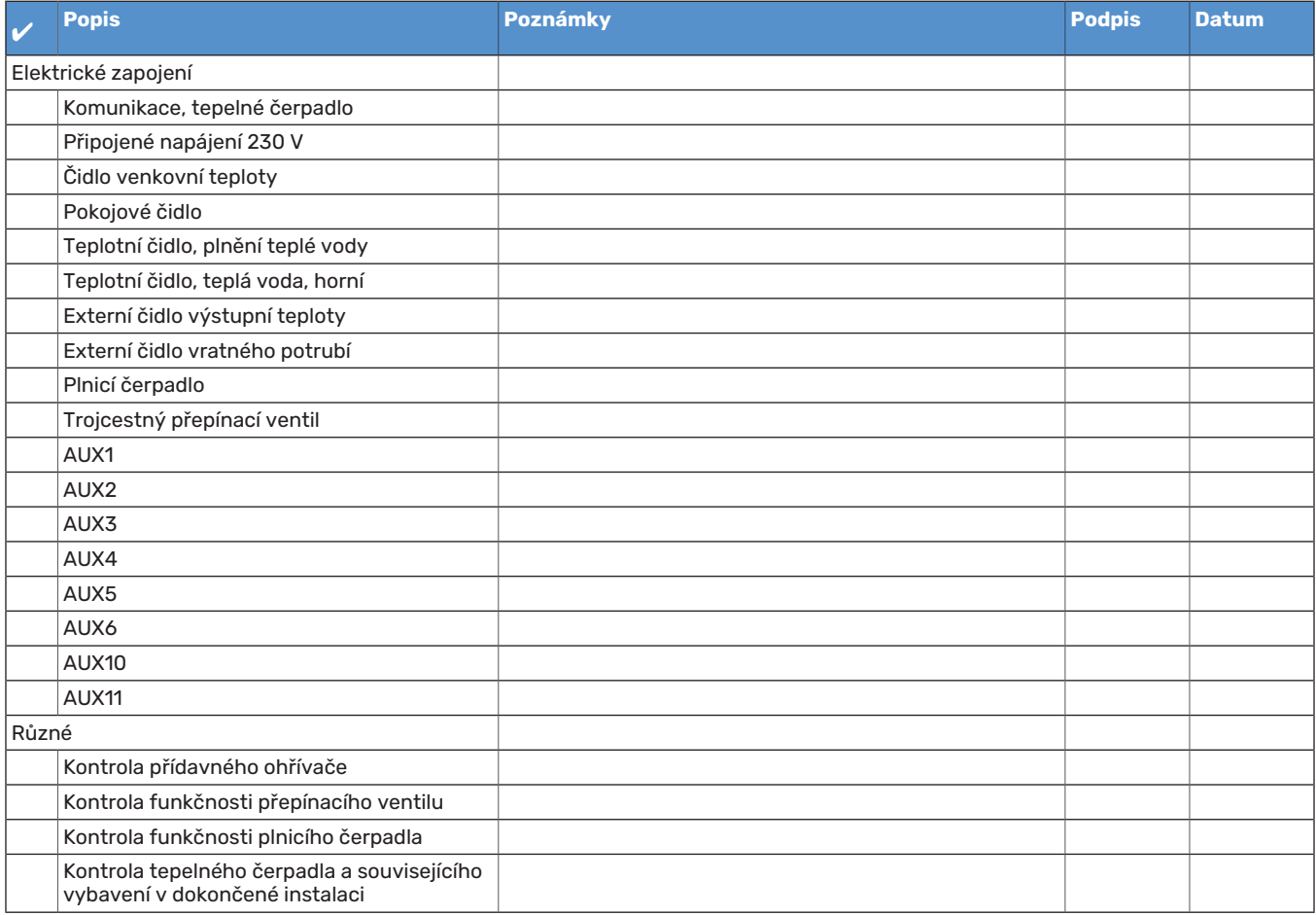

## <span id="page-5-0"></span>Systémová řešení

Pro řízení modulem SMO S40 se doporučují následující kombinace výrobků.

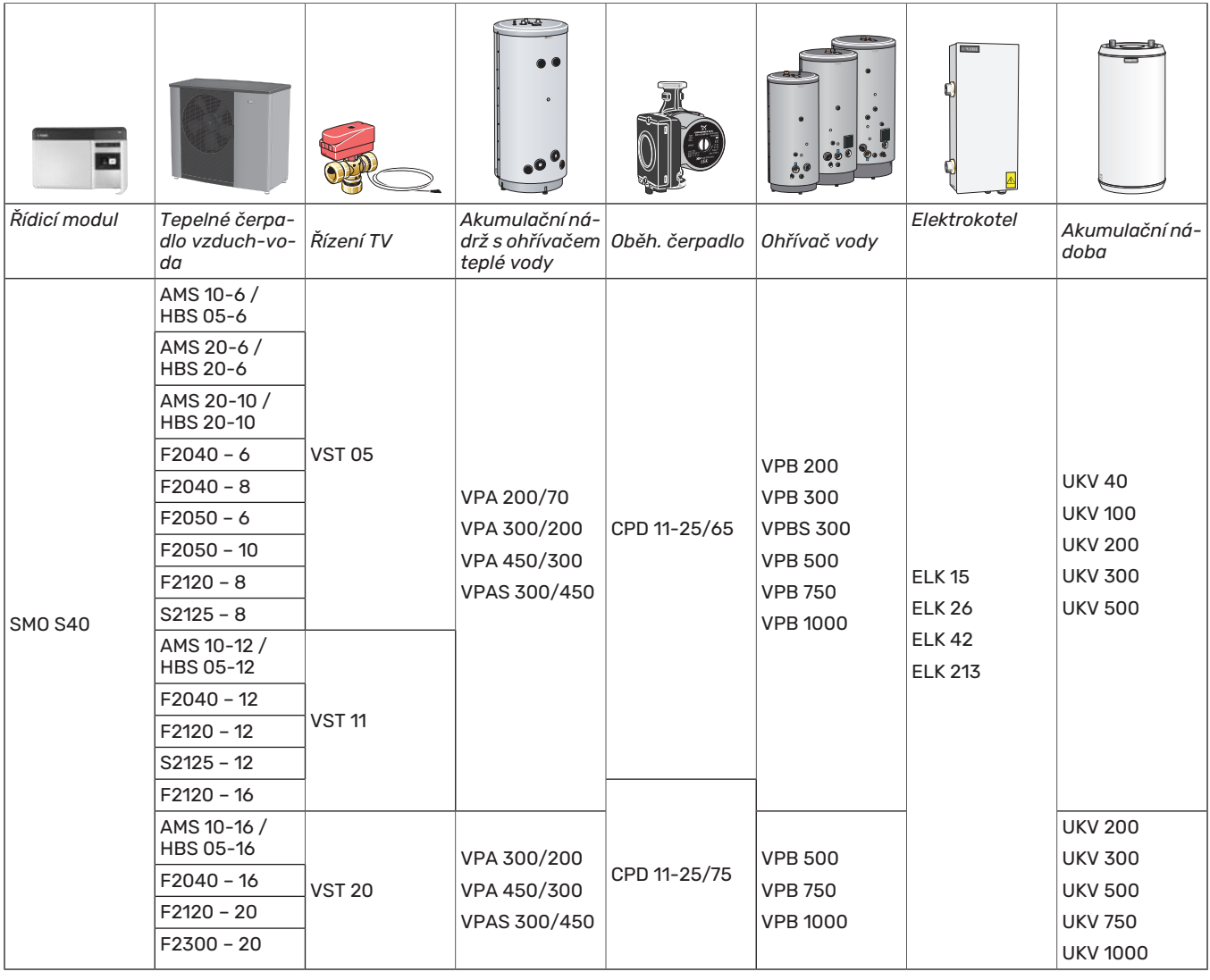

#### **KOMPATIBILNÍ TEPELNÁ ČERPADLA VZDUCH-VODA**

V některých tepelných čerpadlech vzduch-voda vyrobených před rokem 2019 nebo v jeho průběhu je nutné aktualizovat desku elektrických obvodů, aby byla kompatibilní s SMO S40.

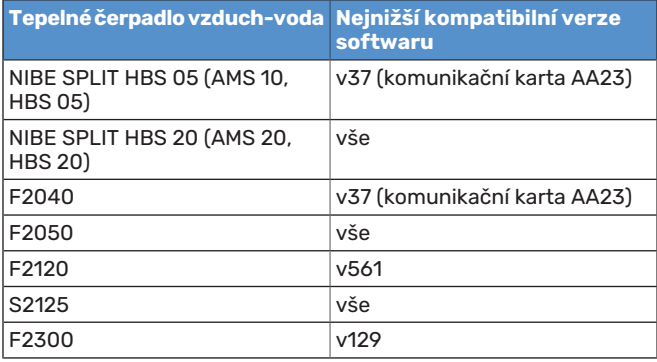

## **Dodání a manipulace**

## <span id="page-6-0"></span>Dodané součásti

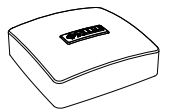

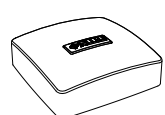

Čidlo venkovní teploty (BT1) Pokojové čidlo (BT50)

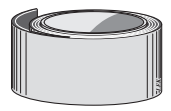

Izolační páska

77/  $\mathbb{Z}^4$ 47

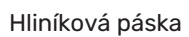

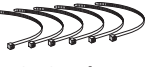

Kabelové spony

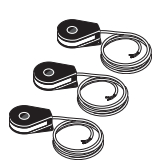

Proudové čidlo

Teplotní čidlo SI

Pasta na topné trubky

## <span id="page-7-0"></span>Otevření předního krytu

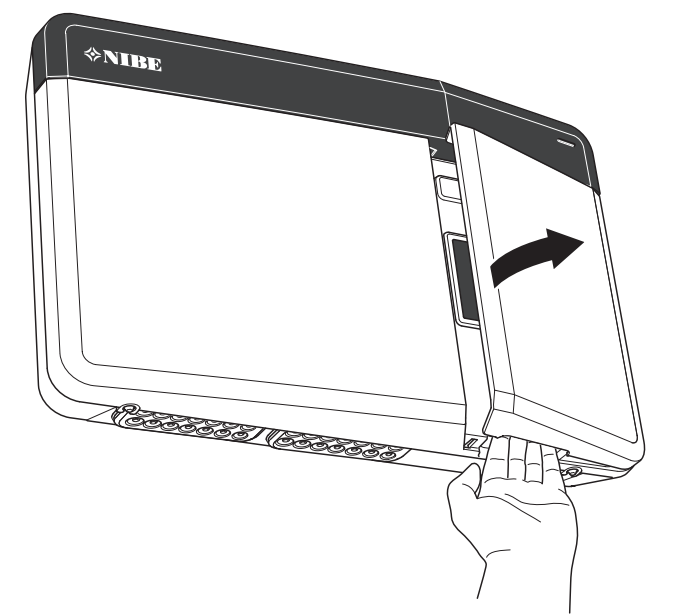

## <span id="page-7-1"></span>Otevření krytu USB

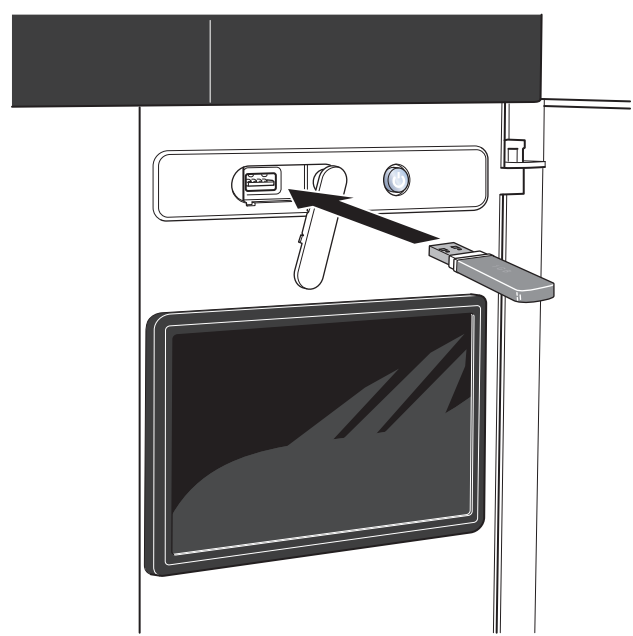

## <span id="page-7-2"></span>Odstranění předního panelu<br>1. Šroubovákem mírně povolte šrouby.

- Šroubovákem mírně povolte šrouby.
- 2. Zvedněte spodní okraj předního krytu na řídicí jednotce.
- 3. Vyhákněte kryt na horním okraji.

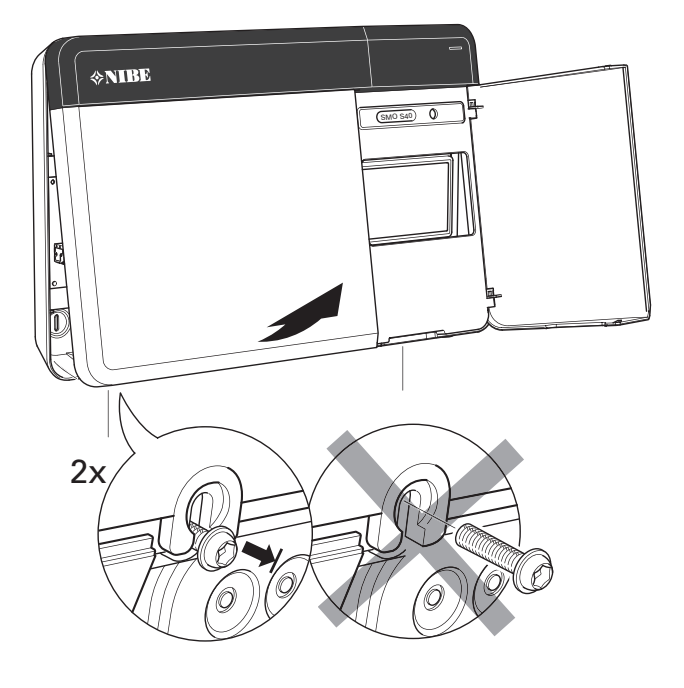

## <span id="page-8-0"></span>Montáž

Použijte všechny kotvicí body a namontujte modul ve svislé poloze naplocho na stěnu.Kolem řídicího modulu nechte alespoň 100 mm volného místa, abyste usnadnili přístup a vedení kabelů během instalace a servisu.

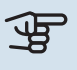

#### **ID** POZOR!

Typ šroubů musí být přizpůsoben povrchu, na kterém se provádí instalace.

## **POZOR!**

Šrouby pro odstranění předního krytu jsou přístupné ze spodní strany.

#### **SMO S40**

1. Jestliže je třeba použít otvor pro vedení kabelu na zadní straně, odstraňte plastovou záslepku tak, že ji vytlačíte vhodným nástrojem.

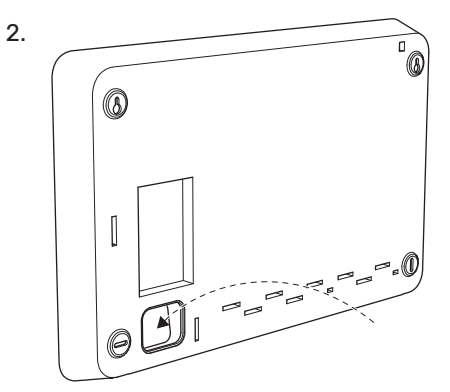

3. Odstraňte displej tak, že jej posunete doleva. Odpojte kabel na spodní straně

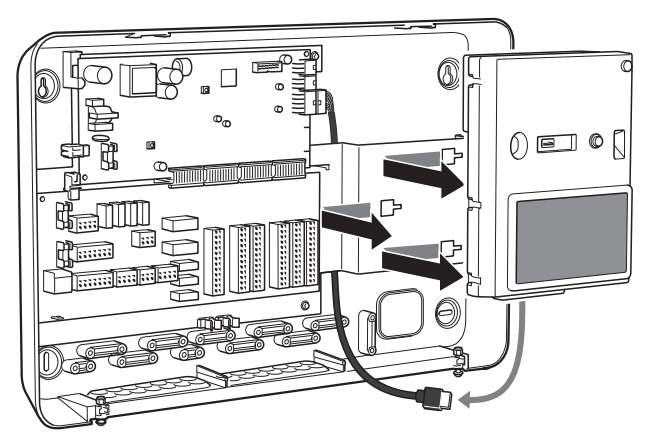

4. Tužkou označte polohu dvou horních šroubů. Zašroubujte dva horní šrouby.

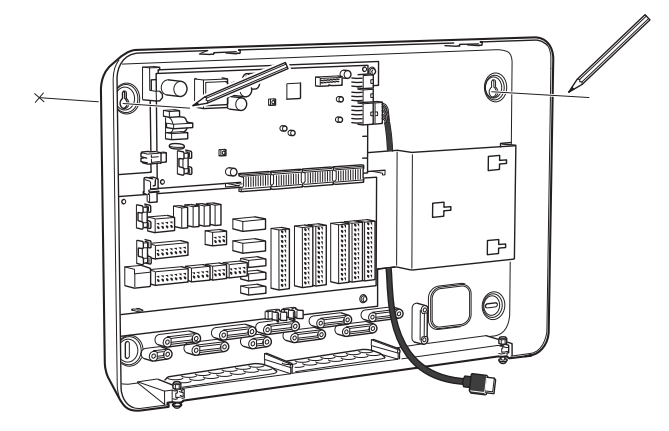

5. Zavěste SMO S40 na šrouby ve stěně.

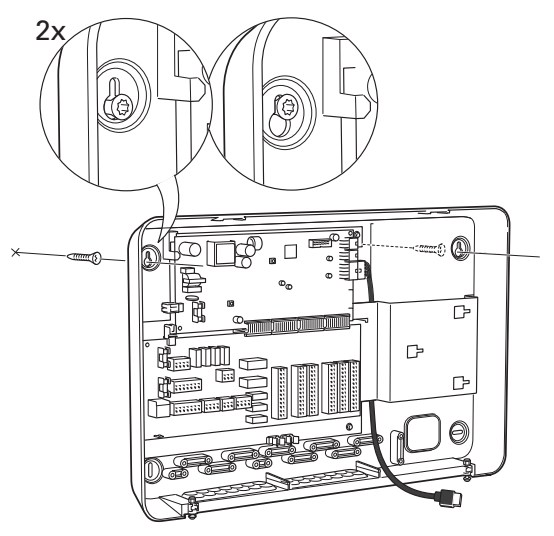

6. Znovu nainstalujte displej. Dvěma zbývajícími šrouby přišroubujte SMO S40 na své místo na dolním okraji.

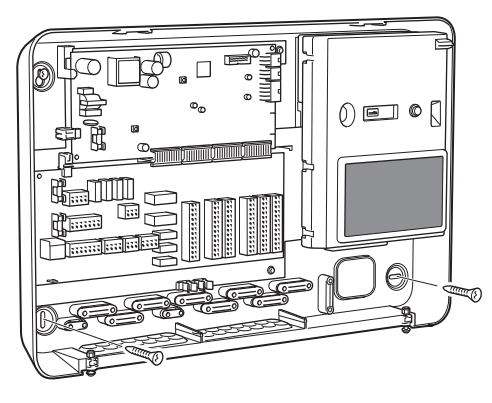

## **Konstrukce řídicího modulu**

<span id="page-9-0"></span>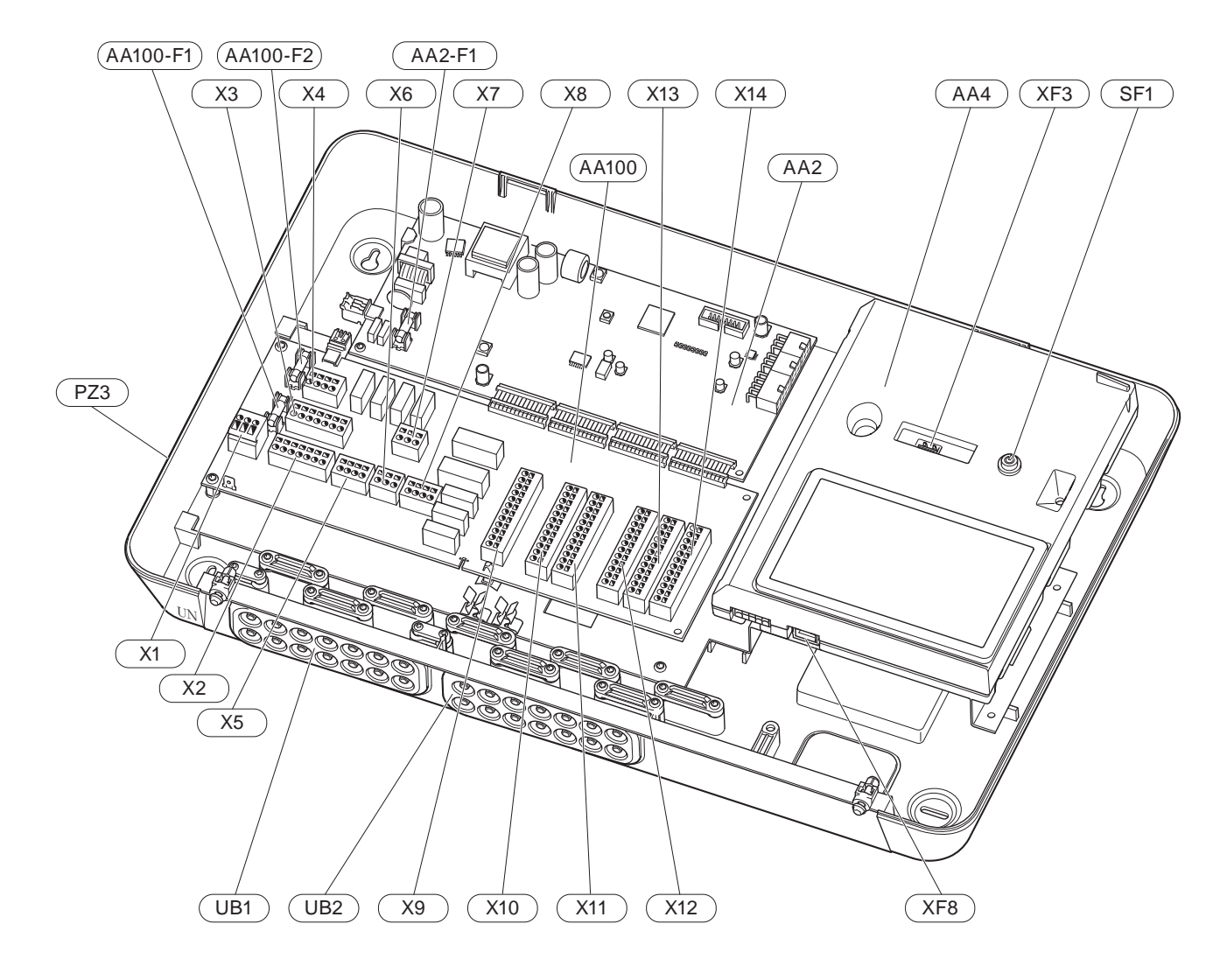

#### **ELEKTRICKÉ SOUČÁSTI**

#### AA2 Základní deska

F1 Jemná pojistka, 4AT

#### AA4 Zobrazovací jednotka

#### AA100 Spojovací deska

- F1 Jemná pojistka, 6,3AT F2 Jemná pojistka, 6,3AT
- X1 Svorkovnice, napájení
- X2 Svorkovnice, uzemnění
- X3 Svorkovnice (N)
- X4 Svorkovnice (L)
- Svorkovnice (QN10, GP10, GP12.1-EB101, GP12.2-EB102) X5
- X6 Svorkovnice, výstupy AUX (AUX10)
- X7 Svorkovnice, výstupy AUX (AUX11)
- X8 Svorkovnice, přídavný zdroj tepla
- X9 Svorkovnice, možnosti externího zapojení
- Svorkovnice, vstupy AUX, možnosti externího zapojení (volitelné AUX 1–6) X10
- X11 Svorkovnice (GND)
- X12 Svorkovnice, externí zapojení
- X13 Svorkovnice (GND)
- X14 Svorkovnice, externí zapojení
- SF1 Tlačítko vypínače
- XF3 Konektor USB
- XF8 Síťové připojení pro myUplink

#### **OSTATNÍ SOUČÁSTI**

- PZ3 Štítek se sériovým číslem
- Kabelová průchodka, vstupní elektrické napájení, napájení pro příslušenství UB1
- UB2 Kabelová průchodka, komunikace

Označeno podle normy EN 81346-2.

# **Instalace systému**

## <span id="page-11-0"></span>Všeobecné informace

Instalace potrubí se musí provést v souladu s platnými normami a směrnicemi.

#### **MINIMÁLNÍ HODNOTY PRŮTOKU SYSTÉMU**

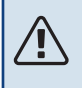

UPOZORNĚNÍ!

Poddimenzování klimatizačního systému může způsobit poškození výrobku a vést k závadám.

Aby zůstaly zachovány doporučené hodnoty průtoku v systému, je nutné dimenzovat každý klimatizační systém individuálně.

Systém musí být dimenzován tak, aby udržoval alespoň minimální odmrazovací průtok při provozu oběhového čerpadla na 100 %.

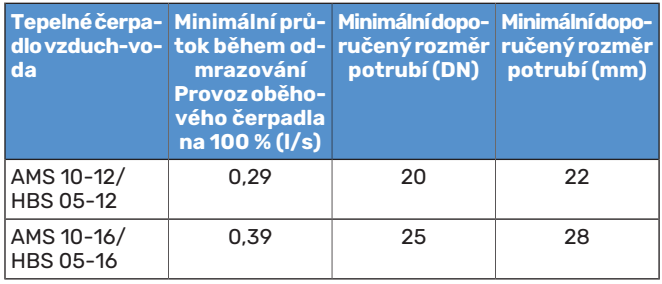

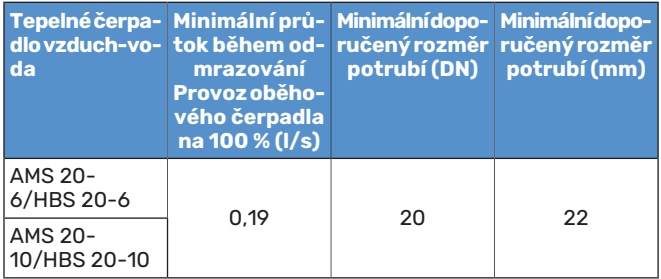

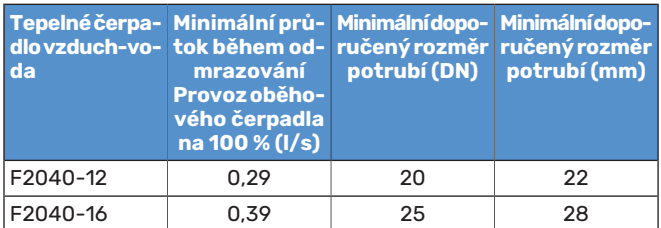

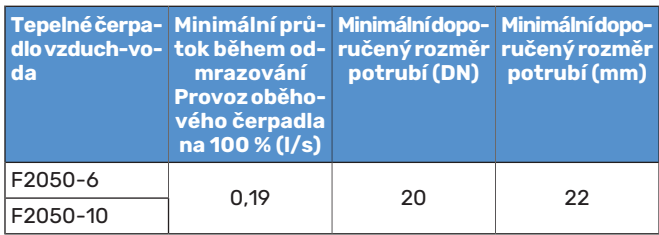

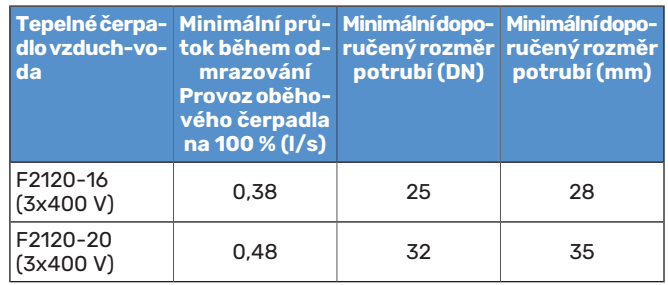

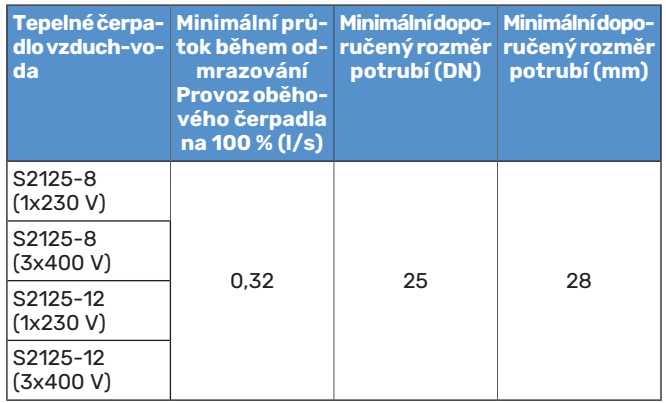

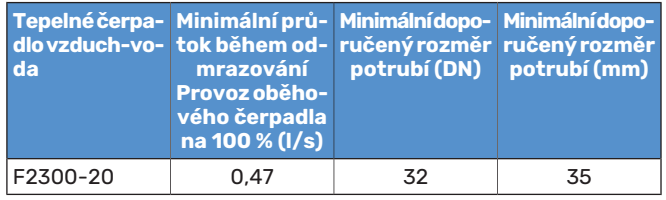

## <span id="page-12-0"></span>Významy symbolů

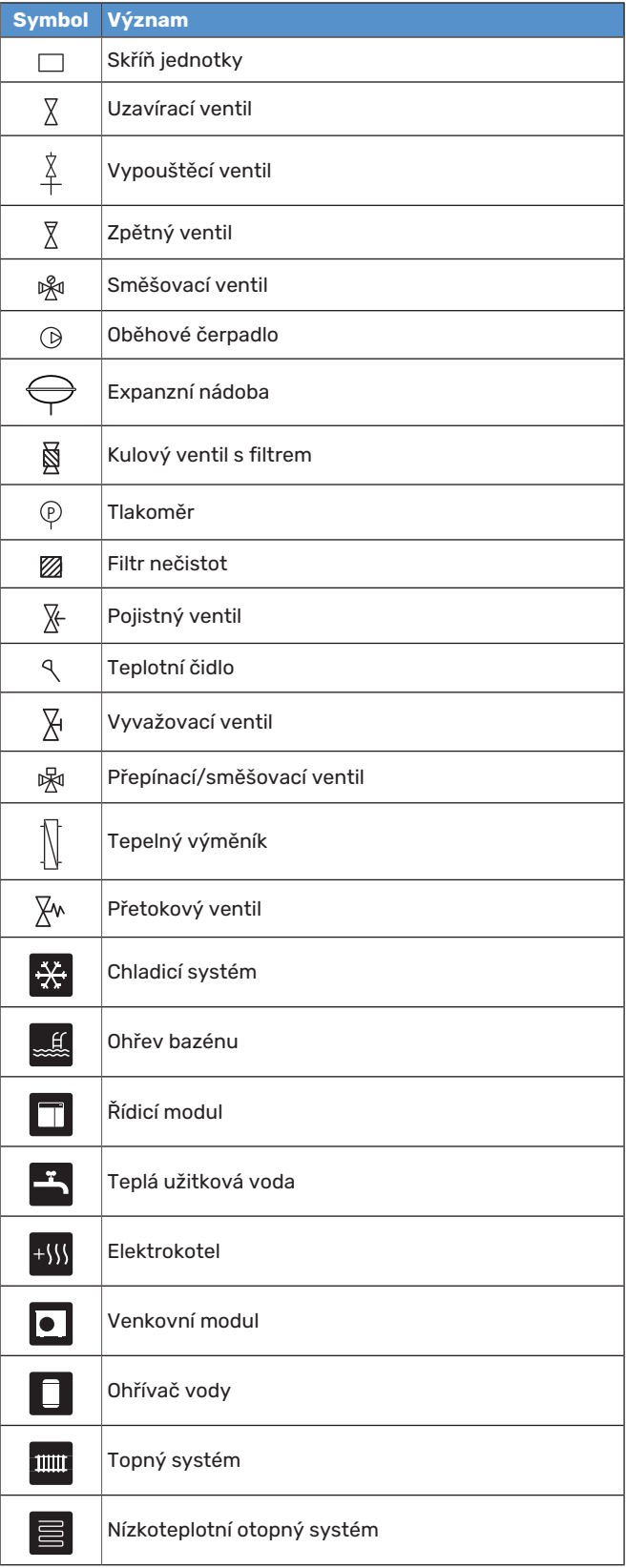

## <span id="page-12-1"></span>Připojení tepelného čerpadla vzduch-voda

Seznam kompatibilních tepelných čerpadel vzduch-voda najdete v oddílu ["Systémová řešení](#page-5-0)".

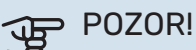

Také se podívejte do instalační příručky k vašemu tepelnému čerpadlu vzduch-voda.

Instalujte takto:

- **•** expanzní nádoba
- **•** tlakoměr
- **•** pojistný ventil / pojistné ventily

Některé modely tepelného čerpadla mají pojistný ventil nainstalovaný z výroby.

**•** vypouštěcí ventil

Slouží k vypouštění tepelného čerpadla během dlouhých výpadků napájení. Pouze pro tepelná čerpadla, která nemají odlučovač plynu.

**•** zpětná klapka

Systémy s pouze jedním tepelným čerpadlem: zpětný ventil je nutný pouze v těch případech, v nichž může vzájemné umístění výrobků způsobit samotížný oběh.

Kaskádové systémy: každé tepelné čerpadlo musí být vybaveno zpětným ventilem.

Jestliže je tepelné čerpadlo již vybaveno zpětným ventilem, není nutné instalovat další.

- **•** plnicí čerpadlo
- **•** uzavírací ventil

Aby se v budoucnu usnadnil servis.

**•** kulový ventil s filtrem nebo filtr nečistot

Instaluje se před přípojku "vratné topného média" (XL2) (spodní) na podtlakovém čerpadle.

V systémech s filtrem nečistot je tento filtr kombinován s dalším uzavíracím ventilem.

**•** přepínací ventil

Pokud má systém spolupracovat jak s klimatizačním systémem, tak s ohřívačem vody.

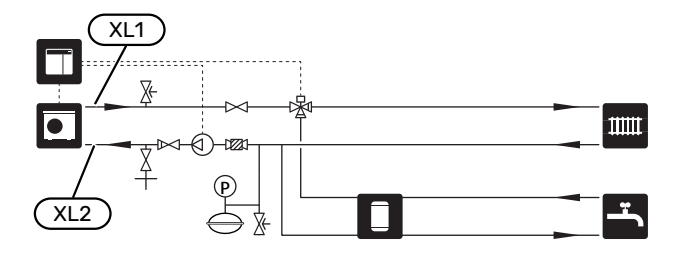

## <span id="page-13-0"></span>Klimatizační systém

Klimatizační systém reguluje pokojovou teplotu pomocí řídicího systému v SMO S40 a například radiátorů, podlahového vytápění, podlahového chlazení, výměníků s ventilátorem atd.

### **ZAPOJENÍ KLIMATIZAČNÍHO SYSTÉMU**

Instalujte takto:

**•** čidlo výstupní teploty (BT25)

Čidlo signalizuje, kdy se má spustit tepelné čerpadlo, aby mohlo probíhat vytápění/chlazení v klimatizačním systému.

**•** Při připojování k systémům s termostaty se musí odstranit některé termostaty, aby bylo možné zaručit dostatečný průtok a předávání tepla.

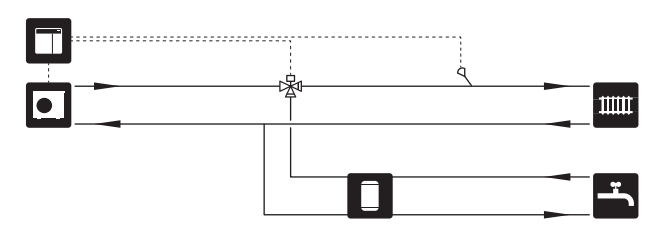

## <span id="page-13-1"></span>Studená a teplá voda

Ohřev teplé vody se aktivuje v průvodci spouštěním nebo v nabídce 7.2 – "Nastavení příslušenství".

### **PŘIPOJENÍ OHŘÍVAČE TEPLÉ VODY**

Instalujte takto:

**•** regulační čidlo teplé vody (BT6)

Čidlo je umístěno uprostřed ohřívače vody.

**•** zobrazení čidla teplé vody (BT7) <sup>1</sup>

Čidlo je volitelné a umisťuje se do vrchní části ohřívače vody.

- **•** uzavírací ventil
- **•** zpětná klapka
- **•** tlakový redukční ventil

Pojistný ventil musí mít otvírací tlak max. 1,0 MPa (10,0 bar).

**•** směšovací ventil

Směšovací ventil se musí nainstalovat také v případě, že se změní nastavení teplé vody z výroby. Musí se dodržovat národní předpisy.

1 Na určitých modelech ohřívače vody/akumulační nádrže od společnosti NIBE je čidlo nainstalováno z výroby.

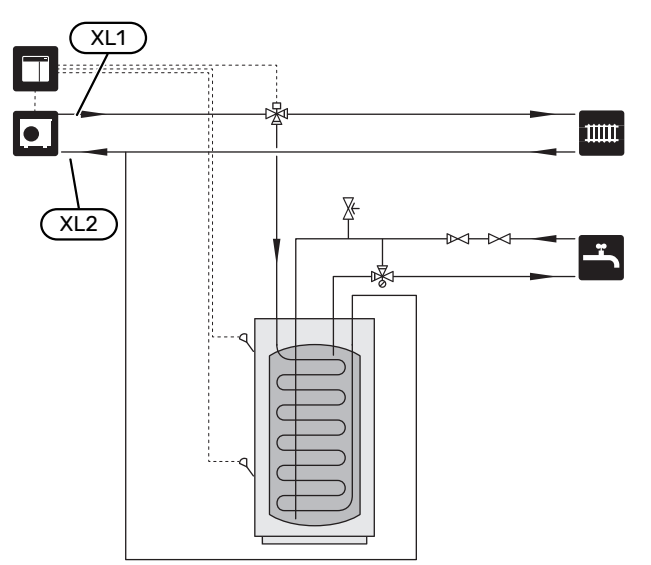

## <span id="page-14-0"></span>Alternativní instalace

SMO S40 lze instalovat několika různými způsoby; některé z nich jsou zde znázorněny.

Více informací o alternativách je k dispozici na stránkách [nibe.cz](www.nibe.cz) a v příslušných pokynech pro montáž použitého příslušenství.Viz oddíl "[Příslušenství"](#page-64-0) se seznamem příslušenství, které lze použít s SMO S40.

### **OBĚH TEPLÉ VODY**

SMO S40 může řídit oběhové čerpadlo tak, aby zajišťovalo cirkulaci teplé vody. Cirkulující voda musí mít teplotu zabraňující množení bakterií a opaření a je nutné dodržet národní normy.

Vratná okruhu teplé vody je připojena k samostatnému ohřívači vody.

Oběhové čerpadlo se aktivuje prostřednictvím výstupu AUX v nabídce 7.4 - "Volitelné vst./výst.".

Zásobník teplé vody lze doplnit teplotními čidly (BT70) a (BT82), která se připojují prostřednictvím vstupu AUX a aktivují se v nabídce 7.4 - "Volitelné vst./výst.".

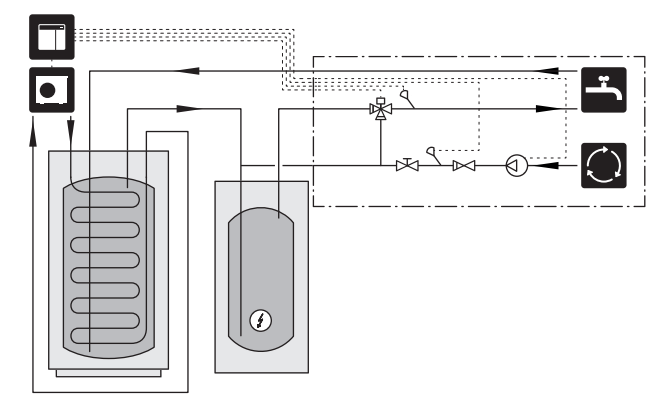

#### **EXTERNÍ ČERPADLO TOPNÉHO MÉDIA**

V systémech s velkou tlakovou ztrátou lze jako doplněk použít externí čerpadlo topného média (GP10).

Pokud chcete konstantní průtok v klimatizačním systému, systém lze doplnit také externím čerpadlem topného média.

Čerpadlo topného média je doplněno externím čidlem vratného potrubí (BT71) a zpětným ventilem (RM1).

Jestliže systém nemá externí čidlo výstupní teploty (BT25), nainstalujte i toto čidlo.

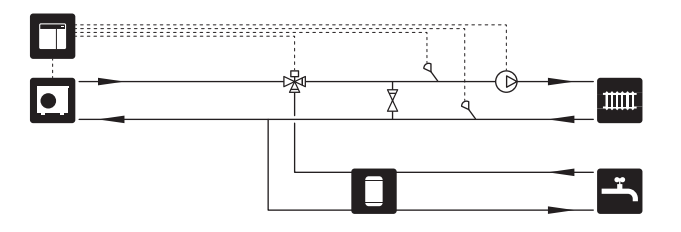

#### **VYROVNÁVACÍ NÁDOBA (UKV)**

UKV je akumulační nádrž vhodná k připojení k tepelnému čerpadlu nebo jinému vnějšímu zdroji tepla a může mít několik různých způsobů využití.

Další informace najdete v instalační příručce k tomuto příslušenství.

#### **Vyrovnávání průtoku**

Pro vysokoteplotní systémy s malým objemem vody se používá vyrovnávací nádrž zapojená paralelně. Tento princip zapojení vyžaduje trvalý průtok externím čidlem výstupní teploty (BT25) a slouží jako akumulace pro tepelné čerpadlo (kvůli navýšení objemu) a jako akumulace pro klimatizační systém (pro krátkodobé vyšší výstupní výkony, například odmrazování, vzduchotechniku apod.).

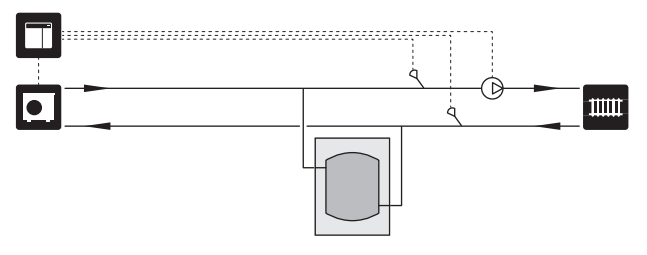

#### **Vyrovnávání průtoku**

Když je objem v klimatizačním systému menší než minimální doporučená hodnota pro tepelné čerpadlo a je nutné vytvořit rovnováhu mezi vstupem a výstupem, používá se vyrovnávací nádoba připojená dvěma trubkami se zpětnými klapkami, externím čerpadlem topného média a externím čidlem výstupní teploty.

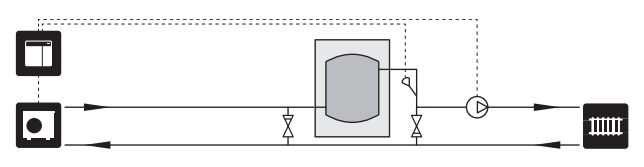

#### **ELEKTROKOTEL**

V chladných obdobích roku, když je snížena dostupnost energie ze vzduchu, lze použít přídavný zdroj tepla, který tento nedostatek kompenzuje a pomáhá vytvářet teplo. Přídavný zdroj tepla je vhodný také pro případ, že dojde k překročení pracovního rozsahu tepelného čerpadla nebo k jeho zablokování z jiného důvodu.

#### **Přídavný zdroj tepla řízený krokově/směšovacím ventilem**

SMO S40 může prostřednictvím řídicího signálu ovládat zdroj přídavného tepla řízený krokově nebo směšovacím ventilem, který lze rovněž upřednostnit. Přídavný zdroj tepla slouží k vytápění.

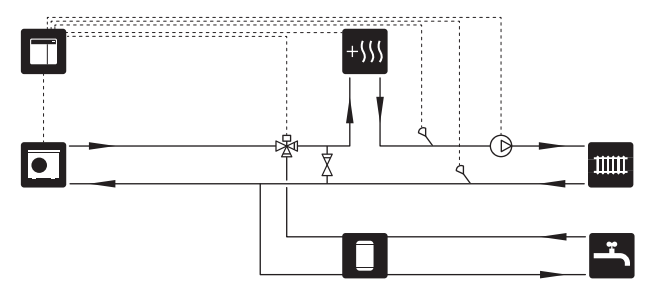

#### **Krokově řízený elektrokotel**

SMO S40 může prostřednictvím řídicího signálu ovládat krokově řízený přídavný zdroj tepla. Přídavný zdroj tepla slouží k vytápění.

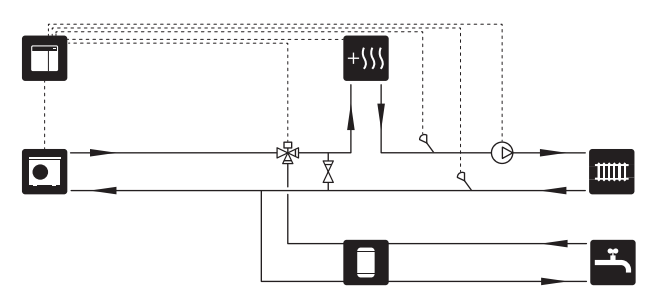

#### **Krokově řízený přídavný zdroj tepla před QN10**

Přídavný zdroj tepla se připojuje před přepínací ventil (QN10) a je ovládán řídicím signálem z SMO S40. Přídavný zdroj tepla lze používat jak pro ohřev teplé vody, tak pro vytápění.

Systém je doplněn čidlem výstupní teploty za přídavným zdrojem tepla (BT63).

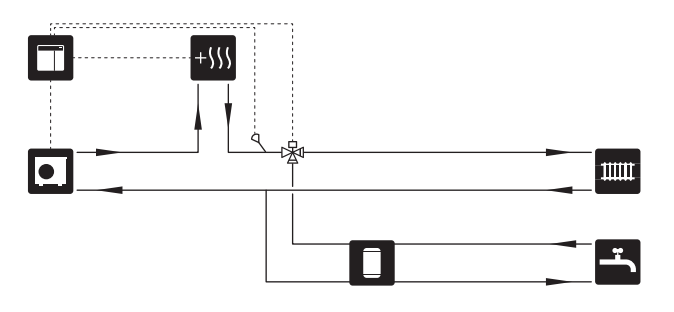

#### **PEVNÁ KONDENZACE**

Pokud má tepelné čerpadlo pracovat s akumulační nádrží s pevnou teplotou, musíte připojit externí čidlo výstupní teploty (BT25). Čidlo se umisťuje do nádrže.

Nastavují se následující položky nabídky:

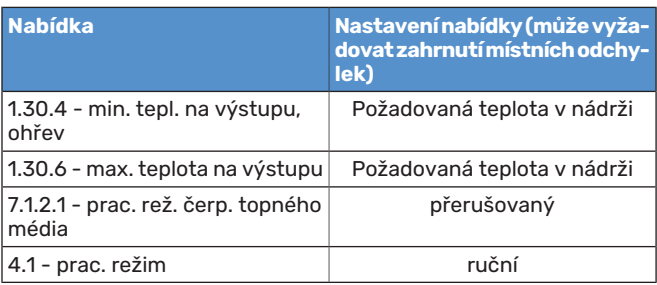

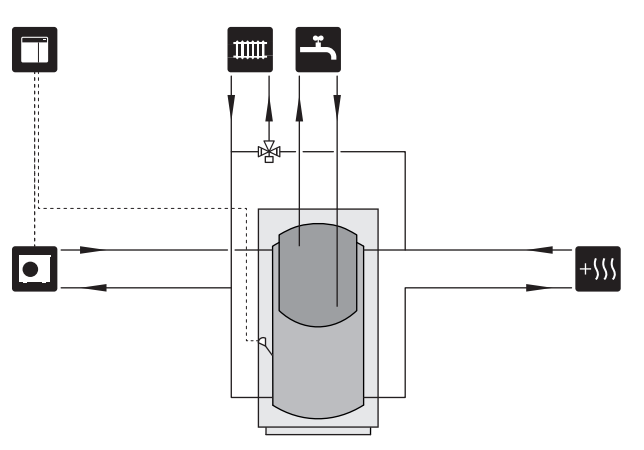

#### **DOPLŇKOVÝ KLIMATIZAČNÍ SYSTÉM**

V budovách s několika klimatizačními systémy, které vyžadují různé výstupní teploty, lze připojit příslušenství ECS 40/ECS 41.

Směšovací ventil potom snižuje teplotu například pro podlahové vytápění.

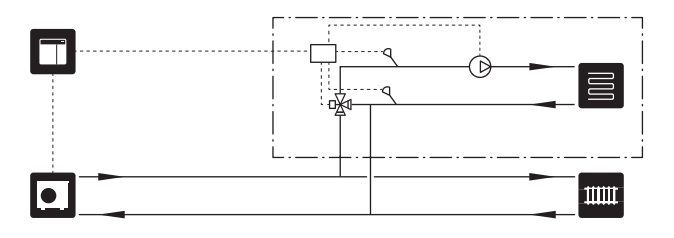

#### **CHLAZENÍ**

#### **Chlazení ve dvoutrubkovém systému**

Rozvod chlazení a vytápění se provádí prostřednictvím stejného klimatizačního systému.

Když hrozí riziko kondenzace, jednotlivé komponenty a klimatizační systémy musí mít izolaci proti kondenzaci v souladu s platnými normami a předpisy, nebo musí být omezena min. výstupní teplota.

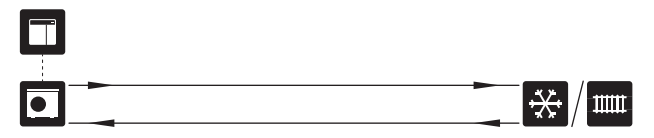

#### **Chlazení ve čtyřtrubkovém systému**

Při použití příslušenství AXC 30 lze připojit samostatný chladicí a topný systém přes přepínací ventil.

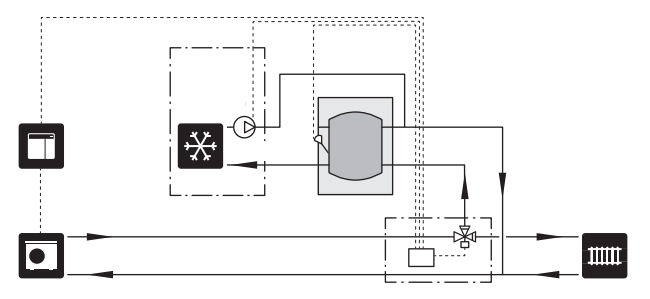

#### **Výstupní potrubí pro chlazení s prodlevou**

Když se systém přepne např. z přípravy teplé vody na chlazení, do chladicího systému se může dostat malé množství tepla. Aby se tomu zamezilo, v systému je nainstalován přepínací ventil (QN44).

Prostřednictvím přepínacího ventilu cirkuluje médium z výstupního potrubí zpět do tepelného čerpadla, dokud teplota v plnicím okruhu nedosáhne 20 °C. Potom se ventil přepne zpět na klimatizační systém. Teplota se měří interním čidlem v tepelném čerpadle, není nutné žádné další čidlo.

Přepínací ventil se aktivuje prostřednictvím výstupu AUX v nabídce 7.4 - "Volitelné vst./výst.", "Indik. rež. chlaz. s prodl.".

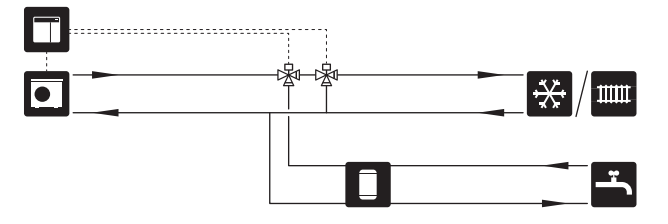

#### **OHŘEV BAZÉNU**

S příslušenstvím POOL 40 můžete svým systémem ohřívat bazén.

Během ohřevu bazénu cirkuluje topné médium mezi tepelným čerpadlem a výměníkem bazénu s využitím plnicího čerpadla tepelného čerpadla.

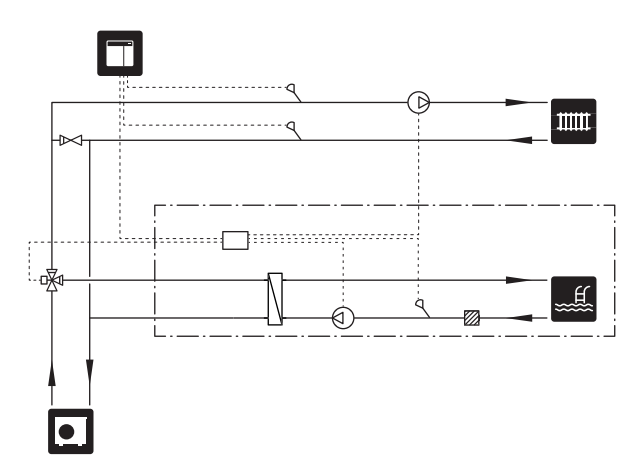

# **Elektrické zapojení**

## <span id="page-17-0"></span>Všeobecné informace

- **•** Elektrická instalace a zapojování se musí provádět v souladu s vnitrostátními předpisy.
- **•** Před zkouškou izolace vedení v domě odpojte SMO S40.
- **•** SMO S40 musí být připojen přes odpojovač. Průřez kabelu musí být dimenzován na základě jmenovitého proudu použitého jističe.
- **•** Ke komunikaci s tepelným čerpadlem použijte stíněný kabel.
- **•** Komunikační kabely pro externí přípojky se nesmí pokládat do blízkosti vysokonapěťových kabelů, aby se zabránilo rušení.
- **•** Komunikační kabely a kabely čidel pro externí příslušenství musí mít minimální průřez 0,5 mm² a délku až 50 m; použijte například EKKX, LiYY nebo ekvivalentní typ.
- **•** Při vedení kabelu do SMO S40 se musí použít kabelové průchodky (UB1) a (UB2).
- **•** Max. zatížení reléových výstupů na spojovací desce AA100 je uvedeno v oddílu "Technické specifikace".
- **•** Schéma elektrického zapojení SMO S40 najdete v oddílu "Technické specifikace".

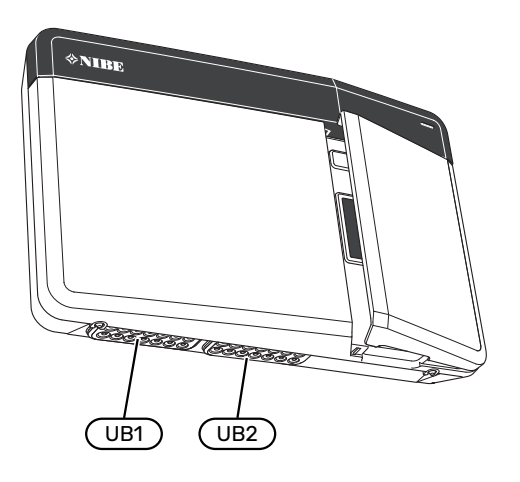

### UPOZORNĚNÍ!

**TV** 

**N** 

Nespouštějte systém dříve, než bude naplněn vodou. Mohly by se poškodit jednotlivé součásti.

### UPOZORNĚNÍ!

Elektrická instalace a jakýkoli servis se musí provádět pod dozorem kvalifikovaného elektrikáře. Před prováděním jakýchkoliv servisních prací odpojte napájení jističem.

#### **PŘÍSTUPNOST, ELEKTRICKÉ ZAPOJENÍ**

Viz oddíl ["Odstranění předního panelu"](#page-7-2).

#### **KABELOVÝ ZÁMEK**

K uvolňování a zajišťování kabelů ve svorkovnicích tepelného čerpadla používejte vhodný nástroj.

#### **Svorkovnice**

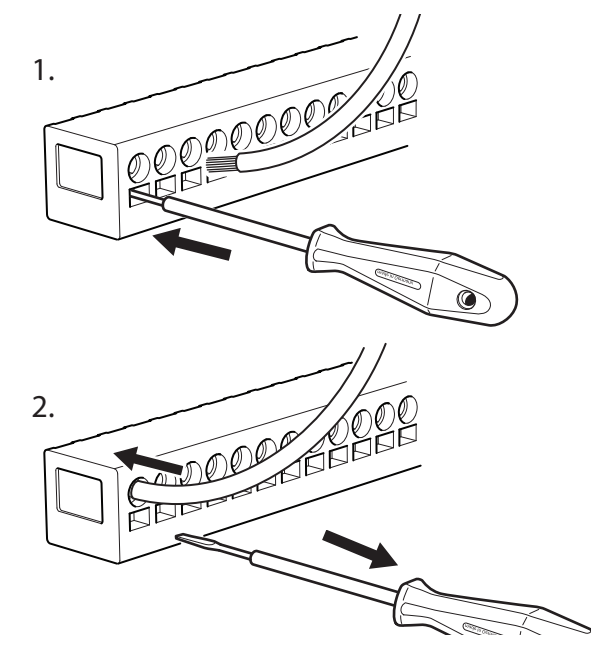

## <span id="page-18-0"></span>Připojení

#### **SVORKOVNICE**

Na propojovací desce (AA100) se používají následující svorkovnice.

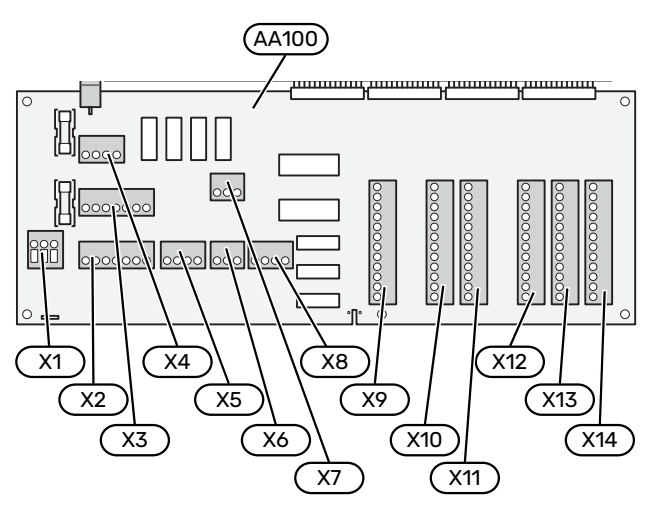

#### **PŘIPOJENÍ NAPÁJENÍ**

#### **Napájecí napětí**

Vstupní kabel musí být připojen ke svorkovnici AA100-X1. Utahovací moment: 0,5 – 0,6 Nm.

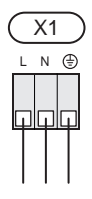

#### **EXTERNÍ PŘÍPOJKY**

#### **Plnicí čerpadlo pro tepelné čerpadlo 1 a 2**

Připojte oběhové čerpadlo (AA35-GP12.1-EB101) ke svorkám AA100-X2 (PE), AA100-X3 (N) a AA100-X5:3 (230 V).

Viz oddíl ["Max. zatížení reléových výstupů na AA100](#page-67-1)".

Řídicí signál pro AA35-GP12.1-EB101 se připojuje ke svorkám AA100-X12:1 (Impulsní/0–10V) (PWM1) a GND na jakékoli svorkovnici X13.

Pokud se k SMO S40 připojují dvě tepelná čerpadla, je nutné připojit oběhové čerpadlo (AA35-GP12.2-EB102) ke svorkám AA100-X2 (PE), AA100-X3 (N) a AA100-X5:4 (230 V). Řídicí signál pro (AA35-GP12.2-EB102) se připojuje ke svorkám AA100-X12:3 (Impulsní/0–10V) (PWM0) a GND na jakékoli svorkovnici X13.

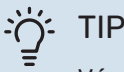

Výrobkem SMO S40 lze řídit dvě plnicí čerpadla. Pokud se použijí doplňkové karty (AXC), lze připojit několik plnicích čerpadel, vždy dvě na jednu kartu.

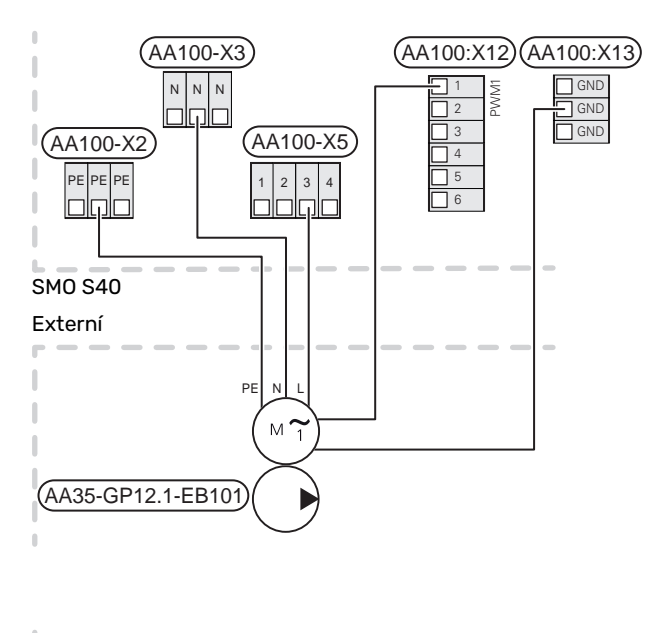

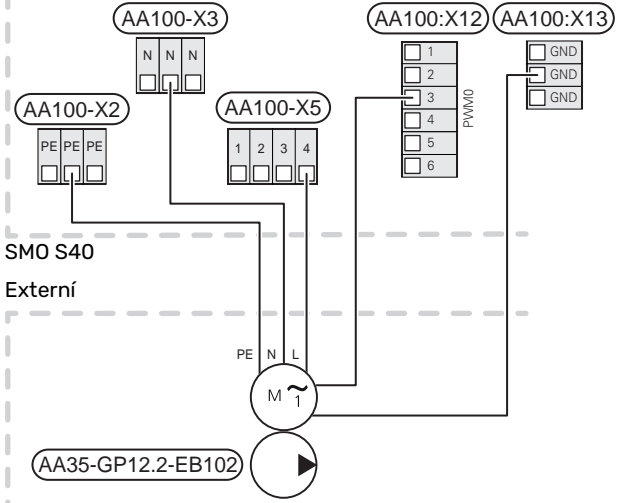

#### **Čidla**

#### **Instalace teplotních čidel na potrubí**

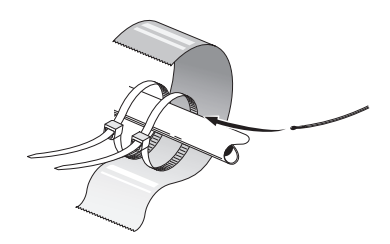

Teplotní čidla se instalují pomocí tepelně vodivé pasty, stahovacích pásek (první stahovací páska je připevněna k potrubí uprostřed čidla a druhá stahovací páska je umístěna přibl. 5 cm za čidlem) a hliníkové pásky. Potom je izolujte přiloženou izolační páskou.

#### **Čidlo venkovní teploty**

Čidlo venkovní teploty (BT1) se umisťuje do stínu na stěnu obrácenou k severu nebo severozápadu, aby nebylo ovlivňováno například ranním sluncem.

Připojte čidlo venkovní teploty ke svorkám AA100-X10:1 a AA100-X11:GND.

Prostup k čidlu musí být utěsněn, aby nedocházelo ke kondenzaci v pouzdru čidla.

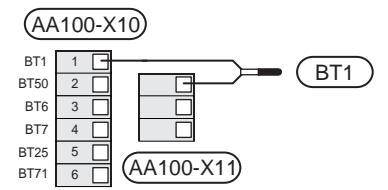

#### **Teplotní čidlo, plnění teplé vody**

Teplotní čidlo pro přípravu teplé vody (BT6) je umístěno v jímce na ohřívači vody.

Připojte čidlo ke svorkám AA100-X10:3 a AA100-X11:GND.

Nastavení teplé vody se provádí v nabídce 2 "Teplá voda".

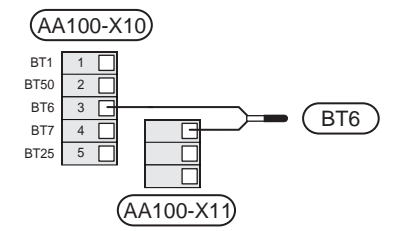

#### **Teplotní čidlo, teplá voda, horní**

Horní teplotní čidlo pro teplou vodu (BT7) lze připojit k SMO S40, aby ukazovalo teplotu vody v horní části nádrže (pokud ho lze nainstalovat do horní části nádrže).

Připojte čidlo ke svorkám AA100-X10:4 a AA100-X11:GND.

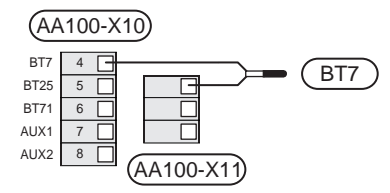

#### **Externí čidlo vratného potrubí**

Připojte externí čidlo vratného potrubí (BT71) ke svorkám AA100-X10:6 a AA100-X11:GND.

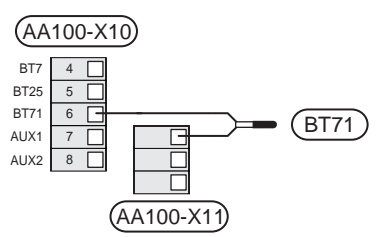

#### **Externí čidlo výstupní teploty**

Připojte externí čidlo výstupní teploty (BT25) ke svorkám AA100-X10:5 a AA100-X11:GND.

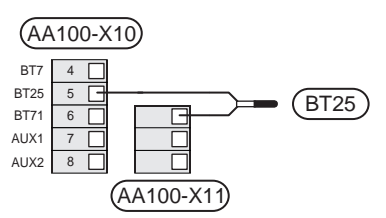

#### **Pokojové čidlo**

SMO S40 se dodává s uzavřeným pokojovým čidlem (BT50), které umožňuje zobrazovat a ovládat pokojovou teplotu.

Nainstalujte pokojové čidlo do neutrální polohy na místo, kde má být nastavená teplota. Vhodné místo může být například na prázdné vnitřní stěně v hale ve výšce přibl. 1,5 m nad podlahou. Je důležité zajistit, aby pokojovému čidlu nic nebránilo v měření teploty, proto ho neumisťujte například do výklenku, mezi police, za závěs, nad zdroj tepla nebo do jeho blízkosti, do průvanu z venkovních dveří nebo na přímé sluneční světlo. Problémy mohou působit také zavřené termostaty radiátorů.

SMO S40 pracuje bez pokojového čidla, ale chcete-li sledovat teplotu uvnitř domu na displeji SMO S40, musíte pokojové čidlo nainstalovat. Připojte pokojové čidlo ke svorkám AA100- X10:2 a AA100-X11:GND.

Chcete-li používat pokojové čidlo ke změnám teploty ve °C a/nebo k drobnému nastavování pokojové teploty, musíte ho aktivovat v nabídce 1.3 - "Nastavení pokojového čidla".

Pokud se pokojové čidlo používá v místnosti s podlahovým vytápěním, mělo by sloužit pouze k signalizaci, nikoli k regulaci pokojové teploty.

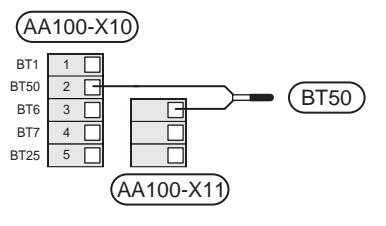

## **POZOR!**

Změny teploty v budově potřebují čas. Například krátké časové intervaly v kombinaci s podlahovým vytápěním nepřinesou znatelný rozdíl pokojové teploty.

#### **Měřič energie s pulsním výstupem**

K SMO S40 lze připojit až tři elektroměry (BE6, BE7, BE8) nebo měřiče energie pro vytápění (BF2, BF3, BF1) , a to ke svorkám AA100-X14:8-9, AA100-X14:10-11 a AA100-X14:6- 7.

## **POZOR!**

Příslušenství EMK se připojí ke stejné svorkovnici jako elektroměry/měřiče energie.

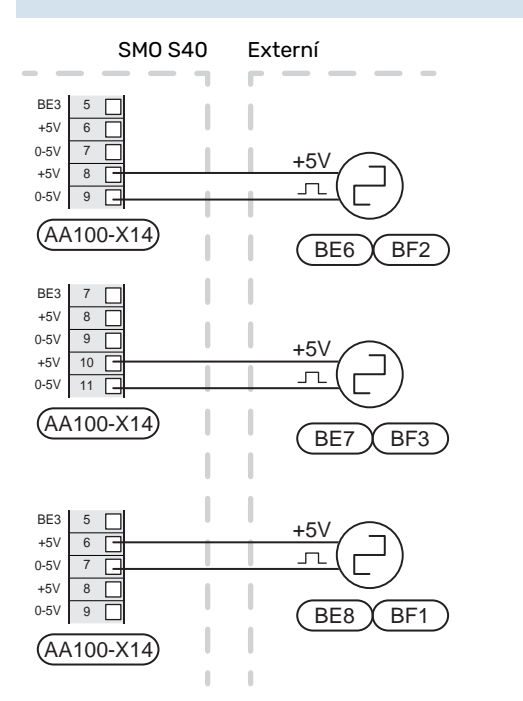

Aktivujte jeden nebo více měřičů v nabídce 7.2 – "Nastavení příslušenství" a potom nastavte požadovanou hodnotu ("Energie na impuls" nebo "Impulsy na kWh") v nabídce 7.2.19 – "Impulsní měřič energie".

#### **Monitor zatížení**

#### **Monitor zatížení s proudovým čidlem**

Když je v objektu zapnuto mnoho spotřebičů současně s kompresorem a/nebo přídavným elektrokotlem, hrozí nebezpečí, že se vypne hlavní jistič objektu.

SMO S40 má monitor zatížení, který za pomoci proudového čidla řídí výkonové stupně pro externí přídavný zdroj tepla odpojováním jeho jednotlivých stupňů v případě přetížení fáze.

Pokud přetížení přetrvává, i když byl odpojen přídavný elektrokotel, a kompresor je řízen invertorem, omezí se jeho výkon.

Ke znovupřipojení dochází při snížení odběru jinými spotřebiči.

Fáze v budově mohou mít odlišná zatížení. Pokud je kompresor připojen k silně zatížené fázi, hrozí nebezpečí, že bude omezen jeho výkon a přídavný zdroj tepla poběží déle, než se předpokládalo. To znamená, že se nedosáhne očekávaných úspor.

#### **Připojení a aktivace proudových čidel**

- 1. Nainstalujte proudová čidla na všechny vstupní fázové vodiče v domovním rozvaděči. Nejlepší je zapojení přímo v domovním rozvaděči.
- 2. Připojte proudová čidla k vícežilovému kabelu ve skříni, která přímo sousedí s domovním rozvaděčem. Vícežilový kabel mezi skříní a SMO S40 musí mít průřez alespoň 0,5 mm².

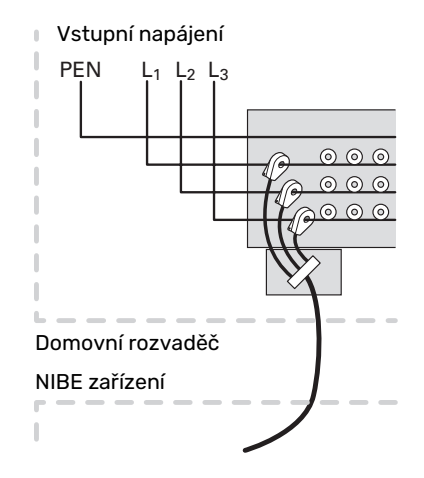

3. Připojte čidlo ke svorkám AA100-X14:BE1-BE3 a ke kterékoli ze svorek AA100-X13:GND.

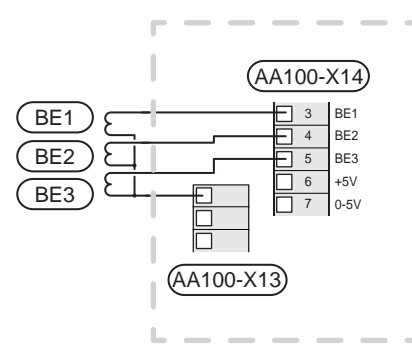

4. Určete velikost hlavního jističe objektu v nabídce 7.1.9 – "Monitor zatížení".

#### **Krokově řízený elektrokotel**

#### UPOZORNĚNÍ!

Pokud se používá externí napětí, na všechny rozvodné skříňky umístěte varování o externím napětí.

#### **Krokově řízený přídavný zdroj tepla před přepínacím ventilem**

Vnější krokově řízený přídavný zdroj tepla lze regulovat až třemi beznapěťovými relé v řídicím modulu (3 stupně lineárně nebo 7 stupňů binárně).

Přídavný elektrokotel bude společně s kompresorem zajišťovat ohřev na maximální počet stupňů, aby se co nejdříve dokončila příprava teplé vody a provoz se mohl vrátit zpět k vytápění. K tomu dochází pouze v případě, že počet stupňů-minut je nižší než spouštěcí hodnota pro přídavné teplo.

Viz oddíl ["Max. zatížení reléových výstupů na AA100](#page-67-1)".

#### **Krokově řízený přídavný zdroj tepla za přepínacím ventilem**

K regulaci vnějšího krokově řízeného přídavného zdroje tepla lze použít dvě relé (2 stupně lineárně nebo 3 stupně binárně), což znamená, že pomocí třetího relé se spíná topné těleso v ohřívači vody/akumulační nádrži.

Pomocí příslušenství AXC 30 lze regulaci přídavného zdroje tepla rozšířit o další tři beznapěťová relé; pak budou k dispozici další 3 lineární stupně nebo 7 binárních stupňů.

Zapojování stupňů probíhá v alespoň 1minutových intervalech a odpojování stupňů v alespoň 3sekundových intervalech.

Stupeň 1 je připojen ke svorkovnici AA100-X8:1.

Stupeň 2 je připojen ke svorkovnici AA100-X8:2.

Stupeň 3 je připojen ke svorkovnici AA100-X8:3.

Krokové řízení elektrokotle se nastavuje v nabídce 7.1.5.

Pokud se budou relé používat pro řídicí napětí, přemostěte napájení ze svorky AA100-X4:L na svorku AA100-X8:C. Připojte nulový vodič ke svorce AA100-X3:N.

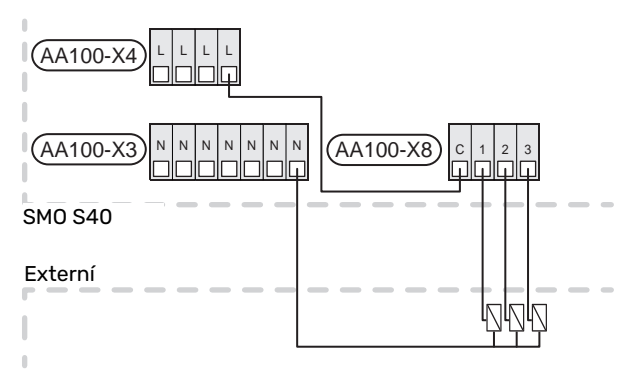

#### **Přídavný zdroj tepla řízený směšovacím ventilem**

## UPOZORNĚNÍ!

Na všechny rozvodné skříňky umístěte varování o externím napětí.

Toto zapojení umožňuje podpořit vytápění vnějším přídavným zdrojem tepla, např. olejovým kotlem, plynovým kotlem nebo výměníkem dálkového vytápění.

SMO S40 ovládá směšovací ventil a spouštěcí signál pro přídavný zdroj tepla pomocí tří relé. Jestliže není systém schopen udržet správnou výstupní teplotu, spustí se přídavný zdroj tepla. Když čidlo kotle (BT52) ukazuje 55 °C, SMO S40 vyšle signál do směšovacího ventilu (QN11), aby se otevřel výstup z přídavného zdroje tepla. Směšovací ventil (QN11) je regulován tak, aby skutečná výstupní teplota odpovídala teoreticky vypočítané nastavené hodnotě řídicího systému. Až dostatečně klesne spotřeba tepla a přídavný zdroj tepla již nebude zapotřebí, směšovací ventil (QN11) se úplně uzavře. Minimální doba provozu kotle je z výroby nastavena na 12 hodin (lze ji upravit v nabídce 7.1.5).

Přídavný zdroj tepla řízený směšovacím ventilem se nastavuje v nabídce 7.1.5.

Čidlo kotle (BT52) je připojeno k volitelným vstupům AUX a vybírá se v nabídce 7.4.

Připojte motor směšovacího ventilu (QN11) ke svorkám AA100-X8:2 (230 V, zavření) a 3 (230 V, otevření) a ke svorce AA100-X3:N.

Chcete-li ovládat zapínání a vypínání přídavného zdroje tepla, připojte ho ke svorkovnici AA100-X8:1.

Pokud se budou relé používat pro pracovní napětí, přemostěte napájení ze svorky AA100-X4:L na svorku AA100-X8:C.

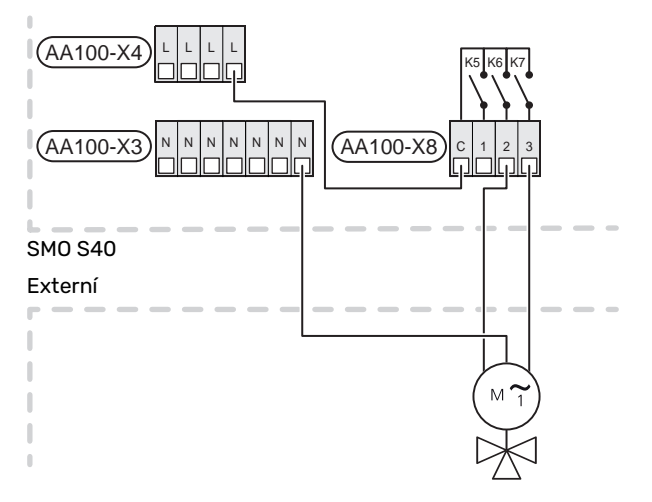

#### **Vnější oběhové čerpadlo (GP10)**

Připojte vnější oběhové čerpadlo (GP10) ke svorkám AA100- X2:PE, AA100-X3:N a AA100-X5:2 (230 V), jak je znázorněno naobrázku. Viz oddíl "[Max. zatížení reléových výstupů na](#page-67-1) [AA100"](#page-67-1).

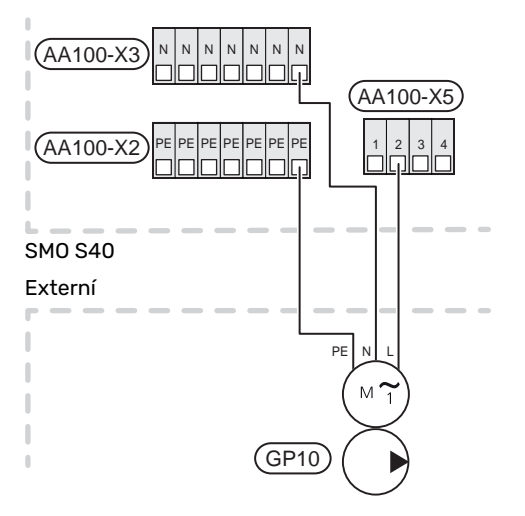

#### **Přepínací ventil, vytápění/teplá voda**

SMO S40 lze doplnit externím přepínacím ventilem (QN10) na regulaci teplé vody. (Viz oddíl "Příslušenství".)

Ohřev teplé vody lze zvolit v nabídce 7.2.1.

Připojte vnější přepínací ventil (QN10) ke svorkám AA100- X3:N (AA100-X5:1) (řízení) a AA100-X4:L, jak je znázorněno naobrázku. Viz oddíl "[Max. zatížení reléových výstupů na](#page-67-1) [AA100"](#page-67-1).

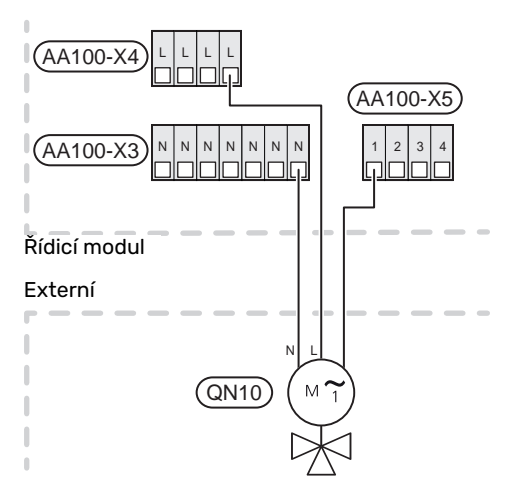

#### **KOMUNIKACE**

#### **Komunikace s tepelným čerpadlem**

Když je třeba připojit SMO S40 k tepelnému čerpadlu, připojuje se ke svorkám X9:4 (A), X9:5 (B) a X9:6 (GND) na spojovací desce (AA100). Použijte stíněný kabel. Stínění kabelu je připojeno ke kabelové sponě určené k tomuto účelu.

#### **SMO S40 a F2040/F2050/NIBE SPLIT HBS**

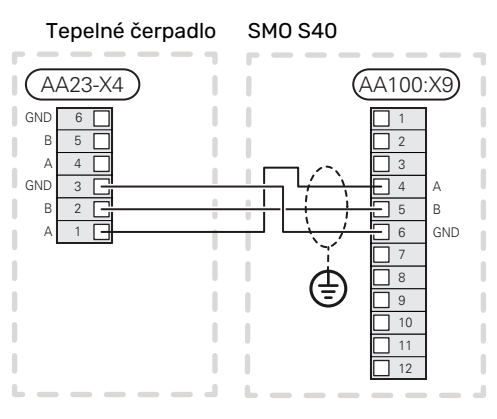

#### **SMO S40 a S2125/F2120**

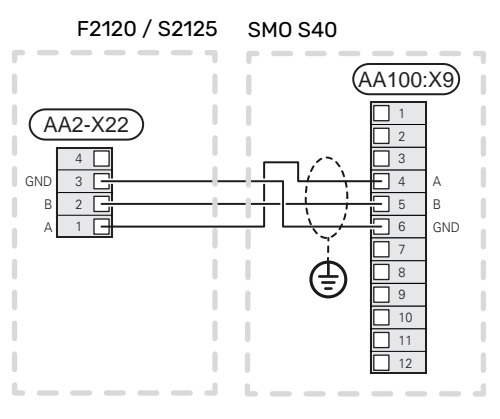

#### **SMO S40 a F2030**

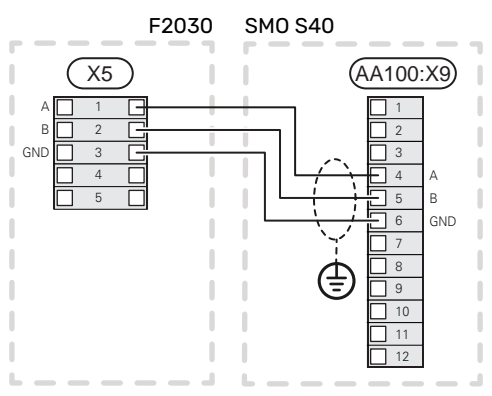

#### **SMO S40 a F2300**

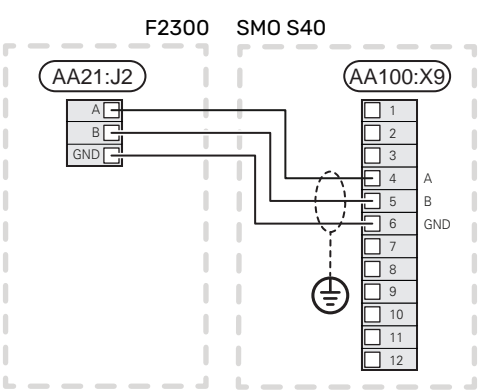

#### **Instalace s více čerpadly**

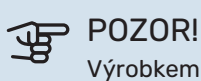

Výrobkem SMO S40 lze řídit až 8 tepelných čerpadel vzduch-voda.

## **POZOR!**

Lze kombinovat různé velikosti a modely tepelných čerpadel NIBE vzduch-voda.

Pokud se k SMO S40 připojuje několik tepelných čerpadel, musí být zapojena kaskádově, jak je znázorněno na obrázku.

#### **SMO S40 a F2040 / F2050 / NIBE SPLIT HBS**

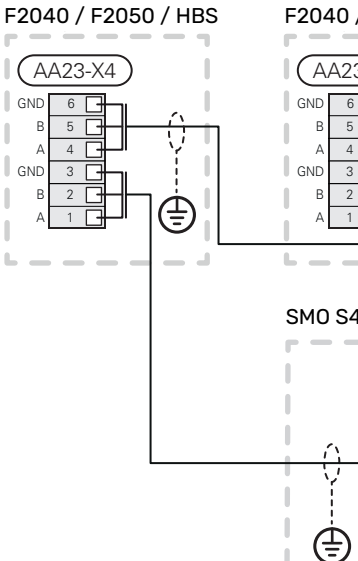

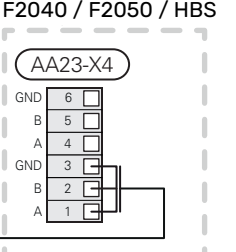

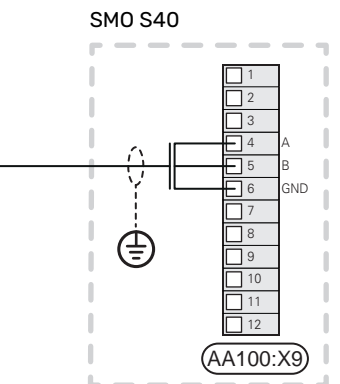

#### **SMO S40 a F2120 och S2125**

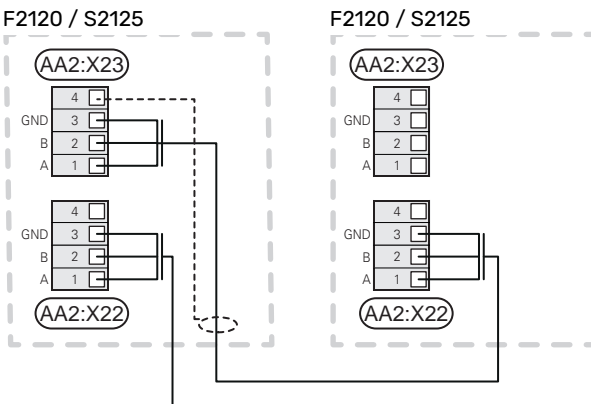

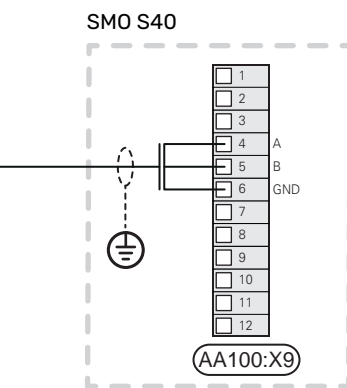

#### **SMO S40 a F2030**

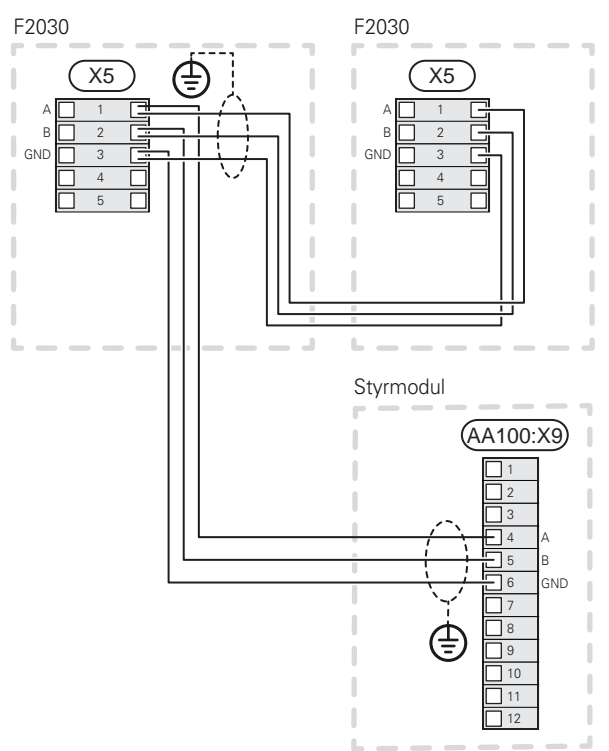

#### **SMO S40 a F2300**

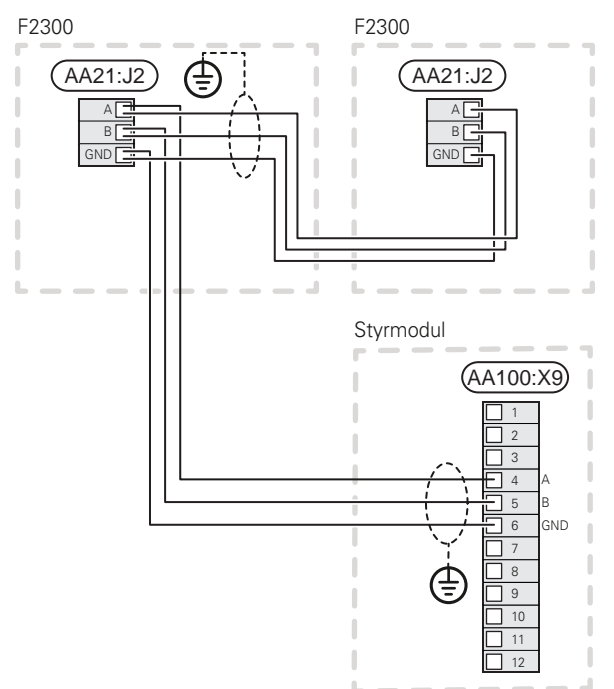

#### **Připojení příslušenství**

Pokyny pro připojení příslušenství jsou uvedeny v návodu dodaném s příslušenstvím. Viz oddíl "Příslušenství" se seznamem příslušenství, které lze použít s SMO S40. Zde je vyobrazeno zapojení pro komunikaci s nejběžnějším příslušenstvím.

#### **Příslušenství s doplňkovou kartou (AA5)**

Příslušenství s doplňkovou kartou ((AA5)) se připojuje ke svorkovnici řídicího modulu AA100-X9:8–10.

Pokud je třeba připojit nebo je již nainstalováno více kusů příslušenství, karty se zapojují do série.

Vzhledem k tomu, že mohou existovat různé způsoby zapojení příslušenství s doplňkovou kartou (AA5), měli byste si vždy přečíst pokyny v návodu k příslušenství, které se bude instalovat.

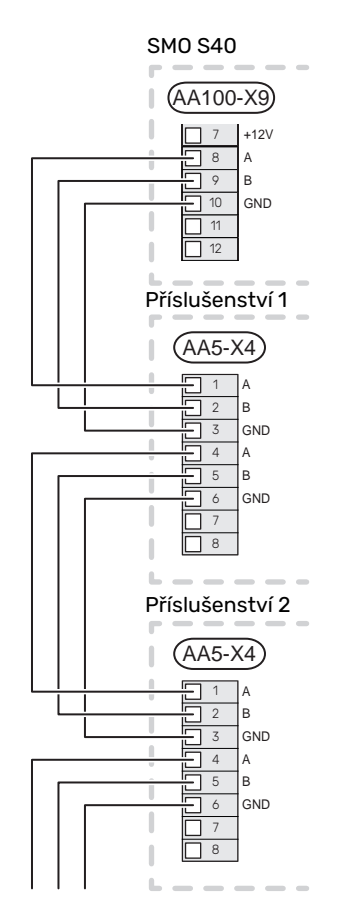

#### **VOLITELNÉ VSTUPY/VÝSTUPY**

SMO S40 má programově ovládané vstupy/výstupy AUX pro připojení externího spínače (kontakt musí být beznapěťový) nebo čidla.

V nabídce 7.4 - "Volitelné vst./výst." vyberte vstupy AUX, s nimiž jsou spojeny jednotlivé funkce.

Pro určité funkce může být zapotřebí příslušenství.

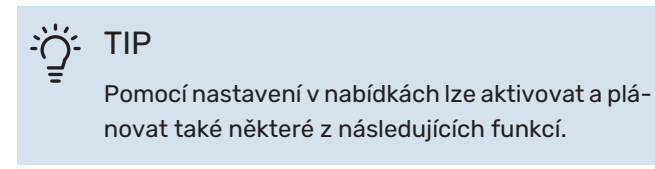

#### **Volitelné vstupy**

Volitelné vstupy těchto funkcí na propojovací desce (AA100) jsou AA100-X10:7-12. Každá funkce se připojuje k jakémukoli vstupu a svorce GND (AA100-X11).

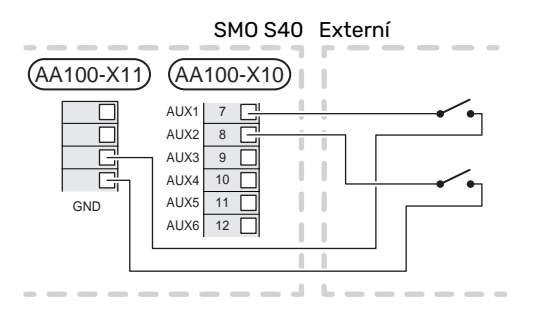

Ve výše uvedeném příkladu jsou použity vstupy AUX1 (AA100-X10:7) a AUX2 (AA100-X10:8).

#### **Volitelné výstupy**

Volitelné výstupy AA100-X6 a AA100-X7.

Na výstupech jsou beznapěťová spínací relé.

Pokud je jednotka SMO S40 vypnutá nebo v nouzovém režimu, relé je v poloze C-NC.

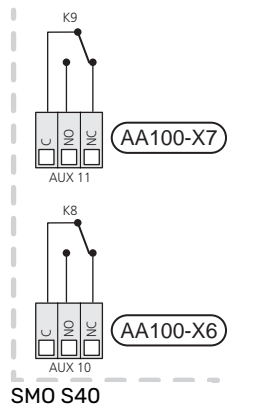

Externí

仓

#### POZOR!

Reléový výstup může přenášet max. proud 2 A při odporové zátěži (230 V~).

#### <u>-; ;</u> TIP

Pokud mají být k výstupům AUX připojeny více než dvě funkce, je nutné příslušenství AXC.

Vizoddíl "[Max. zatížení reléových výstupů na AA100"](#page-67-1).

#### **Připojení přepínacího ventilu**

Přepínací ventil je připojen k výstupu AUX, jak je znázorněno níže.

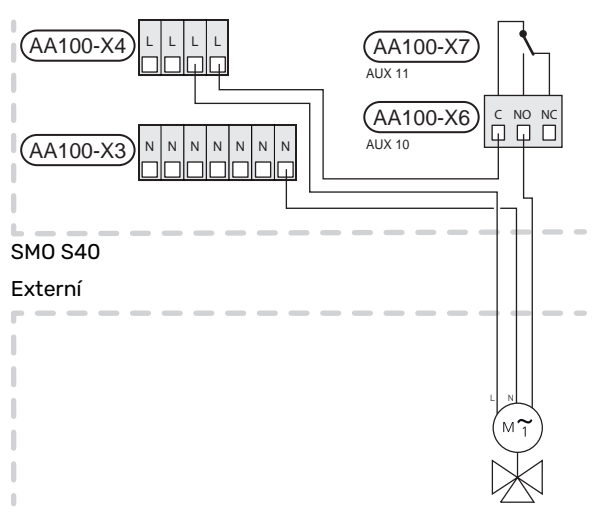

#### **Možnosti voleb pro vstupy AUX**

#### **Teplotní čidlo**

Dostupné možnosti:

- **•** spuštění přípravy teplé vody (BT5)
- **•** kotel (BT52) (zobrazuje se pouze v případě, že byl v nabídce 7.1.5 - "Příd. zdr." zvolen přídavný zdroj tepla řízený směšovacím ventilem)
- **•** Čidlo výstupní teploty pro chlazení (BT64) (používá se v případě, že na výstupu AUX 10 (AA100-X6) nebo AUX 11 (AA100-X7)) bylo aktivováno "aktivní chlazení ve čtyřtrubkovém systému").
- **•** Chlazení/vytápění (BT74) určuje, kdy nastává čas přepínat mezi režimy chlazení a vytápění. (lze zvolit v případě, že je povoleno používat tepelné čerpadlo vzduch-voda k chlazení)

Když je nainstalováno několik pokojových čidel, v nabídce 1.3.3 – "Nastavení pokojového čidla" můžete zvolit, které z nich bude řídicí.

Když bylo připojeno čidlo chlazení/vytápění (BT74) a bylo aktivováno v nabídce 7.x, v nabídce 1.3.3 - "Nastavení pokojového čidla" nelze vybrat žádné jiné pokojové čidlo.

- **•** přídavný zdroj tepla (BT63), který se používá při zapojení "krokově řízeného zdroje přídavného tepla před přepínacím ventilem pro teplou vodu", aby bylo možné měřit teplotu za přídavným zdrojem tepla.
- **•** šest čidel (BT37.1 BT37.6), které můžete umístit kamkoli.
- **•** čidlo zobrazované teploty teplé vody v zásobníku (BT70). Je umístěno na výstupním potrubí.
- **•** čidlo zobrazované teploty teplé vody v zásobníku (BT82). Je umístěno na vratném potrubí.

#### **Monitor**

Dostupné možnosti:

- **•** alarm z externích jednotek. Alarm se připojuje k řídicí jednotce, což znamená, že závada se zobrazuje na displeji jako informační hlášení. Beznapěťový signál typu NO nebo NC.
- **•** monitor tahu komína pro příslušenství ERS. Monitor tahu komína je spínač, který se zapojuje ke komínu. Když je podtlak příliš nízký, ventilátory v ERS (NC) se vypnou.
- **•** tlakový spínač pro klimatizační systém (NC).

#### **Externí aktivace funkcí**

K SMO S40 lze připojit externí spínač pro aktivaci různých funkcí. Funkce je aktivována po dobu, po kterou je spínač sepnutý.

Funkce, které lze případně aktivovat:

- teplá voda, režim ohřevu "Více teplé vody"
- teplá voda, režim ohřevu "Malý"
- **•** "Externí nastavení"

Když je spínač sepnutý (a pokud je připojeno a aktivováno pokojové čidlo), teplota se mění ve °C. Pokud není připojeno nebo aktivováno pokojové čidlo, nastaví se požadovaná změna parametru "Teplota" ("Posun") se zvoleným počtem kroků. Hodnotu lze nastavovat v rozsahu -10 až +10. Hodnota změny se nastavuje v nabídce 1.30.3 - "Externí nastavení".

**•** aktivace jedné ze čtyř rychlostí ventilátoru

(Lze zvolit, pokud je aktivováno příslušenství větrání.)

K dispozici jsou následující možnosti:

- **–** "Aktiv. rychl. vent. 1 (NO)" "Aktiv. rychl. vent. 4 (NO)"
- **–** "Aktiv. rychl. vent. 1 (NC)"

Daná rychlost ventilátoru je aktivována po dobu, po kterou je spínač sepnutý. Po rozpojení spínače se opět přepne na normální rychlost.

**•** SG ready

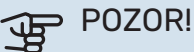

Tuto funkci lze používat pouze v elektrických sítích, které podporují standard "SG Ready".

"SG Ready" vyžaduje dva vstupy AUX.

Pokud se požaduje tato funkce, musí být připojena ke svorkovnici X10 na spojovací desce (AA100).

"SG Ready" je inteligentní varianta řízení dle tarifu elektrické energie, jejímž prostřednictvím může dodavatel elektřiny v určitých částech dne ovlivňovat pokojovou teplotu, teplotu teplé vody a/nebo teplotu bazénu (pokud se využívá) nebo jednoduše blokovat přídavný zdroj tepla a/nebo kompresor (chování lze zvolit v nabídce 4.2.3 po aktivaci této funkce). Aktivujte tuto funkci připojením beznapěťových kontaktů ke dvěma vstupům zvoleným v nabídce 7.4 - "Volitelné vst./výst." (SG Ready A a SG Ready B).

Sepnutí nebo rozepnutí spínače znamená jeden z následujících režimů:

**–** *Blokování (A: sepnutý, B: rozpojený)*

"SG Ready" je aktivní. Blokování kompresoru v tepelném čerpadle vzduch-voda a přídavného zdroje tepla odpovídá tarifnímu blokování.

**–** *Normální režim (A: rozpojený, B: rozpojený)*

"SG Ready" není aktivní. Systém není nijak ovlivňován.

**–** *Režim nízké ceny (A: rozpojený, B: sepnutý)*

"SG Ready" je aktivní. Systém se soustředí na úsporu nákladů a může například využívat nízký tarif od dodavatele elektřiny nebo nadbytek výkonu z kteréhokoliv vlastního zdroje (vliv na systém lze nastavit v nabídce 4.2.3).

**–** *Režim nadbytečného výkonu (A: sepnutý, B: sepnutý)*

"SG Ready" je aktivní. Systém má povoleno pracovat na plný výkon při nadbytku výkonu (velmi nízké ceně) od dodavatele elektřiny (vliv na systém lze nastavit v nabídce 4.2.3).

 $(A = SG$  Ready A a B = SG Ready B)

#### **Externí blokování funkcí**

K SMO S40 lze připojit externí spínač pro blokování různých funkcí. Tento spínač musí být beznapěťový a jeho sepnutí bude mít za následek blokování.

#### UPOZORNĚNÍ!

Blokování přináší riziko zamrznutí.

Funkce, které lze blokovat:

- **•** vytápění (blokování požadavku na vytápění)
- **•** chlazení (blokování požadavku na chlazení)
- **•** teplá voda (ohřev teplé vody). Veškerá cirkulace teplé vody (TV) zůstává v provozu.
- **•** kompresor v tepelném čerpadle (EB101) a/nebo (EB102)
- **•** vnitřně řízený přídavný zdroj tepla
- **•** tarifní blokování (elektrokotel, kompresor, vytápění, chlazení a ohřev teplé vody jsou odpojené)

#### **Možnosti voleb pro výstupy AUX**

#### **Signalizace**

- **•** alarm
- **•** signalizace režimu chlazení (lze zvolit v případě, že je povoleno používat tepelné čerpadlo k chlazení)
- **•** signalizace zpožděného režimu chlazení
- **•** dovolená
- **•** režim opuštění
- **•** nízká cena za elektřinu (funkce Smart Price Adaptation)
- **•** fotovoltaické řízení (lze zvolit, jestliže je aktivováno příslušenství EME 20)

#### **Ovládání**

- **•** oběhové čerpadlo pro cirkulaci teplé vody
- **•** externí čerpadlo topného média
- **•** aktivní chlazení ve čtyřtrubkovém systému (lze zvolit v případě, že je povoleno používat tepelné čerpadlo vzduchvoda k chlazení)
- **•** přídavný zdroj tepla v nabíjecím okruhu

#### UPOZORNĚNÍ!

Příslušná rozvodná skříň musí být označena varováním o externím napětí.

#### **Připojení vnějšího oběhového čerpadla**

Externí oběhové čerpadlo je připojeno k výstupu AUX, jak je znázorněno níže. Viz oddíl ["Max. zatížení reléových výstupů](#page-67-1) [na AA100"](#page-67-1).

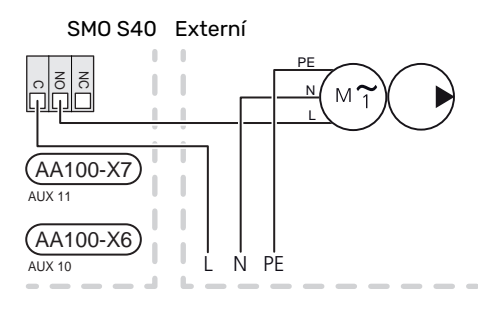

## <span id="page-28-0"></span>Nastavení

#### **PŘÍDAVNÝ ELEKTROKOTEL – MAXIMÁLNÍ VÝKON**

Maximální počet stupňů přídavného elektrokotle se nastavuje v nabídce 7.1.5.1.

#### **NOUZOVÝ REŽIM**

Nouzový režim se používá v případě narušení provozu a v souvislosti se servisem.

Po přechodu SMO S40 do nouzového režimu funguje systém takto:

- **•** SMO S40 upřednostňuje vytápění.
- **•** Pokud je to možné, připravuje se teplá voda.
- **•** Monitor zatížení není aktivní.
- **•** Pevná výstupní teplota, pokud systém nemá žádnou hodnotu z čidla venkovní teploty (BT1).

Když se aktivuje nouzový režim, stavový indikátor svítí žlutě.

Nouzový režim můžete aktivovat jak za chodu SMO S40, tak při jeho vypnutí.

Chcete-li jej aktivovat za chodu SMO S40: stiskněte a podržte tlačítko vypínače (SF1) po dobu 2 sekund a vyberte možnost "nouzový režim" v nabídce Zastavení.

Chcete-li aktivovat nouzový režim, když je SMO S40 vypnutý: stiskněte a podržte tlačítko vypínače (SF1) po dobu 5 sekund. (Nouzový režim se deaktivuje jedním stisknutím tlačítka.)

# **Uvádění do provozu a seřizování**

### <span id="page-29-0"></span>Přípravy

- **•** SMO S40 musí být zapojen od výrobce.
- <span id="page-29-1"></span>**•** Klimatizační systém musí být naplněn vodou a odvzdušněný.

## Uvádění do provozu

#### **STEPELNÝMČERPADLEMNIBEVZDUCH-VODA**

Postupujte podle pokynů v návodu k instalaci tepelného čerpadla v oddílu "Uvádění do provozu a seřizování" -"Spuštění a prohlídka".

#### **SMO S40**

- 1. Zapněte tepelné čerpadlo. V závislosti na venkovní teplotě bude možná nutné předehřát tepelné čerpadlo.
- 2. Zapněte SMO S40 do sítě.
- <span id="page-29-2"></span>3. Postupujte podle pokynů v průvodci spouštěním na displeji. Pokud se po zapnutí SMO S40 nespustí průvodce spouštěním, spusťte ho ručně v nabídce 7.7.

### Uvádění do provozu pouze s přídavným zdrojem tepla

- <span id="page-29-3"></span>1. Přejděte do nabídky 4.1 "Pracovní režim".
- 2. Označte "Pouze přídavný zdroj".

## Zkontrolujte přepínací ventil

- 1. Aktivujte možnost "Přepínací ventil (QN10)" v nabídce 7.5.3 "Vynucené řízení".
- <span id="page-29-4"></span>2. Zkontrolujte, zda se přepínací ventil pro vytápění/teplou vodu (QN10) otvírá nebo je otevřen pro plnění teplé vody.
- 3. Deaktivujte možnost "Přepínací ventil (QN10)" v nabídce 7.5.3 "Vynucené řízení".

## Kontrola volitelných výstupů

Chcete-li zkontrolovat jakoukoli funkci připojenou k volitelným výstupům (AUX 10 a AUX 11):

- 1. Aktivujte možnosti "AA100-X6" a "AA100-X7" v nabídce 7.5.3 "Vynucené řízení".
- 2. Zkontrolujte požadovanou funkci.
- 3. Deaktivujte možnosti "AA100-X6" a "AA100-X7" v nabídce 7.5.3 "Vynucené řízení".

## <span id="page-29-5"></span>Spuštění a prohlídka

#### **PRŮVODCE SPOUŠTĚNÍM**

UPOZORNĚNÍ!

Před spuštěním SMO S40 musí být v klimatizačním systému voda.

- 1. Zapněte tepelné čerpadlo do sítě.
- 2. Spusťte SMO S40 stisknutím tlačítka vypínače (SF1).
- 3. Postupujte podle pokynů v průvodci spouštěním na displeji. Pokud se po zapnutí SMO S40 nespustí průvodce spouštěním, můžete ho spustit ručně v nabídce 7.7.

 $\therefore$ 

TIP

Viz oddíl "Ovládání – úvod" s podrobnějším úvodem do řídicího systému instalace (provoz, nabídky atd.).

#### **Uvádění do provozu**

Při prvním spuštění instalace se spustí průvodce spouštěním. Pokyny v průvodci spouštěním určují, co je třeba provést při prvním spuštění, a zároveň vás provedou základním nastavením instalace.

Průvodce spouštěním zaručuje správné spuštění, proto ho nelze přeskočit.

Během zobrazování průvodce spouštěním se přepínací ventily a směšovací ventil pohybují dozadu a dopředu, což napomáhá odvzdušňování tepelného čerpadla.

## **POZOR!**

Dokud je průvodce spouštěním aktivní, nespustí se automaticky žádná funkce v SMO S40.

#### **Ovládání v průvodci spouštěním**

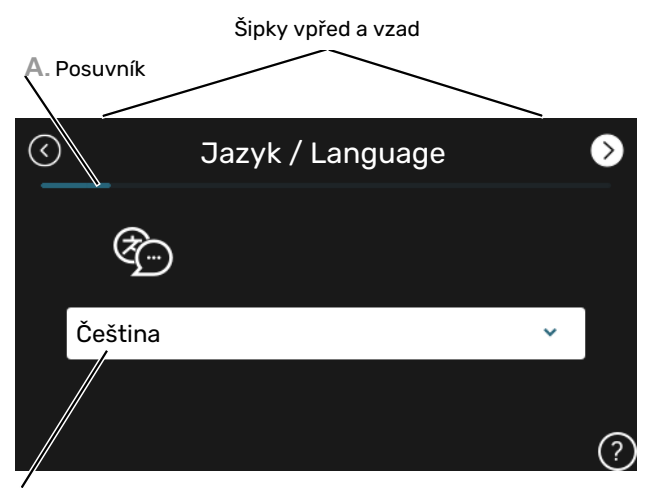

**B.** Možnost/nastavení

#### **A. Posuvník**

Zde můžete vidět, jak daleko jste se dostali v průvodci spouštěním.

Mezi stránkami můžete přecházet potažením prstem doprava nebo doleva.

<span id="page-30-0"></span>K procházení můžete použít také šipky v horních rozích.

#### **B. Možnost/nastavení**

Zde nastavte parametry pro systém.

### Nastavení topné křivky/křivky chlazení

V nabídkách "Křivka, vytápění" a "Křivka, chlazení" můžete zobrazit topnou křivku a křivku chlazení pro váš dům. Účelem těchto křivek je zajišťovat vyrovnanou pokojovou teplotu bez ohledu na venkovní teplotu, a tím udržovat energeticky hospodárný provoz. Na základě těchto křivek určuje SMO S40 teplotu vody na výstupu do klimatizačního systému (výstupní teplotu) a tím i pokojovou teplotu.

#### **KOEFICIENT KŘIVKY**

Strmost topné křivky/křivky chlazení určuje, o kolik stupňů se má zvýšit/snížit výstupní teplota při poklesu/zvýšení venkovní teploty. Strmější křivka znamená vyšší výstupní teplotu pro vytápění nebo nižší výstupní teplotu pro chlazení při určité venkovní teplotě.

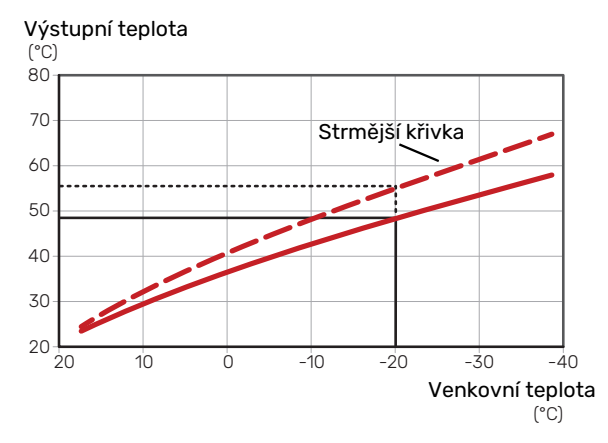

Optimální strmost křivky je závislá na tom, jaké jsou klimatické podmínky ve vaší oblasti, zda jsou v domě radiátory, fancoily nebo podlahové vytápění a jak dobrou má dům izolaci.

Křivky vytápění/chlazení se nastavují během instalace vytápěcího/chladicího systému, ale později je možná bude nutné upravit. Pak by již křivky neměly vyžadovat žádné další úpravy.

#### **POSUN KŘIVKY**

Posun topné křivky znamená, že výstupní teplota se mění o stejnou hodnotu pro všechny venkovní teploty, např. posun křivky o +2 kroky zvýší výstupní teplotu o 5 °C při všech venkovních teplotách. Odpovídající změna křivky chlazení vede ke snížení výstupní teploty.

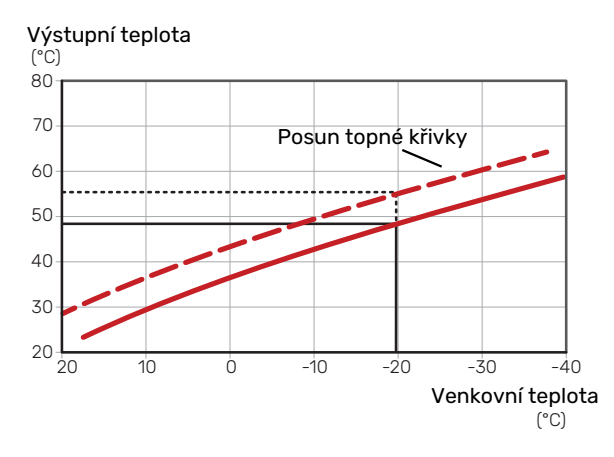

#### **VÝSTUPNÍTEPLOTA –MAXIMÁLNÍAMINIMÁLNÍ HODNOTY**

Vzhledem k tomu, že vypočítaná výstupní teplota nemůže být vyšší než nastavená maximální teplota ani nižší než nastavená minimální teplota, křivky se při těchto teplotách zplošťují.

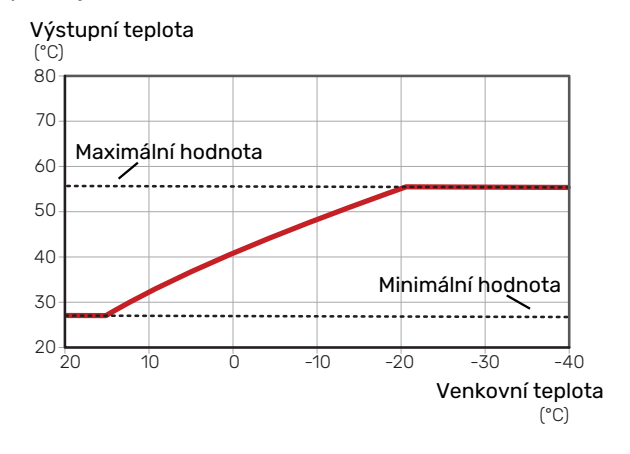

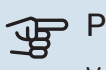

#### POZOR!

V systémech s podlahovým vytápěním se výstupní teplota normálně nastavuje mezi 35 a 45 °C.

## **POZOR!**

V případě podlahového vytápění se musí omezit Min. výstupní tepl. chlazení, aby se předešlo kondenzaci.

#### **NASTAVOVÁNÍ KŘIVKY**

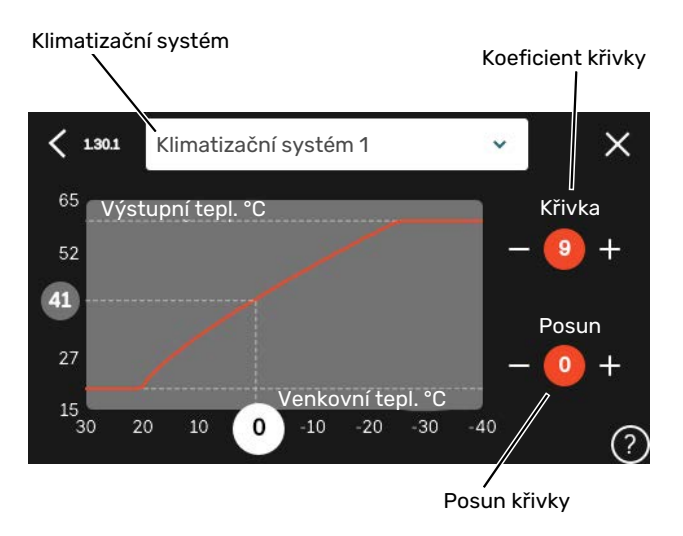

- 1. Vyberte klimatizační systém (pokud je jich více), pro který chcete změnit křivku.
- 2. Vyberte křivku a posun.
- 3. Vyberte max. a min. výstupní teplotu.

## **POZOR!**

Křivka 0 znamená, že se používá "Vlastní křivka".

Nastavení pro "Vlastní křivka" se provádí v nabídce 1.30.7.

#### **CHCETE-LI ODEČÍST TOPNOU KŘIVKU**

- 1. Přetáhněte kroužek na osu s venkovní teplotou.
- 2. V kroužku na druhé ose odečtěte hodnotu výstupní teploty.

# **myUplink**

<span id="page-32-0"></span>Pomocí služby myUplink můžete ovládat systém odkudkoli a kdykoli. V případě jakékoli závady obdržíte zprávu o alarmu přímo e-mailem nebo jako nabízené oznámení v aplikaci myUplink, což vám umožní okamžitě jednat.

<span id="page-32-1"></span>Navštivte stránky [myuplink.com](www.myuplink.com), kde najdete více informací.

## **Specifikace**

K tomu, aby mohla služba myUplink komunikovat s vaším zařízením SMO S40, potřebujete:

- **•** bezdrátovou síť nebo síťový kabel
- **•** Připojení k internetu
- <span id="page-32-2"></span>**•** účet ve službě [myuplink.com](www.myuplink.com)

Doporučujeme naše mobilní aplikace pro službu myUplink.

## Přípojka

Chcete-li připojit systém ke službě myUplink:

- 1. Vyberte typ připojení (Wi-Fi/Ethernet) v nabídce 5.2.1 nebo 5.2.2.
- 2. V nabídce 5.1 vyberte možnost "Vyžádat si nový připojov. řetězec".
- 3. Až bude vytvořen připojovací řetězec, zobrazí se v této nabídce a bude mít platnost 60 minut.
- <span id="page-32-3"></span>4. Pokud ještě nemáte účet, zaregistrujte se v mobilní aplikaci nebo na stránkách [myuplink.com.](www.myuplink.com)
- 5. Tento připojovací řetězec použijte ke spojení systému s vaším uživatelským účtem ve službě myUplink.

## Řada služeb

Služba myUplink poskytuje přístup k různým úrovním. Základní úroveň je součástí dodávky a kromě ní si můžete zvolit dvě nadstandardní služby za pevně stanovený roční poplatek (výše poplatku se liší podle vybraných funkcí).

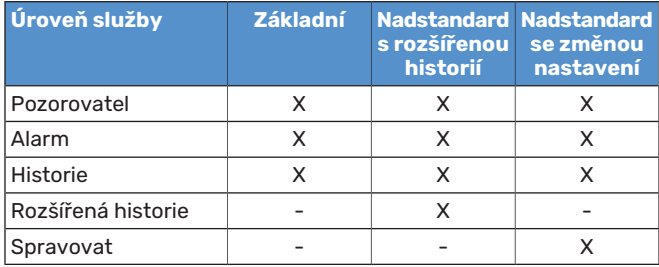

# **Ovládání - úvod**

## <span id="page-33-0"></span>Zobrazovací jednotka

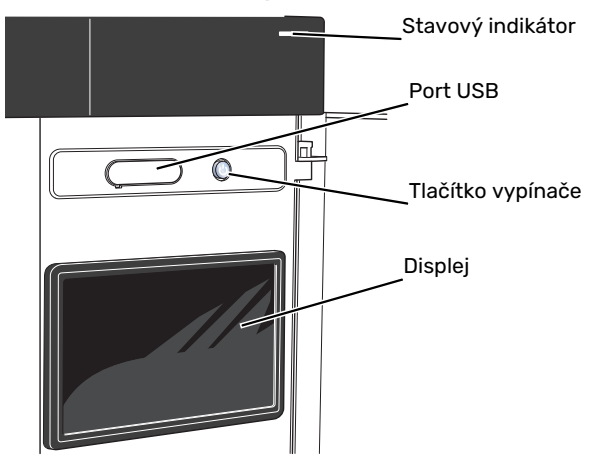

#### **STAVOVÝ INDIKÁTOR**

Stavový indikátor signalizuje aktuální provozní stav. Indikátor:

- **•** Během normálního provozu svítí bíle.
- **•** V nouzovém režimu svítí žlutě.
- **•** Při aktivaci alarmu svítí červeně.
- **•** Během aktivního upozornění bíle bliká.
- **•** Při vypnutém SMO S40 svítí modře.

Pokud stavový indikátor svítí červeně, na displeji se zobrazují informace a vhodné doporučené kroky.

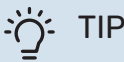

Tyto informace obdržíte také prostřednictvím služby myUplink.

#### **PORT USB**

Nad displejem je port USB, který lze použít např. k aktualizování softwaru. Chcete-li si stáhnout nejnovější verzi softwaru pro svůj systém, přihlašte se ke službě [myuplink.com](www.myuplink.com), zvolte možnost "General" (Obecné) a potom kartu "Software".

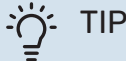

Pokud připojíte zařízení k síti, můžete aktualizovat softwarebez použití portu USB. Viz oddíl "[my-](#page-32-0)[Uplink](#page-32-0)".

#### **TLAČÍTKO VYPÍNAČE**

Tlačítko vypínače (SF1) má tři funkce:

- **•** spuštění
- **•** vypnutí
- **•** aktivace nouzového režimu

Pro spuštění: jednou stiskněte tlačítko vypínače.

Chcete-li provést vypnutí, restart nebo aktivovat nouzový režim: stiskněte a podržte tlačítko vypínače po dobu 2 sekund. Tím se vyvolá nabídka s různými možnostmi.

Pro vynucené vypnutí: stiskněte a podržte tlačítko vypínače po dobu 5 sekund.

Chcete-li aktivovat nouzový režim, když je SMO S40 vypnutý: stiskněte a podržte tlačítko vypínače (SF1) po dobu 5 sekund. (Nouzový režim se deaktivuje jedním stisknutím tlačítka.)

#### **DISPLEJ**

Na displeji se zobrazují pokyny, nastavení a provozní informace.

## <span id="page-34-0"></span>Procházení

SMO S40 má dotykový displej, který můžete jednoduše ovládat dotykem a potahováním prstem.

#### **VYBRAT**

Většina možností a funkcí se aktivuje lehkým klepnutím prstem na displej.

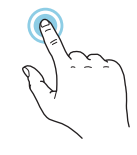

### **PROCHÁZENÍ**

Tečky na spodním okraji signalizují, že existuje více stránek.

Mezi stránkami můžete přecházet potažením prstem doprava nebo doleva.

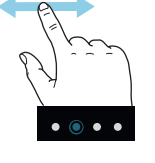

#### **POSUNOVÁNÍ**

Pokud má nabídka několik dílčích nabídek, můžete zobrazit více informací potažením prstem nahoru nebo dolů.

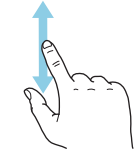

#### **ZMĚNA NASTAVENÍ**

Stiskněte nastavení, které chcete změnit.

Pokud se jedná o dvoustavové nastavení, změní se ihned po stisknutí.

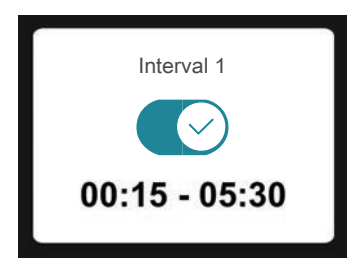

Pokud existuje několik možných hodnot, zobrazí se posuvný seznam, který můžete přetahovat nahoru nebo dolů, abyste našli požadovanou hodnotu.

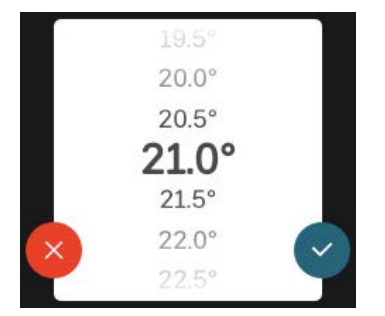

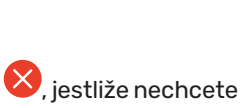

### Hodnoty nastavené z výroby jsou označeny znakem \*.

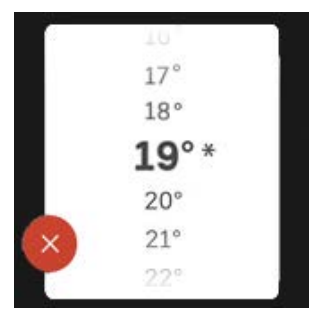

**NASTAVENÍ Z VÝROBY**

#### **NABÍDKA NÁPOVĚDY**

V mnoha nabídkách je symbol, který znamená, že je k dispozici další nápověda.

Stisknutím tohoto symbolu otevřete text nápovědy.

<span id="page-34-1"></span>Možná budete muset potáhnout prstem, abyste zobrazili celý text.

## Typy nabídek

#### **VÝCHOZÍ OBRAZOVKY**

#### **Inteligentní průvodce**

Inteligentní průvodce vám pomůže sledovat informace o aktuálním stavu a rovněž snadno upravovat nejpoužívanější nastavení. Zobrazované informace závisejí na vašem zařízení a příslušenství, které je k němu připojené.

Vyberte některou možnost a pokračujte jejím stisknutím. Pokyny na obrazovce vám pomohou zvolit správnou možnost, nebo vás informují o tom, co se děje.

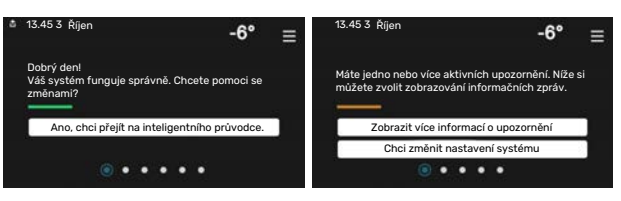

#### **Stránky funkcí**

Na stránkách funkcí můžete sledovat informace o aktuálním stavu a rovněž snadno upravovat nejpoužívanější nastavení. Zobrazované stránky funkcí závisejí na vašem zařízení a příslušenství, které je k němu připojené.

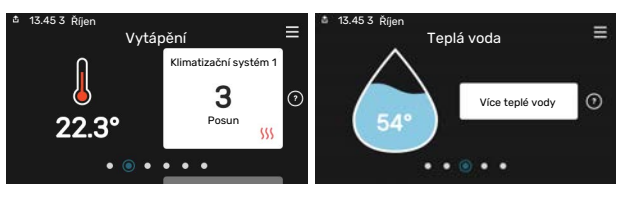

Mezi stránkami funkcí můžete přecházet potažením prstem doprava nebo doleva.

Stiskněte pro uložení změny, nebo , jestliže nechcete provést změnu.

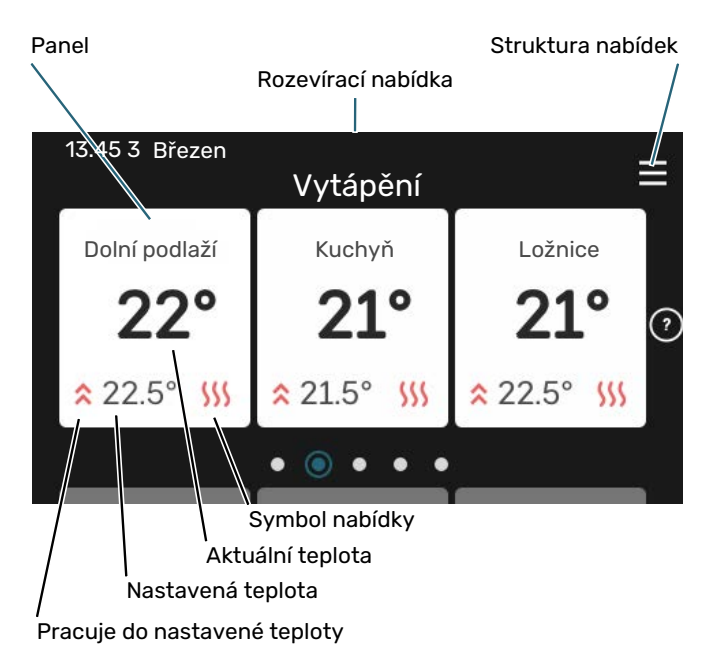

Chcete-li upravit požadovanou hodnotu, stiskněte příslušnou kartu. Na stránkách některých funkcí můžete potahovat prstem nahoru nebo dolů, aby se zobrazily další karty.

#### **Přehled systému**

Během jakýchkoli servisních úkonů je vhodné mít otevřený přehled systému. Najdete jej mezi stránkami funkcí.

Zde najdete informace o názvu zařízení, jeho sériovém čísle, verzi softwaru a servisu. Když je k dispozici nový software, zde si jej můžete stáhnout (za předpokladu, že SMO S40 je připojeno ke službě myUplink).

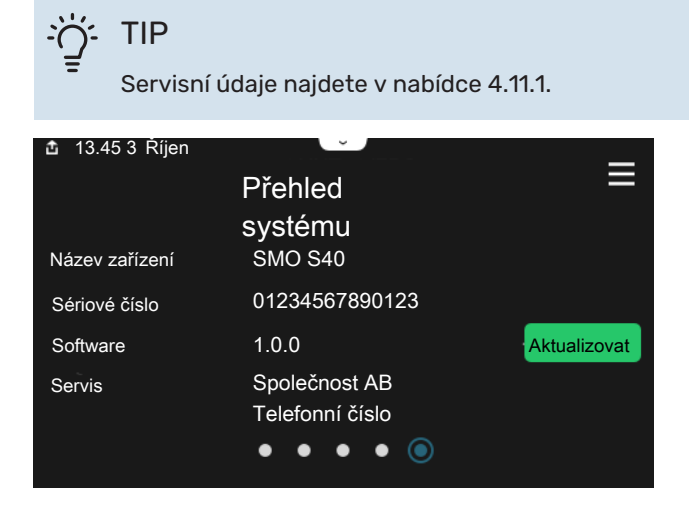

#### **Rozevírací nabídka**

Z výchozích obrazovek se dostanete do nového okna s dalšími informacemi tak, že potáhnete dolů rozevírací nabídku.

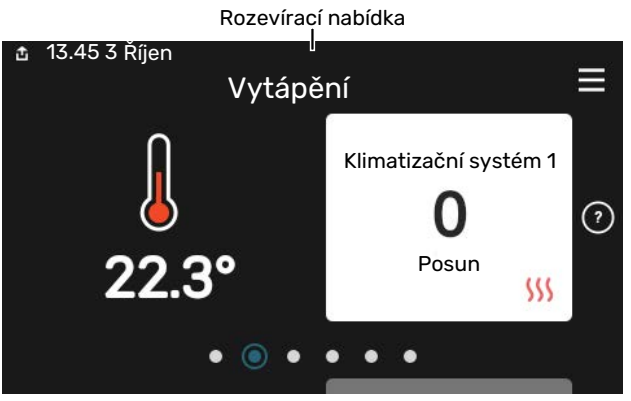

V rozevírací nabídce se zobrazuje aktuální stav SMO S40, co je v chodu a co dělá SMO S40 v daném okamžiku. Funkce, které jsou v chodu, jsou zvýrazněné rámečkem.

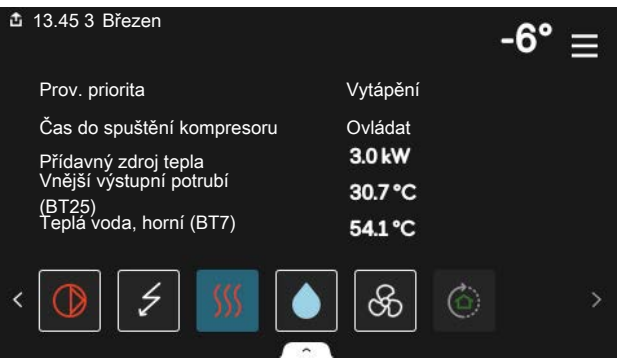

Stisknutím ikon na dolním okraji nabídky získáte více informací o jednotlivých funkcích. K zobrazení všech informací pro vybranou funkci použijte posuvník.

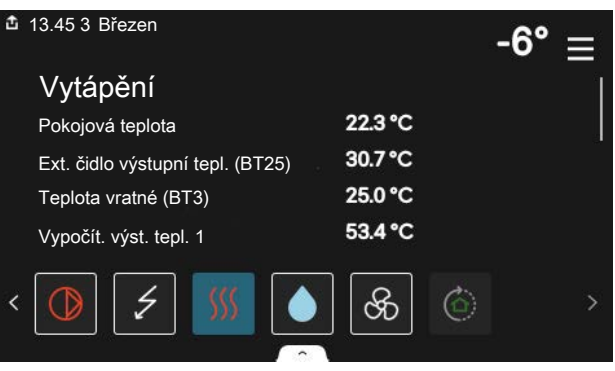
#### **STRUKTURA NABÍDEK**

Ve struktuře nabídek najdete všechny nabídky a můžete v ní provádět další rozšířená nastavení.

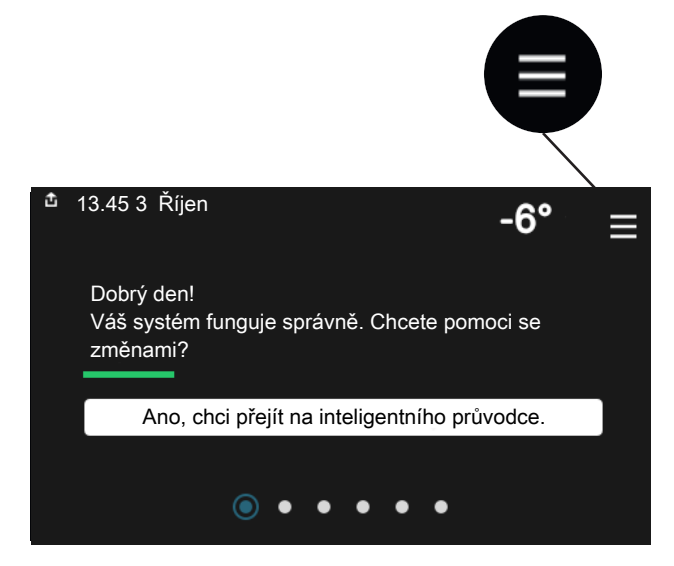

Stisknutím symbolu "X" se můžete vždy vrátit na výchozí obrazovku.

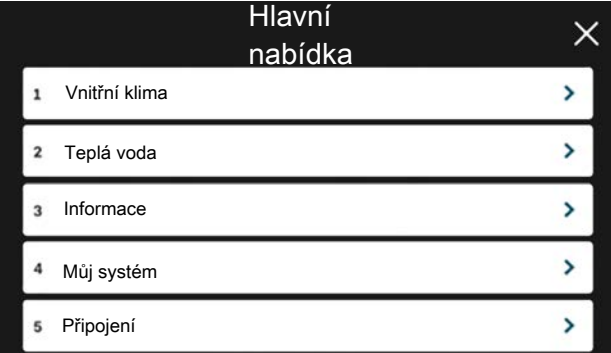

# Klimatizační systémy a zóny

Jeden klimatizační systém může obsahovat jednu nebo více zón. Jedna zóna může být určitá místnost. Také je možné rozdělit velkou místnost do několika zón pomocí termostatů na radiátorech.

Každá zóna může obsahovat jeden nebo více kusů příslušenství, např. pokojová čidla nebo termostaty, připojené jak kabelem, tak bezdrátově.

Zónu lze nastavit tak, aby ji ovlivňovala nebo neovlivňovala výstupní teplota klimatizačního systému.

#### **PŘEHLEDOVÉ SCHÉMA SE DVĚMA KLIMATIZAČNÍMI SYSTÉMY A ČTYŘMI ZÓNAMI**

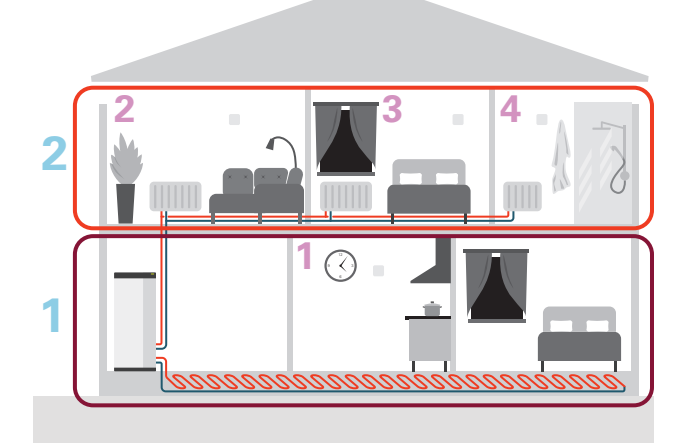

Tento příklad ukazuje budovu se dvěma klimatizačními systémy (1 a 2, dvě samostatná podlaží) rozdělenými do čtyř zón (1-4, čtyři různé místnosti). Pro každou zónu lze jednotlivě regulovat teplotu a větrání řízené podle potřeby (je nutné příslušenství).

# **Ovládání – nabídky**

# Nabídka 1 – Vnitřní klima

### **PŘEHLED**

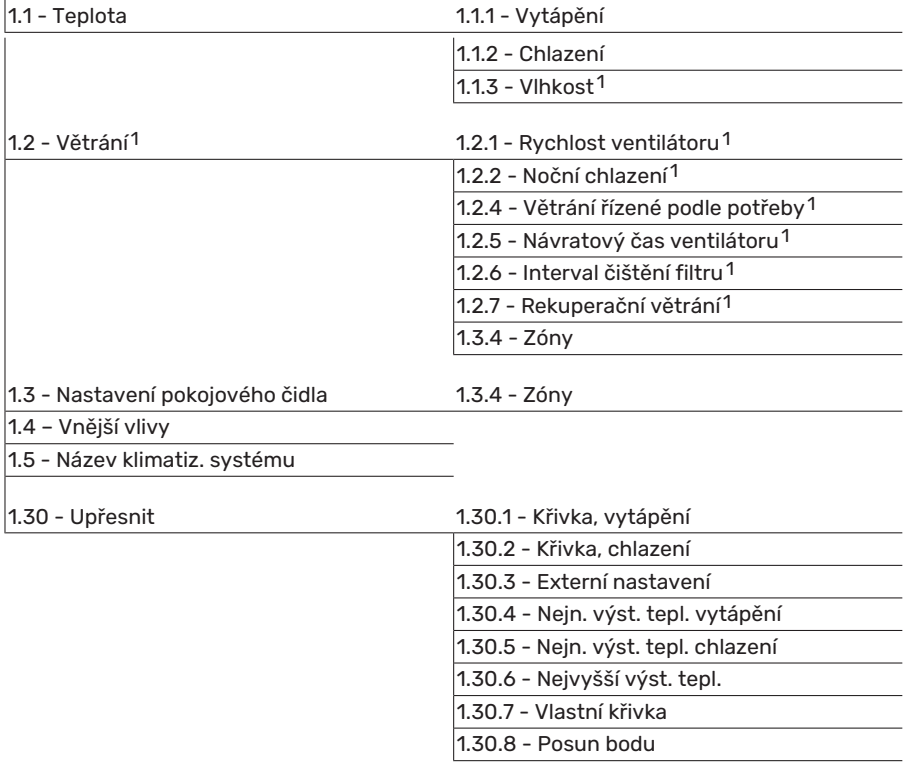

<span id="page-37-0"></span>1 Podívejte se do instalační příručky k příslušenství.

#### **NABÍDKA 1.1 - TEPLOTA**

Zde se nastavují teploty pro váš klimatizační systém.

Pokud existuje více zón a/nebo klimatizačních systémů, zadává se nastavení pro každou zónu/systém.

#### **NABÍDKA 1.1.1, 1.1.2 – VYTÁPĚNÍ A CHLAZENÍ**

#### **Nastavení teploty (s nainstalovanými a aktivovanými pokojovými čidly):**

#### **Vytápění**

Rozsah nastavení: 5 – 30 °C

**Chlazení** Rozsah nastavení: 5 – 35 °C

Je-li zóna řízena pokojovým čidlem, na displeji se zobrazuje hodnota ve °C.

# **THE POZOR!**

Pomalý klimatizační systém, například podlahové vytápění, nemusí být vhodný k řízení pomocí pokojových čidel.

#### **Nastavení teploty (bez aktivovaných pokojových čidel):**

Rozsah nastavení: -10 – 10

Na displeji se zobrazuje nastavená hodnota pro vytápění/chlazení (posun křivky). Chcete-li zvýšit nebo snížit pokojovou teplotu, zvyšte nebo snižte hodnotu na displeji.

Počet kroků, o který je třeba změnit hodnotu, aby se dosáhlo požadované změny pokojové teploty o jeden stupeň, je závislý na klimatizačním systému. Obvykle postačuje jeden krok, ale v některých případech bude možná nutných více kroků.

Pokud je v klimatizačním systému více zón, které nemají aktivovaná pokojová čidla, budou mít stejný posun křivky.

Nastavte požadovanou hodnotu. Nová hodnota se zobrazuje vpravo vedle symbolu na výchozí obrazovce vytápění/chlazení.

# **THE POZOR!**

Zvyšování pokojové teploty mohou zpomalit termostatické ventily pro radiátory nebo podlahové vytápění. Proto úplně otevřete termostaty vyjma těch místností, ve kterých má být nižší teplota, např. v ložnicích.

# TIP

Pokud je pokojová teplota neustále příliš nízká/vysoká, zvyšte/snižte hodnotu v nabídce 1.1.1 o jeden krok.

Pokud se pokojová teplota mění podle změn venkovní teploty, zvyšte/snižte strmost křivky v nabídce 1.30.1 o jeden krok.

Než přistoupíte k novému nastavování, počkejte 24 hodin, aby se mohla pokojová teplota dostatečně stabilizovat.

#### **NABÍDKA1.3-NASTAVENÍPOKOJOVÉHOČIDLA**

Zde se nastavují parametry pokojových čidel a zón. Pokojová čidla jsou seskupena podle zón.

Zde se vybírá zóna, do které bude náležet čidlo. Ke každé zóně lze připojit více pokojových čidel. Každému pokojovému čidlu lze dát jedinečný název.

Regulace vytápění a chlazení se aktivuje zaškrtnutím příslušné možnosti. Zobrazení jednotlivých možností závisí na typu nainstalovaného čidla. Pokud není aktivována regulace, bude se zobrazovat údaj z čidla.

# **THE POZOR!**

Pomalý topný systém, například podlahové vytápění, nemusí být vhodný k řízení pomocí pokojových čidel.

Pokud existuje více zón a/nebo klimatizačních systémů, zadává se nastavení pro každou zónu/systém.

#### **NABÍDKA 1.3.4 - ZÓNY**

Zde můžete přidat a pojmenovat zóny. Také můžete vybrat klimatizační systém, k němuž zóna náleží.

#### **NABÍDKA 1.4 – VNĚJŠÍ VLIVY**

Zde se zobrazují informace týkající se příslušenství/funkcí, které mohou ovlivňovat vnitřní klima a jsou aktivní.

#### **NABÍDKA 1.5 - NÁZEV KLIMATIZ. SYSTÉMU**

Zde můžete pojmenovat klimatizační systém v nainstalovaném systému.

#### **NABÍDKA 1.30 - UPŘESNIT**

Nabídka "*Upřesnit*" je určena zkušenějším uživatelům. Tato nabídka má několik dílčích nabídek.

"Křivka, vytápění" Nastavení strmosti topné křivky.

"Křivka, chlazení" Nastavení strmosti křivky chlazení.

"Externí nastavení" Nastavení posunu topné křivky při připojení externího kontaktu.

"*Nejn. výst. tepl. vytápění*" Nastavení minimální přípustné výstupní teploty během vytápění.

"*Nejn. výst. tepl. chlazení*" Nastavení minimální přípustné výstupní teploty během chlazení.

"*Nejvyšší výst. tepl.*" Nastavení maximální přípustné výstupní teploty pro klimatizační systém.

"*Vlastní křivka*" Pokud máte zvláštní požadavky, zde můžete vytvořit vlastní topnou křivku tak, že nastavíte požadované výstupní teploty pro různé venkovní teploty.

"*Posun bodu*" Zde vyberte změnu topné křivky při určité venkovní teplotě. Ke změně teploty o jeden stupeň obvykle postačuje jeden krok, ale v některých případech bude možná nutných více kroků.

#### **NABÍDKA 1.30.1 - KŘIVKA, VYTÁPĚNÍ**

**Křivka, vytápění** Rozsah nastavení: 0 – 15

V nabídce "Křivka, vytápění" můžete zobrazit topnou křivku pro váš dům. Účelem topné křivky je zajišťovat vyrovnanou pokojovou teplotu bez ohledu na venkovní teplotu. Podle této topné křivky určuje SMO S40 teplotu vody na výstupu do klimatizačního systému, výstupní teplotu, a tím i pokojovou teplotu. Zde můžete vybrat topnou křivku a odečítat změny výstupní teploty při různých venkovních teplotách.

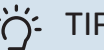

TIP

Také si můžete vytvořit vlastní křivku. To se provádí v nabídce 1.30.7.

# **THE POZOR!**

V systémech s podlahovým vytápěním se výstupní teplota normálně nastavuje mezi 35 a 45 °C.

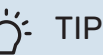

Pokud je pokojová teplota neustále příliš nízká/vysoká, zvyšte/snižte posun křivky o jeden krok.

Pokud se pokojová teplota mění podle změn venkovní teploty, zvyšte/snižte strmost křivky o jeden krok.

Než přistoupíte k novému nastavování, počkejte 24 hodin, aby se mohla pokojová teplota dostatečně stabilizovat.

#### **NABÍDKA 1.30.2 - KŘIVKA, CHLAZENÍ**

#### **Křivka, chlazení**

Rozsah nastavení: 0 – 9

V nabídce "Křivka, chlazení" můžete zobrazit křivku chlazení pro váš dům. Účelem křivky chlazení společně je s topnou křivkou zajišťovat vyrovnanou pokojovou teplotu bez ohledu na venkovní teplotu, a tím udržovat energeticky hospodárný provoz. Podle těchto křivek určuje SMO S40 teplotu vody na výstupu do topného systému, výstupní teplotu, a tím i pokojovou teplotu. Zde můžete vybrat křivku a odečítat změny výstupní teploty při různých venkovních teplotách. Číslo nejdále napravo vedle položky "systém" ukazuje systém, pro který jste vybrali křivku.

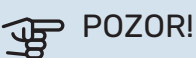

V případě podlahového vytápění se musí omezit Min. výstupní tepl. chlazení, aby se předešlo kondenzaci.

#### **Chlazení ve dvoutrubkovém systému**

SMO S40 obsahuje vestavěnou funkci pro ovládání chlazení ve dvoutrubkovém systému až do 7 °C. Toto vyžaduje venkovní jednotku s funkcí chlazení. (Viz instalační příručka k vašemu tepelnému čerpadlu vzduch-voda.) Pokud je povoleno používat venkovní jednotku k chlazení, na displeji SMO S40 jsou aktivovány nabídky chlazení.

Aby bylo možné povolit pracovní režim "chlazení", průměrná teplota musí být vyšší než nastavená hodnota "spustit chlazení" v nabídce 7.1.10.2 "Nastavení automat. režimu". Existuje možnost aktivovat chlazení volbou pracovního režimu "ruční" v nabídce 4.1 "Pracovní režim".

Nastavení chlazení pro klimatizační systém se provádí v nabídce vnitřního klima 1.

### **NABÍDKA 1.30.3 - EXTERNÍ NASTAVENÍ**

#### **Externí nastavení**

Rozsah nastavení: -10 – 10

Rozsah nastavení (pokud je nainstalováno pokojové čidlo): 5 – 30 °C

Připojení externího spínače, například pokojového termostatu, vám umožní dočasně nebo pravidelně zvyšovat nebo snižovat pokojovou teplotu. Když je spínač sepnutý, posun topné křivky se změní o počet kroků zvolený v nabídce. Jeli nainstalováno a aktivováno pokojové čidlo, nastavuje se požadovaná pokojová teplota (°C).

Pokud existuje více klimatizačních systémů a/nebo více zón, nastavení lze upravovat samostatně pro každý systém a každou zónu.

#### **NABÍDKA1.30.4 - NEJN.VÝST.TEPL.VYTÁPĚNÍ**

**Vytápění** Rozsah nastavení: 5 – 80 °C

Nastavte minimální teplotu výstupu do klimatizačního systému. To znamená, že SMO S40 nikdy nevypočítá nižší teplotu, než jaká je zde nastavena.

Pokud existuje více klimatizačních systémů, lze nastavit každý z nich samostatně.

#### **NABÍDKA1.30.5 - NEJN.VÝST.TEPL. CHLAZENÍ**

#### **Chlazení (vyžaduje se tepelné čerpadlo s funkcí chlazení)**

Rozsah nastavení 7 – 30 °C

**Alarm, pokojové čidlo během chlazení** Volba: zapnuto/vypnuto

Nastavte minimální teplotu výstupu do klimatizačního systému. To znamená, že SMO S40 nikdy nevypočítá nižší teplotu, než jaká je zde nastavena.

Pokud existuje více klimatizačních systémů, lze nastavit každý z nich samostatně.

Zde můžete sledovat alarmy během chlazení, například v případě závady pokojového čidla.

## UPOZORNĚNÍ!

Chladicí průtok se musí nastavit s ohledem na klimatizační systém, k němuž je připojen. Například podlahové chlazení s příliš nízkým chladicím průtokem může způsobovat kondenzační srážení, což může vést v nejhorším případě až k poškození vlivem vlhkosti.

#### **NABÍDKA 1.30.6 - NEJVYŠŠÍ VÝST. TEPL.**

**Klimatizační systém** Rozsah nastavení: 5 – 80 °C

Zde se nastavuje nejvyšší výstupní teplota pro klimatizační systém. To znamená, že SMO S40 nikdy nevypočítá vyšší teplotu, než jaká je zde nastavena.

Pokud existuje více klimatizačních systémů, lze nastavit každý z nich samostatně. Klimatizační systémy 2 – 8 nelze nastavit na vyšší max. výstupní teplotu, než na jakou je nastaven klimatizační systém 1.

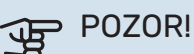

40 Kapitola 9 | Ovládání – nabídky NIBE SMO S40 NIBE SMO S40

V případě systémů podlahového vytápění by měla být "Maximální výstupní teplota pro vytápění" normálně nastavena na hodnotu mezi 35 a 45°C.

#### **NABÍDKA 1.30.7 - VLASTNÍ KŘIVKA**

#### **Vlastní křivka, vytápění**

**Výstupní tepl.** Rozsah nastavení: 5 – 80 °C

# **POZOR!**

Aby byla vlastní křivka funkční, je nutné vybrat křivku 0.

Pokud máte zvláštní požadavky, zde můžete vytvořit vlastní topnou křivku tak, že nastavíte požadované výstupní teploty pro různé venkovní teploty.

#### **Vlastní křivka, chlazení**

#### **Výstupní tepl.**

Rozsah nastavení: 7 – 40 °C

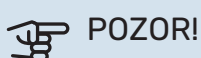

Aby byla vlastní křivka funkční, je nutné vybrat křivku 0.

Pokud máte zvláštní požadavky, zde můžete vytvořit vlastní křivku chlazení tak, že nastavíte požadované výstupní teploty pro různé venkovní teploty.

#### **NABÍDKA 1.30.8 - POSUN BODU**

**Bod venkovní tepl.** Rozsah nastavení: -40 – 30 °C

**Změna křivky** Rozsah nastavení: -10 – 10 °C

Zde vyberte změnu topné křivky při určité venkovní teplotě. Ke změně teploty o jeden stupeň obvykle postačuje jeden krok, ale v některých případech bude možná nutných více kroků.

Topná křivka je ovlivňována o ± 5 °C od nastavené hodnoty venkovní tepl. bod.

Je důležité vybrat správnou topnou křivku, aby byla pokojová teplota vyrovnaná.

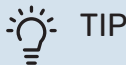

Je-li v domě chladno, např. při -2 °C, "venkovní tepl. bod" se nastaví na "-2" a "změna křivky" se zvyšuje, dokud se nedosáhne požadované pokojové teploty.

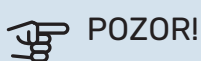

Než přistoupíte k novému nastavování, počkejte 24 hodin, aby se mohla pokojová teplota dostatečně stabilizovat.

# Nabídka 2 – Teplá voda

#### **PŘEHLED**

Aby bylo možné nastavovat teplou vodu, je nutné připojit SMO S40 k ohřívači vody.

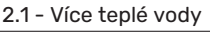

- 2.2 Vydatnost teplé vody
- 2.3 Vnější vlivy
- 2.4 Pravidelné ohřívání
- 2.5 Cirkulace tep. vody

#### **NABÍDKA 2.1 - VÍCE TEPLÉ VODY**

Volby: 3, 6, 12, 24 a 48 hodin a režimy "Vypnuto" a "Jednoráz. zvýš."

Při dočasném zvýšení odběru teplé vody lze použít tuto nabídku k volbě zvýšení teploty teplé vody na volitelnou dobu.

Pokud již má teplá voda dostatečně vysokou teplotu, nelze aktivovat možnost "Jednoráz. zvýš.".

Funkce se aktivuje ihned po výběru časového intervalu. Vpravo se zobrazuje zbývající čas pro zvolené nastavení.

Po vypršení času se SMO S40 vrátí do nastaveného režimu ohřevu.

Volbou "Vypnuto" vypněte "Více teplé vody".

#### **NABÍDKA 2.2 - VYDATNOST TEPLÉ VODY**

Volby: Malý, Střední, Velký, Smart control

Rozdíl mezi volitelnými režimy spočívá v teplotě teplé vody ve vodovodu. Vyšší teplota znamená, že teplá voda vydrží déle.

*Malý*: Tento režim poskytuje méně teplé vody o nižší teplotě než ostatní alternativy. Tento režim lze použít v menších domácnostech s malou spotřebou teplé vody.

*Střední*: Normální režim poskytuje více teplé vody a je vhodný pro většinu domácností.

*Velký*: Tento režim poskytuje nejvíce teplé vody o vyšší teplotě než ostatní alternativy. V tomto režimu se může k ohřevu teplé vody částečně používat elektrické topné těleso. V tomto režimu je upřednostňován ohřev teplé vody před vytápěním.

*Smart control*: Při aktivovaném režimu Smart control se SMO S40 neustále učí z předchozí spotřeby teplé vody a podle toho upravuje teplotu v ohřívači vody, aby byla zajištěna minimální spotřeba energie s maximálním komfortem.

#### **NABÍDKA 2.3 – VNĚJŠÍ VLIVY**

Zde se zobrazují informace týkající se příslušenství/funkcí, které mohou ovlivňovat přípravu teplé vody.

### **NABÍDKA 2.4 - PRAVIDELNÉ OHŘÍVÁNÍ**

**Interval** Rozsah nastavení: 1 - 90 dnů

**Čas spuštění** Rozsah nastavení: 00:00 – 23:59

**Další ohřev** Zde se zobrazuje datum, kdy dojde k dalšímu pravidelnému ohřevu.

Tepelné čerpadlo může společně s přídavným zdrojem tepla v pravidelných intervalech zvyšovat teplotu teplé vody na ochranu před množením bakterií v ohřívači vody.

Zde můžete vybrat interval mezi zvyšováním teploty teplé vody. Čas lze nastavit mezi 1 a 90 dny. Chcete-li tuto funkci spustit/vypnout, zaškrtněte/zrušte zaškrtnutí položky "Aktivováno".

#### **NABÍDKA 2.5 - CIRKULACE TEP. VODY**

**Doba provozu** Rozsah nastavení: 1 – 60 min

**Doba nečinnosti** Rozsah nastavení: 0 – 60 min

**Interval**

**Aktivní dny** Volby: Pondělí – Neděle

**Čas spuštění** Rozsah nastavení: 00:00 – 23:59

**Čas zastavení** Rozsah nastavení: 00:00 – 23:59

Zde nastavte cirkulaci teplé vody až pro pět intervalů denně. V nastavených intervalech poběží oběhové čerpadlo pro teplou vodu podle výše nastavených hodnot.

"Doba provozu" určuje, jak dlouho musí běžet oběhové čerpadlo pro teplou vodu na jedno spuštění.

"Doba nečinnosti" určuje, jak dlouho musí oběhové čerpadlo pro teplou vodu stát mezi jednotlivými spuštěními.

"Interval" – zde lze nastavit časový interval, v němž poběží oběhové čerpadlo pro teplou vodu; k tomu slouží volby *Aktivní dny*, *Čas spuštění* a *Čas zastavení*.

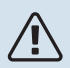

## UPOZORNĚNÍ!

Cirkulace teplé vody se aktivuje v nabídce 7.4 "Volitelné vst./výst." nebo prostřednictvím příslušenství.

# Nabídka 3 – Informace

#### **PŘEHLED**

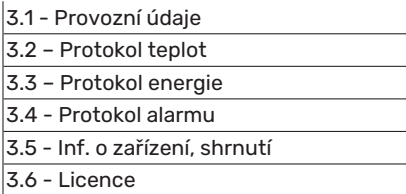

#### **NABÍDKA 3.1 - PROVOZNÍ ÚDAJE**

Zde lze získat informace o aktuálním provozním stavu systému (např. aktuální teploty). V systémech s několika propojenými tepelnými čerpadly se v této nabídce zobrazují také informace o tepelných čerpadlech. Nelze provádět žádné změny.

Můžete také sledovat provozní informace ze všech připojených bezdrátových jednotek.

Na jedné straně se zobrazuje kód QR. Tento kód QR vyjadřuje sériové číslo, název výrobku a určité provozní údaje.

#### **NABÍDKA 3.2 - PROTOKOL TEPLOT**

Zde můžete sledovat průměrnou pokojovou teplotu v jednotlivých týdnech za poslední rok.

Průměrná venkovní teplota se zobrazuje pouze v případě, že je nainstalováno čidlo pokojové teploty/pokojová jednotka.

V systémech s příslušenstvím pro větrání a bez pokojových čidel (BT50) se místo toho zobrazuje teplota odpadního vzduchu.

#### **NABÍDKA 3.3 - PROTOKOL ENERGIE**

#### **Počet roků**

Rozsah nastavení: 1 – 10 roků

**Měsíce** Rozsah nastavení: 1–24 měsíců

Zde můžete zobrazit graf znázorňující množství energie dodávané a spotřebovávané zařízením SMO S40. Můžete vybrat, které části systému budou zahrnuty v protokolu. Také lze aktivovat zobrazování pokojové a/nebo venkovní teploty.

*Počet roků*: Zde zvolte, kolik roků se bude zobrazovat v grafu.

*Měsíce*: Zde zvolte, kolik měsíců se bude zobrazovat v grafu.

#### **NABÍDKA 3.4 - PROTOKOL ALARMU**

Zde jsou uloženy informace o provozním stavu systému v okamžiku alarmu pro snadnější řešení problémů. Můžete si prohlížet informace o 10 posledních alarmech.

Chcete-li zobrazit provozní stav při nějakém alarmu, vyberte ze seznamu příslušný alarm.

#### **NABÍDKA 3.5 - INF. O ZAŘÍZENÍ, SHRNUTÍ**

Zde můžete zobrazit všeobecné informace o systému, například verze softwaru.

#### **NABÍDKA 3.6 - LICENCE**

Zde můžete zobrazit licence k programům open source.

# Nabídka 4 – Můj systém

#### **PŘEHLED**

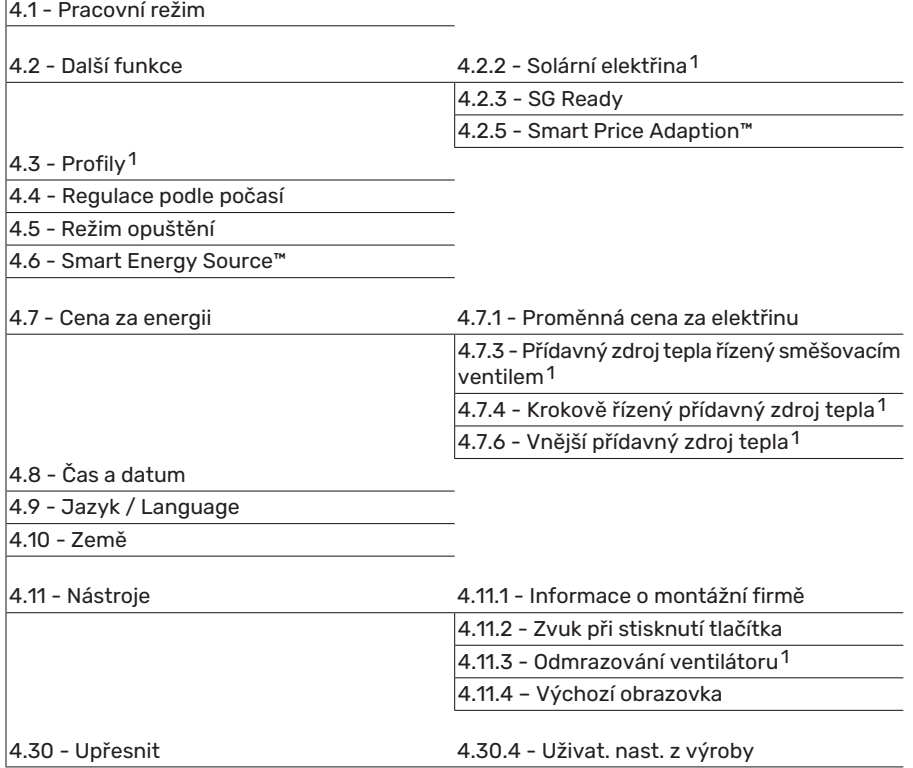

<span id="page-44-0"></span>1 Podívejte se do instalační příručky k příslušenství.

### **NABÍDKA 4.1 - PRACOVNÍ REŽIM**

#### **Pracovní režim**

Volba: Automat., Ruční, Pouze příd. zdr.

#### **Ruční**

Volba: Kompresor, Příd. zdr., Vytápění, Chlazení

#### **Pouze příd. zdr.**

Volba: Vytápění

Pracovní režim pro SMO S40 je obvykle nastaven na "Automat.". Také je možné vybrat pracovní režim "Pouze příd. zdr.". Vyberte "Ruční", abyste zvolili, které funkce budou aktivovány.

Pokud je vybrána možnost "Ruční" nebo "Pouze příd. zdr.", níže jsou zobrazeny volitelné možnosti. Zaškrtněte funkce, které chcete aktivovat.

#### Pracovní režim "Automat."

V tomto pracovním režimu SMO S40 automaticky vybírá, které funkce jsou povolené.

#### **Pracovní režim "Ruční"**

V tomto pracovním režimu můžete vybírat, které funkce jsou povolené.

*"Kompresor"* je jednotka, která zajišťuje ohřev teplé vody, vytápění a chlazení pro dům. V ručním režimu nemůžete zrušit volbu "kompresor".

*"Příd. zdr."* je jednotka, která pomáhá kompresoru vytápět dům a/nebo ohřívat teplou vodu, když kompresor nedokáže zvládnout celou spotřebu.

*"Vytápění"* znamená, že máte zajištěno vytápění domu. Nechcete-li zapnuté vytápění, můžete zrušit volbu této funkce.

*"Chlazení"* znamená, že za teplého počasí se bude dům chladit. Jestliže si chlazení nepřejete, můžete zrušit volbu této funkce.

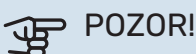

Pokud zrušíte volbu "Příd. zdr.", může se stát, že nebude zajištěn dostatek teplé vody a/nebo tepla pro dům.

#### Pracovní režim "Pouze příd. zdr."

V tomto pracovním režimu není kompresor aktivní, používá se pouze elektrokotel.

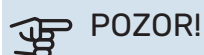

Pokud zvolíte režim "Pouze příd. zdr.", deaktivuje se kompresor a zvýší se provozní náklady.

# **POZOR!**

Pokud nemáte připojené tepelné čerpadlo, neměli byste provádět změnu z používání pouze přídavného zdroje tepla (viz nabídka 7.3.1 - "Konfigurovat").

#### **NABÍDKA 4.2 - DALŠÍ FUNKCE**

V dílčích nabídkách lze nastavovat jakékoliv přídavné funkce, nainstalované v SMO S40.

#### **NABÍDKA 4.2.3 - SG READY**

Zde nastavte, která složka klimatizačního systému (např. pokojová teplota) bude ovlivněna při aktivaci funkce "SG Ready". Tuto funkci lze používat pouze v elektrických sítích, které podporují standard "SG Ready".

#### **Ovlivňovat pokojovou teplotu**

Při nastavení funkce "SG Ready" na režim nízké ceny se zvyšuje posun křivky pokojové teploty o "+1". Je-li nainstalováno a aktivováno pokojové čidlo, místo toho se zvyšuje požadovaná pokojová teplota o 1 °C.

Při nastavení funkce "SG Ready" na režim nadbytku výkonu se zvyšuje posun křivky pokojové teploty o "+2". Je-li nainstalováno a aktivováno pokojové čidlo, místo toho se zvyšuje požadovaná pokojová teplota o 2 °C.

#### **Ovlivňovat teplou vodu**

Při nastavení funkce "SG Ready" na režim nízké ceny je nastavena co nejvyšší zastavovací teplota teplé vody při provozu pouze s kompresorem (ponorný ohřívač není povolen).

V případě nastavení funkce "SG Ready" na režim nadbytku výkonu je teplá voda nastavena na velkou vydatnost (topné těleso je povoleno).

#### **Ovlivňovat chlazení**

Při nastavení funkce "SG Ready" na režim nízké ceny nedochází během chlazení k ovlivňování pokojové teploty.

Při nastavení funkce "SG Ready" na režim nadbytku výkonu a chlazení se snižuje posun křivky pokojové teploty o "-1". Je-li nainstalováno a aktivováno pokojové čidlo, místo toho se snižuje požadovaná pokojová teplota o 1 °C.

## UPOZORNĚNÍ!

小

Funkce musí být připojena ke dvěma vstupům AUX a aktivována v nabídce 7.4 "Volitelné vstupy/výstupy".

#### **NABÍDKA 4.2.5 - SMART PRICE ADAPTION™**

#### **Rozsah**

Volba: zapnuto/vypnuto

**Ovlivňovat pok. tepl. vytápění** Volba: zapnuto/vypnuto

**Stupeň účinku** Rozsah nastavení: 1 – 10

**Ovlivňovat teplou vodu** Volba: zapnuto/vypnuto

**Stupeň účinku** Rozsah nastavení: 1 – 4

**Deaktivovat Smart control (TV)** Volba: zapnuto/vypnuto<sup>1</sup>

**Ovlivňovat chlazení** Volba: zapnuto/vypnuto

**Stupeň účinku**

Rozsah nastavení: 1 – 10

Tuto funkci lze použít pouze v případě, že váš dodavatel elektřiny podporuje funkci Smart price adaption™, máte uzavřenou smlouvu o hodinovém tarifu a máte aktivní účet ve službě myUplink.

Funkce Smart price adaption™ do určité míry přizpůsobuje spotřebu systému během dne intervalům s nejlevnějším tarifem elektrické energie, což může přinést úspory, pokud máte s dodavatelem elektřiny uzavřenou příslušnou smlouvu. Tato funkce je založena na stahování hodinových sazeb po další den, které jsou získávány pomocí služby myUplink, proto jsou nutné připojení k internetu a účet ve službě my-Uplink.

*Rozsah:* Informace o tom, do jaké oblasti (zóny) systém patří, vám sdělí váš dodavatel elektřiny.

*Stupeň účinku:* Můžete si vybrat, které části systému budou ovlivňovány cenou elektřiny a do jaké míry; čím vyšší hodnotu zvolíte, tím vyšší bude vliv ceny elektřiny.

## UPOZORNĚNÍ!

Nastavení vysoké hodnoty by mohlo vést k větší úspoře, ale také by mohlo narušit komfort.

#### **NABÍDKA 4.4 - REGULACE PODLE POČASÍ**

# **Aktivovat regulaci podle počasí**

Volba: zapnuto/vypnuto

**Činitel** Rozsah nastavení: 0 – 10

Zde můžete zvolit, zda má SMO S40 upravovat vnitřní klima podle předpovědi počasí.

1 Více informací o režimu Smart najdete v nabídce 2.2.

Můžete nastavit činitel pro venkovní teplotu. Čím vyšší je hodnota, tím větší je účinek předpovědi počasí.

#### **GP POZOR!**

Tato nabídka se zobrazuje pouze v případě, že systém je připojen ke službě myUplink.

#### **NABÍDKA 4.5 - REŽIM OPUŠTĚNÍ**

V této nabídce se aktivuje/deaktivuje "Režim opuštění".

Aktivovaný režim opuštění ovlivňuje následující funkce:

- **•** mírně se sníží nastavení pro vytápění
- **•** mírně se zvýší nastavení pro chlazení
- pokud je zvolen režim ohřevu "velký" nebo "střední", sníží se teplota teplé vody
- Aktivuje se funkce AUX "Režim opuštění".

Chcete-li, můžete zvolit ovlivňování následujících funkcí:

- **•** větrání (vyžaduje příslušenství)
- **•** cirkulace teplé vody (vyžaduje příslušenství nebo použití AUX)

#### **NABÍDKA 4.6 – SMART ENERGY SOURCE™**

UPOZORNĚNÍ!

Smart Energy Source™ vyžaduje externí přídavný zdroj tepla.

#### **Smart Energy Source™**

Volba: zapnuto/vypnuto

**Způsob řízení** Možnosti nastavení: Cena za kWh / CO2

Pokud je aktivována funkce Smart Energy Source™, SMO S40 upřednostňuje způsob/míru využívání jednotlivých připojených zdrojů energie. Zde můžete zvolit, zda bude systém využívat zdroj energie, který je v daném okamžiku nejlevnější, nebo ten, který je v daném okamžiku nejvíce neutrální z hlediska emisí oxidu uhličitého.

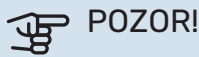

Vaše volby v této nabídce ovlivňují nabídku 4.7 - "Cena za energii".

#### **NABÍDKA 4.7 - CENA ZA ENERGII**

Zde můžete použít řízení podle tarifu pro přídavný zdroj tepla.

Zde můžete zvolit, zda má systém vykonávat řízení na základě tržní ceny, tarifu nebo nastavené ceny. Nastavení se provádí zvlášť pro každý jednotlivý zdroj energie. Tržní cenu lze použít pouze v případě, že máte se svým dodavatelem elektřiny uzavřenou smlouvu o hodinovém tarifu.

Nastavte intervaly s nižším tarifem. Lze nastavit dva různé mezidenní intervaly za rok. V těchto intervalech lze nastavit až čtyři různé intervaly pro pracovní dny (pondělí až pátek) nebo čtyři různé intervaly pro víkendy (soboty a neděle).

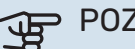

#### POZOR!

Tato nabídka se zobrazuje pouze v případě, že je aktivován Smart Energy Source.

#### **NABÍDKA 4.7.1 - PROMĚNNÁ CENA ZA ELEKTŘINU**

Zde můžete použít řízení podle tarifu pro elektrokotel.

Nastavte intervaly s nižším tarifem. Lze nastavit dva různé mezidenní intervaly za rok. V těchto intervalech lze nastavit až čtyři různé intervaly pro pracovní dny (pondělí až pátek) nebo čtyři různé intervaly pro víkendy (soboty a neděle).

#### **NABÍDKA 4.8 - ČAS A DATUM**

Zde se nastavují čas, datum, režim zobrazení a časové pásmo.

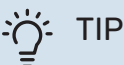

V případě připojení ke službě myUplink se čas a datum nastavují automaticky. Pro získání správného času musí být nastaveno časové pásmo.

#### **NABÍDKA 4.9 - JAZYK / LANGUAGE**

Zde vyberte jazyk, ve kterém se mají zobrazovat informace.

#### **NABÍDKA 4.10 - ZEMĚ**

Zde určete zemi, v níž je zařízení nainstalováno. Získáte tím přístup k nastavením svého zařízení pro konkrétní zemi.

Jazyk lze nastavovat bez ohledu na tuto volbu.

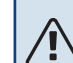

#### UPOZORNĚNÍ!

Tato možnost se zablokuje po 24 hodinách, restartování displeje nebo aktualizací programu. Potom již není možné změnit vybranou zemi v této nabídce, aniž se nejprve vymění součásti v zařízení.

#### **NABÍDKA 4.11 - NÁSTROJE**

Zde najdete nástroje, které můžete použít.

#### **NABÍDKA 4.11.1 - INFORMACE O MONTÁŽNÍ FIRMĚ**

Do této nabídce se zadává název montážní firmy a její telefonní číslo.

Potom se budou tyto údaje zobrazovat na výchozí obrazovce "Přehled systému".

#### **NABÍDKA 4.11.2 - ZVUK PŘI STISKNUTÍ TLAČÍTKA**

Volba: zapnuto/vypnuto

Zde můžete zvolit, zda se má ozývat zvuk při ovládání tlačítek na displeji.

#### **NABÍDKA 4.11.4 - VÝCHOZÍ OBRAZOVKA**

Volba: zapnuto/vypnuto

Zde lze zvolit, které výchozí obrazovky se mají zobrazovat.

Počet možností v této nabídce se liší v závislosti na nainstalovaných zařízeních a příslušenství.

#### **NABÍDKA 4.30 - UPŘESNIT**

Nabídka "Upřesnit" je určena zkušenějším uživatelům.

#### **NABÍDKA 4.30.4 - UŽIVAT. NAST. Z VÝROBY**

Zde lze obnovit výchozí hodnoty všech parametrů, které má uživatel k dispozici (včetně upřesňujících nabídek).

## **POZOR!**

Po obnovení nastavení z výroby se musí resetovat vlastní nastavení, například topná křivka.

# Nabídka 5 – Připojení

#### **PŘEHLED**

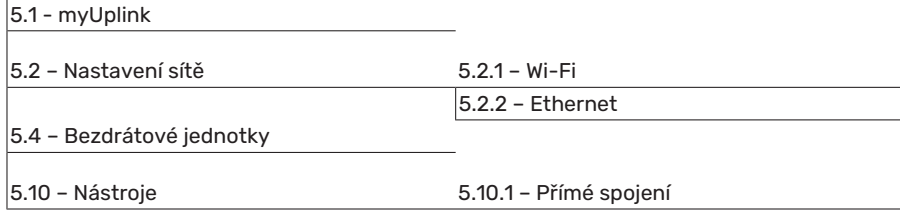

#### **NABÍDKA 5.1 – MYUPLINK**

Zde získáte informace o stavu připojení systému, sériovém čísle a počtu uživatelů a servisních partnerů připojených k systému. Připojený uživatel má uživatelský účet ve službě myUplink, která mu dala svolení k ovládání a/nebo monitorování vašeho systému.

Také můžete spravovat připojení systému ke službě myUplink a vyžádat si nový připojovací řetězec.

Je možné odpojit všechny uživatele a servisní partnery, kteří jsou připojeni k systému prostřednictvím služby my-Uplink.

#### UPOZORNĚNÍ!  $\sqrt{N}$

Až budou všichni uživatelé odpojeni, žádný z nich nebude moci sledovat nebo ovládat vaši instalaci prostřednictvím systému myUplink bez vyžádání nového připojovacího řetězce.

#### **NABÍDKA 5.2 – NASTAVENÍ SÍTĚ**

Zde můžete zvolit, zda je váš systém připojen k internetu prostřednictvím sítě Wi-Fi (nabídka 5.2.1), nebo síťovým kabelem (typu Ethernet) (nabídka 5.2.2).

Zde můžete nastavit parametry TCP/IP pro vaši instalaci.

Chcete-li nastavit parametry TCP/IP pomocí DHCP, aktivujte možnost "Automaticky".

Během ručního nastavování vyberte možnost "Adresa IP" a pomocí klávesnice zadejte správnou adresu. Opakujte stejný postup pro položky "Maska sítě", "Brána" a "DNS".

# **POZOR!**

Bez správného nastavení TCP/IP se systém nebude moci připojit k internetu. Nejste-li si jisti správným nastavením, použijte režim "Automaticky" nebo se obraťte na správce vaší sítě (či někoho s podobnou kvalifikací), který vám sdělí další informace.

## TIP

Všechna nastavení provedená od otevření nabídky lze resetovat volbou "Reset".

#### **NABÍDKA 5.4 – BEZDRÁTOVÉ JEDNOTKY**

V této nabídce se připojují bezdrátové jednotky a spravuje se nastavení pro připojené jednotky.

Přidejte bezdrátovou jednotku stisknutím "Přidat jednotku". Aby bylo možné co nejrychleji identifikovat bezdrátovou jednotku, doporučuje se nejprve přepnout nadřazenou jednotku do režimu hledání. Potom přepněte bezdrátovou jednotku do režimu identifikace.

#### **NABÍDKA 5.10 – NÁSTROJE**

Zde můžete jako montážní firma např. připojit systém prostřednictvím aplikace tak, že aktivujete přístupový bod pro přímé připojení k mobilnímu telefonu.

#### **NABÍDKA 5.10.1 – PŘÍMÉ SPOJENÍ**

Zde lze aktivovat přímé spojení prostřednictvím Wi-Fi. To znamená, že systém přijde o možnost komunikace s příslušnou sítí a místo toho budete nastavovat parametry na mobilní jednotce, kterou připojíte k systému.

# Nabídka 6 – Plánování

#### **PŘEHLED**

6.1 - Dovolená 6.2 - Plánování

#### **NABÍDKA 6.1 – DOVOLENÁ**

V této nabídce můžete naplánovat delší změny parametrů vytápění a teploty teplé vody.

Lze rovněž plánovat nastavení určitých kusů nainstalovaného příslušenství.

Je-li nainstalováno a aktivováno pokojové čidlo, nastavuje se požadovaná pokojová teplota (°C) v daném časovém intervalu.

Není-li aktivováno pokojové čidlo, nastavuje se požadovaný posun topné křivky. Ke změně teploty o jeden stupeň obvykle postačuje jeden krok, ale v některých případech bude možná nutných více kroků.

#### $\therefore$ TIP

Nastavení dovolené ukončete asi den před návratem, aby bylo dost času na obnovení běžných hodnot pokojové teploty a teploty teplé vody.

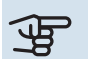

# **THE POZOR!**

Nastavení dovolené končí k vybranému datu. Chcete-li zopakovat nastavení dovolené po uplynutí data konce, přejděte do této nabídky a změňte datum.

#### **NABÍDKA 6.2 - PLÁNOVÁNÍ**

V této nabídce můžete například naplánovat opakované změny parametrů vytápění a teplé vody.

Lze rovněž plánovat nastavení určitých kusů nainstalovaného příslušenství.

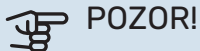

Rozvrh se opakuje podle vybraného nastavení (např. každé pondělí), dokud nevstoupíte do nabídky a nevypnete ho.

Režim obsahuje nastavení, které je použito při plánování. Chcete-li vytvořit režim s jedním nebo více nastaveními, stiskněte "Nový režim".

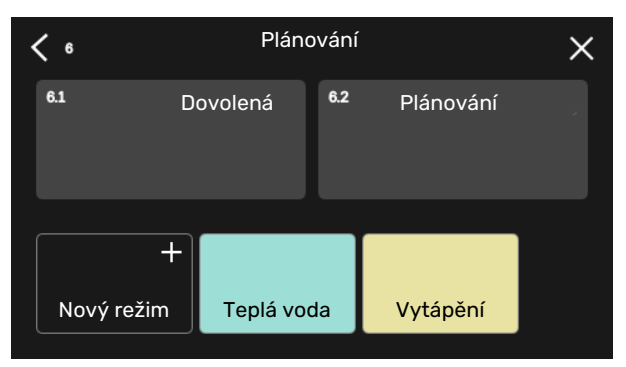

Vyberte nastavení, která bude tento režim obsahovat. Přetažením prstu doleva vyberte jedinečný název a barvu režimu, abyste ho mohli odlišit od ostatních režimů.

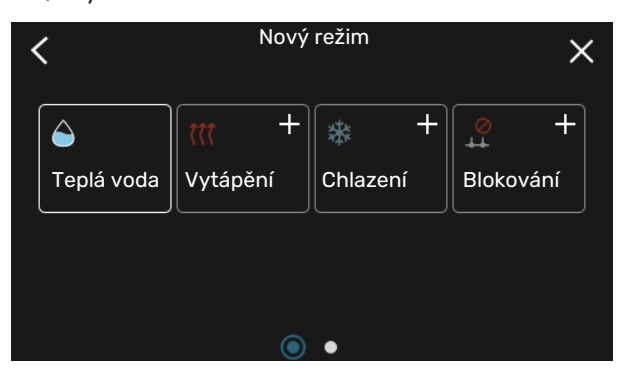

Vyberte prázdný řádek, stiskněte ho, abyste naplánovali režim, a upravte nastavení podle potřeby. Můžete zaškrtnout, zda má být režim aktivní během dne nebo přes noc.

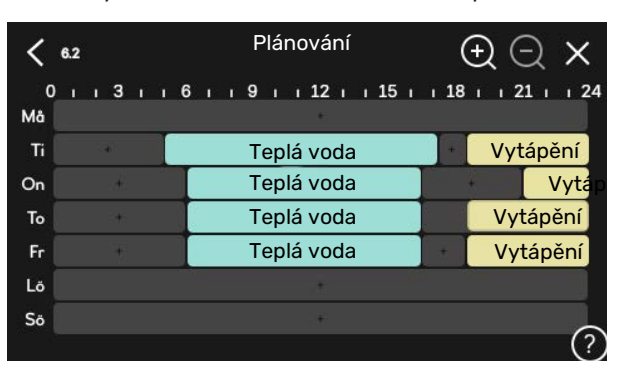

Je-li nainstalováno a aktivováno pokojové čidlo, nastavuje se požadovaná pokojová teplota (°C) v daném časovém intervalu.

Není-li aktivováno pokojové čidlo, nastavuje se požadovaný posun topné křivky. Ke změně teploty o jeden stupeň obvykle postačuje jeden krok, ale v některých případech bude možná nutných více kroků.

# Nabídka 7 – Nastavení pro montážní firmu

## **PŘEHLED**

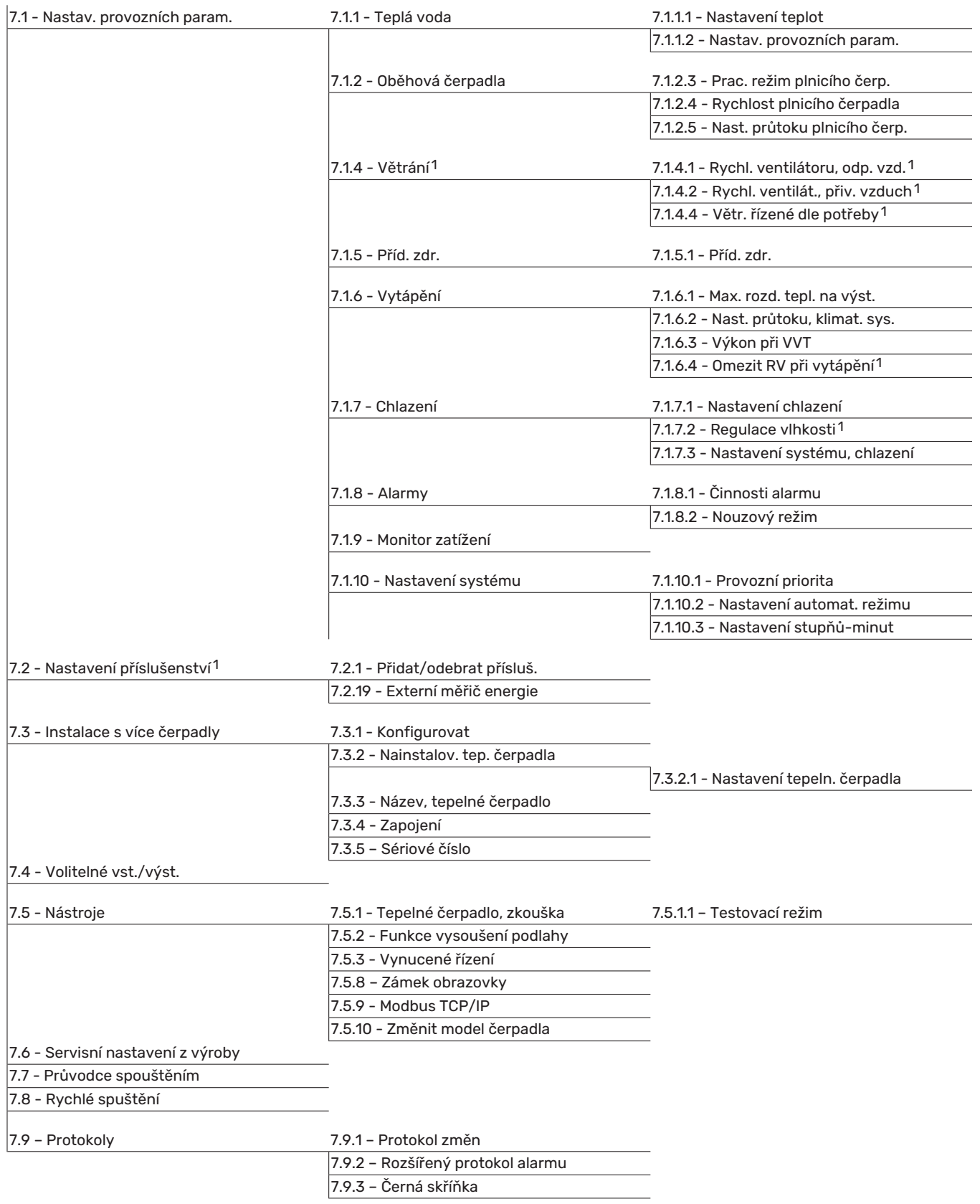

<span id="page-50-0"></span>1 Podívejte se do instalační příručky k příslušenství.

#### **NABÍDKA 7.1 - NASTAV. PROVOZNÍCH PARAM.**

Zde nastavte provozní parametry pro systém.

#### **NABÍDKA 7.1.1 - TEPLÁ VODA**

Tato nabídka obsahuje rozšířená nastavení pro ohřev teplé vody.

#### **NABÍDKA 7.1.1.1 - NASTAVENÍ TEPLOT**

#### **Spouštěcí teplota**

**Režim ohřevu, malý/střední/velký** Rozsah nastavení: 5 – 70 °C

**Zastavovací teplota**

**Režim ohřevu, malý/střední/velký** Rozsah nastavení: 5 – 70 °C

**Zastavov. tepl. pravid. ohřev** Rozsah nastavení: 55 – 70 °C

**Ruční výkon** Volba: zapnuto/vypnuto

*Spoušt. a zastav. tepl., režim ohřevu, malý/střední/velký:* Zde se nastavuje spouštěcí a zastavovací teplota pro teplou vodu v různých režimech ohřevu (nabídka 2.2).

*Zastavov. tepl. pravid. ohřev*: Zde se nastavuje zastavovací teplota pro pravidelné zvyšování (nabídka 2.4).

S aktivovanou možností "Ruční výkon" můžete upravovat nabíjecí výkon v závislosti na připojené nádrži na teplou vodu.

#### **NABÍDKA 7.1.1.2 - NASTAV. PROVOZNÍCH PARAM.**

**Spín. diference kompr.** Rozsah nastavení: 0,5 – 4,0 °C

**Způsob přípravy** Volba: Cílová tepl., Delta tepl.

**Nabíjecí výkon** Volby: automat., ruční

Požadovaný výkon "střední" Rozsah nastavení: 1 – 50 kW

Požadovaný výkon "velký" Rozsah nastavení: 1 – 50 kW

Je-li k dispozici několik kompresorů, nastavte rozdíl mezi jejich zapínáním a vypínáním během plnění teplé vody a pevné kondenzace.

Zde se vybírá způsob přípravy pro režim teplé vody. "Delta tepl." se doporučuje pro ohřívače s nabíjecím výměníkem, "Cílová tepl." pro ohřívače s dvojitým pláštěm a nepřímotopné ohřívače teplé vody.

#### **NABÍDKA 7.1.2 - OBĚHOVÁ ČERPADLA**

Tato nabídka obsahuje dílčí nabídky, v nichž můžete provádět rozšířená nastavení oběhových čerpadel.

#### **NABÍDKA 7.1.2.3 - PRAC. REŽIM PLNICÍHO ČERP.**

**Pracovní režim plnicího čerpadla** Volby: Automat., Přerušovaný

**Pracovní režim plnicího čerpadla během chlazení**

Volby: Automat., Přerušovaný

*Automat.*: Plnicí čerpadlo pracuje podle aktuálního pracovního režimu.

*Přerušovaný*: Plnicí čerpadlo se spouští 20 sekund před spuštěním kompresoru a vypíná se 20 sekund po zastavení kompresoru.

#### **NABÍDKA 7.1.2.4 - RYCHLOST PLNICÍHO ČERPADLA**

#### **Vytápění**

**Automat.** Volba: zapnuto/vypnuto

**Ruční rychlost** Rozsah nastavení: 1 - 100 %

**Rychlost v čekacím režimu** Rozsah nastavení: 1 – 100 %

**Bazén**

**Automat.** Volba: zapnuto/vypnuto

**Ruční rychlost** Rozsah nastavení: 1 - 100 %

**Teplá voda Automat.** Volba: zapnuto/vypnuto

**Ruční rychlost** Rozsah nastavení: 1 - 100 %

**Chlazení**

**Automat.** Volba: zapnuto/vypnuto

**Ruční rychlost** Rozsah nastavení: 1 - 100 %

**Aktivní chlazení.** Rozsah nastavení: 1 – 100 %

**Minimální přípustná rychlost** Rozsah nastavení: 1 – 50 %

**Maximální přípustná rychlost** Rozsah nastavení: 80 – 100 %

Zde nastavte rychlost plnicího čerpadla v aktuálním pracovním režimu, například v režimu vytápění nebo ohřevu teplé vody. Možnosti změn v konkrétních pracovních režimech závisejí na připojeném příslušenství.

*Vytápění*: Zde se nastavuje, zda bude plnicí čerpadlo regulováno automaticky nebo ručně. Vyberte "Automat." pro optimální provoz.

*Automat.*: Zde se nastavuje, zda bude plnicí čerpadlo regulováno automaticky nebo ručně. Vyberte "Automat." pro optimální provoz.

*Rychlost v pohotovostním režimu*: Zde se nastavuje rychlost, kterou poběží plnicí čerpadlo v pohotovostním režimu. Pohotovostní režim nastává v případě, že je povoleno vytápění nebo chlazení a zároveň není nutné, aby běžel kompresor nebo přídavný zdroj tepla.

*Chlazení:* Zde se nastavuje, zda bude plnicí čerpadlo regulováno automaticky, nebo bude jeho rychlost ovládána ručně. Vyberte "Automat." pro optimální provoz.

*Aktivní chlazení:* Pokud jste zvolili ruční regulaci plnicího čerpadla, zde nastavte požadovanou rychlost čerpadla.

*Bazén:* Zde se nastavuje, zda bude plnicí čerpadlo regulováno automaticky, nebo bude jeho rychlost ovládána ručně. Vyberte "Automat." pro optimální provoz.

*Teplá voda*: Zde se nastavuje, zda bude plnicí čerpadlo regulováno automaticky, nebo bude jeho rychlost ovládána ručně. Vyberte "Automat." pro optimální provoz.

*Ruční rychlost: Pokud jste zvolili ruční regulaci plnicího čerpadla, zde nastavte požadovanou rychlost čerpadla. (K dispozici jsou nastavení podle požadavku na vytápění/bazén/teplou vodu/chlazení.)*

Pokud jste zvolili ruční regulaci plnicího čerpadla, zde nastavte požadovanou rychlost čerpadla. (K dispozici jsou nastavení podle požadavku na vytápění/bazén/teplou vodu.)

*Minimální přípustná rychlost*: Zde můžete omezit rychlost plnicího čerpadla tak, aby během vytápění nemohlo běžet nižší rychlostí, než je nastavená hodnota.

*Maximální přípustná rychlost*: Zde můžete omezit rychlost plnicího čerpadla tak, aby během vytápění nemohlo běžet vyšší rychlostí, než je nastavená hodnota.

#### **NABÍDKA 7.1.2.5 - NAST. PRŮTOKU PLNICÍHO ČERP.**

#### **Nastavení čerpadla**

Aktivovat zkoušku průtoku

Zde aktivujte zkoušku průtoku pro plnicí čerpadlo (GP12)

#### **Nastavení průtoku plnicího čerpadla**

Zkontrolujte, zda je dostatečný průtok pro plnicí čerpadlo skrz tepelné čerpadlo. Aktivujte zkoušku průtoku, abyste změřili hodnotu delta (rozdíl mezi teplotami výstupního a

vratného potrubí z tepelného čerpadla). Je-li hodnota delta nižší než parametr zobrazený na displeji, zkouška proběhla úspěšně.

Pokud je rozdíl teplot vyšší než parametr, upravte průtok pro plnicí čerpadlo tak, že snížíte tlak, nebo v nejhorším případě vyměníte plnicí čerpadlo, aby zkouška proběhla úspěšně.

#### **NABÍDKA 7.1.5 - PŘÍD. ZDR.**

Tato nabídka obsahuje dílčí nabídky, v nichž můžete provádět rozšířená nastavení přídavného zdroje tepla.

#### **NABÍDKA 7.1.5.1 – PŘÍD. ZDR.**

Zde se nastavuje připojený přídavný zdroj tepla (řízený krokově nebo směšovacím ventilem).

Vyberte, zda je připojený přídavný zdroj tepla řízený krokově nebo směšovacím ventilem. Potom můžete nastavit různé alternativy.

#### **Typ příd. zdroje tepla: Krok. řízený**

**Typ příd. zdroje tepla** Volba: krokové řízení/řízení směš. vent.

**Umístění** Volba: Za/Před QN10

**Přídavný zdroj tepla v nádrži** Volba: zapnuto/vypnuto

#### **Aktivace ponorného topného tělesa v ohřívači**

Volba: zapnuto/vypnuto

#### **Max. krok**

Rozsah nastavení (binární krokování vypnuto): 0 – 3

Rozsah nastavení (binární krokování zapnuto): 0 – 7

**Binární krokování** Volba: zapnuto/vypnuto

*Umístění:* Zde zvolte, zda se krokově řízený přídavný zdroj tepla nachází před nebo za přepínacím ventilem pro přípravu teplé vody (QN10). Příkladem krokově řízeného přídavného zdroje tepla je externí elektrokotel.

*Přídavný zdroj tepla v nádrži* Pokud je v ohřívači nainstalováno topné těleso, lze ho nastavit tak, aby mohlo ohřívat teplou vodu ve stejném okamžiku, kdy tepelné čerpadlo upřednostňuje vytápění nebo chlazení.

*Max. krok:* Zde můžete nastavit maximální počet přípustných stupňů přídavného zdroje tepla, pokud je umístěn v nádrži (k dispozici pouze v případě, že přídavný zdroj tepla je umístěn za QN10), zda se má používat binární krokování, velikost pojistky a transformační poměr.

Když je *binární krokování* deaktivováno (vypnuto), nastavení označuje lineární krokování. Pokud je přídavný zdroj tepla umístěn za QN10, počet kroků je omezen na dva lineární nebo tři binární.

#### **Typ příd. zdroje tepla: Řízený směš. ventilem**

**Typ příd. zdroje tepla** Volba: krokové řízení/řízení směš. vent.

**Upřednostňovaný příd. zdr. tepla** Volba: zapnuto/vypnuto

**Minimální doba provozu** Rozsah nastavení: 0 – 48 h

**Nejnižší teplota** Rozsah nastavení: 5 – 90 °C

**Zesílení směš. ventilu** Rozsah nastavení: 0,1 – 10,0

**Čekací doba směš. ventilu** Rozsah nastavení: 10 – 300 s

Tuto možnost vyberte v případě, že je připojen přídavný zdroj tepla řízený směšovacím ventilem.

Zde se nastavuje čas spuštění přídavného zdroje tepla, minimální doba provozu a minimální teplota pro vnější přídavný zdroj tepla se směšovacím ventilem. Vnější přídavný zdroj tepla se směšovacím ventilem je například kotel na dřevo nebo na pelety.

Můžete nastavit zesílení a čekací dobu směšovacího ventilu.

Pokud vyberete možnost "Upřednostnit přídavné teplo", použije se teplo z vnějšího přídavného zdroje tepla místo z tepelného čerpadla. Směšovací ventil provádí regulaci, dokud je k dispozici teplo, jinak je uzavřený.

#### **NABÍDKA 7.1.6 - VYTÁPĚNÍ**

Tato nabídka obsahuje dílčí nabídky, v nichž můžete provádět rozšířená nastavení vytápění.

#### **NABÍDKA 7.1.6.1 - MAX. ROZD. TEPL. NA VÝST.**

**Max. rozd. kompresor** Rozsah nastavení: 1 – 25 °C

**Max. rozd. příd. zdroj tepla** Rozsah nastavení: 1 – 24 °C

**Posun BT12, tepelné čerpadlo 1 – 8** Rozsah nastavení: -5 – 5 °C

Zde nastavte maximální přípustný rozdíl mezi vypočítanou a aktuální výstupní teplotou pro režim kompresoru nebo přídavného zdroje tepla. Max. rozdíl na přídavném zdroji tepla nemůže nikdy překračovat max. rozdíl na kompresoru.

*Max. rozd. kompresor*: Pokud aktuální výstupní teplota *překračuje* vypočítanou teplotu výstupního potrubí o nastavenou hodnotu, hodnota stupňů-minut se nastaví na 1. Když existuje pouze požadavek na vytápění, kompresor se zastaví.

*Max. rozd. příd. zdroj tepla*: Při volbě "Přídavný zdroj tepla", pokud je aktivována v nabídce 4.1 a aktuální výstupní teplota *překračuje* vypočítanou teplotu o nastavenou hodnotu, se vynutí zastavení přídavného zdroje tepla.

*Posun BT12*: Pokud existuje rozdíl mezi údaji z externího čidla výstupní teploty (BT25) a výstupního čidla kondenzátoru (BT12), zde můžete nastavit pevný posun, abyste tento rozdíl kompenzovali.

#### **NABÍDKA 7.1.6.2 - NAST. PRŮTOKU, KLIMAT. SYS.**

#### **Nastavení**

Možnosti: Radiátor, Podlah. vyt., Rad. + podlah., Vlastní nast.

#### **VVT**

Rozsah nastavení VVT: -40,0 – 20,0 °C

**Delta tepl. při VVT** Rozsah nastavení dT při VVT: 0,0 – 25,0 °C

Zde se nastavuje typ rozvodného systému, s nímž pracuje čerpadlo topného média.

Hodnota dT při VVT je rozdíl mezi teplotami výstupu a vratného potrubí ve stupních při výpočtové venkovní teplotě.

#### **NABÍDKA 7.1.6.3 - VÝKON PŘI VVT**

#### **Ručně vybraný výkon při VVT** Volba: zapnuto/vypnuto

**Výkon při VVT** Rozsah nastavení: 1 – 1 000 kW

Zde se nastavuje výkon vyžadovaný objektem při VVT (výpočtové venkovní teplotě).

Pokud se rozhodnete neaktivovat "Ručně vybraný výkon při VVT", nastavení se provede automaticky, tzn. SMO S40 vypočítá vhodný výkon při VVT.

#### **NABÍDKA 7.1.7 - CHLAZENÍ**

Tato nabídka obsahuje dílčí nabídky, v nichž můžete provádět rozšířená nastavení chlazení.

#### **NABÍDKA 7.1.7.1 - NASTAVENÍ CHLAZENÍ**

**Max. počet kompr. při akt. chlaz.** Rozsah nastavení: 1 – max. počet

# **Super chlazení**

Volba: zapnuto/vypnuto

*Max. počet kompr. při akt. chlaz.*: Zde nastavte maximální počet kompresorů, které lze použít k chlazení v případech, kdy je k dispozici několik kompresorů.

*Super chlazení*: Když je aktivováno super chlazení, systém upřednostňuje chlazení zajišťované kompresorem, zatímco přípravu teplé vody zajišťuje přídavný zdroj tepla v nádrži.

#### **NABÍDKA 7.1.8 - ALARMY**

V této nabídce se nastavují bezpečnostní opatření, která se zavedou SMO S40 v případě jakéhokoli narušení provozu.

#### **NABÍDKA 7.1.8.1 - ČINNOSTI ALARMU**

#### **Snížit pokojovou teplotu**

Volba: zapnuto/vypnuto

#### **Zastavit ohřev TV** Volba: zapnuto/vypnuto

**Zvukový signál při alarmu**

Volba: zapnuto/vypnuto

Zde vyberte, jak vás má SMO S40 upozorňovat, že se na displeji zobrazil alarm.

Existují různé alternativy podle toho, zda zařízení SMO S40 přestalo ohřívat teplou vodu a/nebo snížilo pokojovou teplotu.

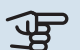

# **THE POZOR!**

Není-li zvolena žádná činnost alarmu, může to vést k vyšší spotřebě energie v případě závady.

#### **NABÍDKA 7.1.8.2 - NOUZOVÝ REŽIM**

**Stupně příd. zdr. tepla**

Rozsah nastavení: 0 – 3

**Přídavný zdroj tepla řízený směšovacím ventilem**

Volba: zapnuto/vypnuto

V této nabídce se nastavuje, jak bude řízen přídavný zdroj tepla v nouzovém režimu.

# **POZOR!**

V nouzovém režimu se vypne displej. Pokud se domníváte, že v nouzovém režimu jsou vybraná nastavení nedostatečná, nebudete je moci změnit.

#### **NABÍDKA 7.1.9 - MONITOR ZATÍŽENÍ**

#### **Velikost pojistky**

Rozsah nastavení: 1 – 400 A

**Transformační poměr** Rozsah nastavení: 300 – 3 000

Zde se nastavuje velikost jističe a transformační poměr pro systém. Transformační poměr je činitel, který slouží k převádění naměřeného napětí na proud.

#### **NABÍDKA 7.1.10 - NASTAVENÍ SYSTÉMU**

Zde se nastavují různé parametry pro váš systém.

#### **NABÍDKA 7.1.10.1 - PROVOZNÍ PRIORITA**

#### **Autom. režim**

Volba: zapnuto/vypnuto

**Min.** Rozsah nastavení: 0 – 180 minut Zde vyberte, jak dlouho bude systém zpracovávat každý požadavek, pokud se současně objeví několik požadavků.

"Provozní priorita" se normálně nastavuje na "Automat.", ale také je možné nastavit prioritu ručně.

*Automat.:* V automatickém režimu SMO S40 optimalizuje dobu provozu mezi různými požadavky.

*Ruční:* Zde vyberte, jak dlouho bude systém plnit každý požadavek, pokud se současně objeví několik požadavků.

Jestliže existuje pouze jeden požadavek, systém bude zpracovávat tento požadavek.

Je-li zvoleno 0 minut, znamená to, že požadavek nemá přednost, ale místo toho bude aktivován pouze v případě, že neexistuje žádný jiný požadavek.

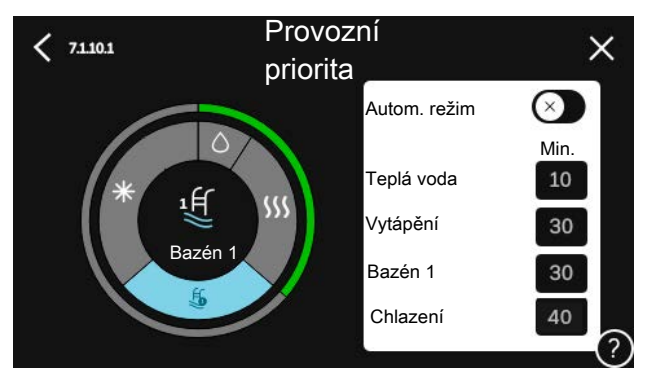

**NABÍDKA 7.1.10.2 - NASTAVENÍ AUTOMAT. REŽIMU**

**Spustit chlazení** Rozsah nastavení: 15 – 40 °C

**Doba filtrování, chlazení** Rozsah nastavení: 0 – 48 h

**Čas mezi chlazením a vytápěním** Rozsah nastavení: 0 – 48 h

**Čidlo chlazení/vytápění** Rozsah nastavení: Žádné, BT74, zóna 1 - x

**Nast. hodn. čidla chlaz./vytáp.** Rozsah nastavení: 5 – 40 °C

**Vytáp. při nižší než norm pok. tepl** Rozsah nastavení: 0,5 – 10,0 °C

**Chlazení při nadměrné pok. tepl.** Rozsah nastavení: 0,5 – 10,0 °C

Automat.: Když je nastaven pracovní režim "Automatický", SMO S40 v závislosti na průměrné venkovní teplotě určuje, kdy se má v případě potřeby spínat přídavný zdroj tepla a kdy je povoleno vytápění/chlazení.

*Zastavit vytápění, Zastavit příd. zdroj tepla:* V této nabídce se nastavují teploty, které bude systém používat k řízení v automatickém režimu.

*Doba filtrování*: Můžete nastavit časový úsek, pro který se počítá průměrná venkovní teplota. Pokud vyberete 0, použije se aktuální venkovní teplota.

*Čas mezi chlazením a vytápěním*: Zde můžete nastavit, jak dlouho bude SMO S40 čekat před návratem do režimu vytápění po ukončení požadavku na chlazení nebo naopak.

#### **Čidlo chlazení/vytápění**

Zde se vybírá čidlo, které bude použito pro chlazení/vytápění. Pokud je nainstalováno čidlo BT74, bude předvoleno a nebude možné zvolit žádnou jinou možnost.

*Nast. hodn. čidla chlaz./vytáp.*: Zde můžete nastavit, při jaké pokojové teplotě bude SMO S40 přepínat mezi vytápěním a chlazením.

*Vytáp. při nižší než norm pok. tepl*: Zde můžete nastavit, jak nízko může klesnout pokojová teplota pod požadovanou teplotu, než se SMO S40 přepne na vytápění.

*Chlazení při nadměrné pok. tepl.*: Zde můžete nastavit, jak vysoko může vzrůst pokojová teplota nad požadovanou teplotu, než se SMO S40 přepne na chlazení.

#### **NABÍDKA7.1.10.3-NASTAVENÍSTUPŇŮ-MINUT**

**Aktuální hodnota** Rozsah nastavení: -3 000 – 100 SM

**Vytápění, aut.** Volba: zapnuto/vypnuto

**Spustit kompresor** Rozsah nastavení: --1 000 – (-30) SM

**Relat. SM spušt. příd. zdr. tepla** Rozsah nastavení: 100 – 2 000 SM

**Rozd. mezi stupni příd. zdr.** Rozsah nastavení: 10 – 1 000 SM

**Chlazení, aut.** Volba: zapnuto/vypnuto

**Stupně-minuty chlazení** Volby: -3 000 – 3 000 SM

**Spustit aktivní chlazení** Volby: 10 – 300 SM

**Spín. diference kompresory**

Rozsah nastavení: 10 – 2 000 SM

SM = stupně-minuty

Stupně-minuty (SM) jsou mírou aktuální potřeby vytápění/chlazení v domě a určují, kdy se má spustit/zastavit kompresor nebo přídavný zdroj tepla.

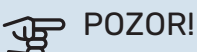

Vyšší hodnota "Spustit kompresor" má za následek častější spouštění kompresoru, což zvyšuje jeho opotřebení. Příliš nízká hodnota může vést k nevyrovnaným pokojovým teplotám.

*Spustit aktivní chlazení*: Zde nastavte, kdy se spustí aktivní chlazení.

#### **NABÍDKA 7.2 - NASTAVENÍ PŘÍSLUŠENSTVÍ**

V dílčích nabídkách této položky se nastavují provozní parametry nainstalovaného a aktivovaného příslušenství.

#### **NABÍDKA 7.2.1 - PŘIDAT/ODEBRAT PŘÍSLUŠ.**

Zde sdělíte zařízení SMO S40, jaké příslušenství je nainstalováno.

Chcete-li automaticky zjišťovat připojené příslušenství, zvolte možnost "Hledat příslušenství". Také je možné vybrat příslušenství ručně ze seznamu.

#### **NABÍDKA 7.2.19 - IMPULSNÍ MĚŘIČ ENERGIE**

**Aktivováno** Volba: zapnuto/vypnuto

**Nast. režim** Volby: Energie na impuls / Impulsy na kWh

**Energie na impuls** Rozsah nastavení: 0 – 10000 Wh

**Impulsy na kWh** Rozsah nastavení: 1 – 10000

K SMO S40 lze připojit až dva elektroměry nebo měřiče energie (BE6-BE7).

*Energie na impuls:* Zde se nastavuje množství energie, kterému bude odpovídat každý impuls.

*Impulsy na kWh*: Zde se nastavuje počet impulsů na kWh, které se vysílají do SMO S40.

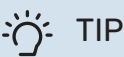

Hodnota "Impulsy na kWh" se nastavuje a zobrazuje v celých číslech. Pokud je nutné vyšší rozlišení, použijte "Energie na impuls".

#### **NABÍDKA 7.3 - INSTALACE S VÍCE ČERPADLY**

Zde se v dílčích nabídkách provádí nastavení pro tepelná čerpadla, která jsou připojena k SMO S40.

#### **NABÍDKA 7.3.1 - KONFIGUROVAT**

*Hledat nainstalov. tep. čerpadla*: Zde lze vyhledávat, aktivovat nebo deaktivovat připojená tepelná čerpadla.

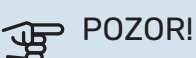

V systémech s několika tepelnými čerpadly vzduch-voda musí mít každé čerpadlo jedinečnou adresu. Ta se nastavuje pomocí dvoupolohového mikropřepínače v příslušném tepelném čerpadle vzduch-voda, které je připojeno k SMO S40.

#### **NABÍDKA 7.3.2 – NAINSTALOV.TEP. ČERPADLA**

Zde zvolte požadovaná nastavení pro jednotlivá tepelná čerpadla.

#### **NABÍDKA 7.3.2.1 - NASTAVENÍ TEPELN. ČERPADLA**

Zde se nastavují specifické parametry pro nainstalovaná tepelná čerpadla. Chcete-li zjistit, jaké parametry můžete nastavovat, nahlédněte do instalační příručky k příslušnému tepelnému čerpadlu.

#### **NABÍDKA 7.3.3 – NÁZEV, TEPELNÉ ČERPADLO**

Zde pojmenujte tepelná čerpadla, která jsou připojena k SMO S40.

#### **NABÍDKA 7.3.4 - ZAPOJENÍ**

Zde se nastavuje způsob zapojení systému ve smyslu potrubí souvisejících s vytápěním objektu a veškerého příslušenství.

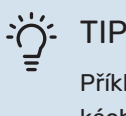

Příklady alternativních zapojení najdete na stránkách [nibe.cz](www.nibe.cz).

Tato nabídka má paměť zapojení, což znamená, že řídicí systém si pamatuje, jak je zapojen konkrétní přepínací ventil, a když příště použijete stejný přepínací ventil, automaticky zadá správné parametry zapojení.

#### Označovací rámeček

Hlavní jednotka/tepelné čerpadlo Tepelné čerpadlo  $\times$  $7.3.$ 1 Pracovní prostor

Volitelné součásti

*Hlavní jednotka/tepelné čerpadlo:* Zde vyberte tepelné čer-

padlo, pro které se má nastavit zapojení (pokud je v systému jediné tepelné čerpadlo, zobrazuje se pouze hlavní jednotka).

*Pracovní prostor pro zapojení:* Zde je znázorněno zapojení systému.

*Kompresor:* Zde zvolte, zda je váš kompresor v tepelném čerpadle zablokován (nastavení z výroby), ovládán externě prostřednictvím volitelného vstupu, nebo standardně zapojen (například pro ohřev teplé vody a vytápění budovy).

*Označovací rámeček:* Stiskněte označovací rámeček, který chcete změnit. Vyberte jednu z volitelných součástí.

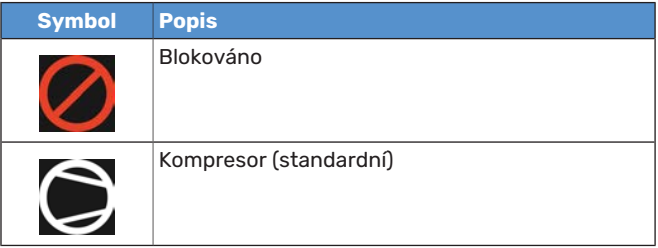

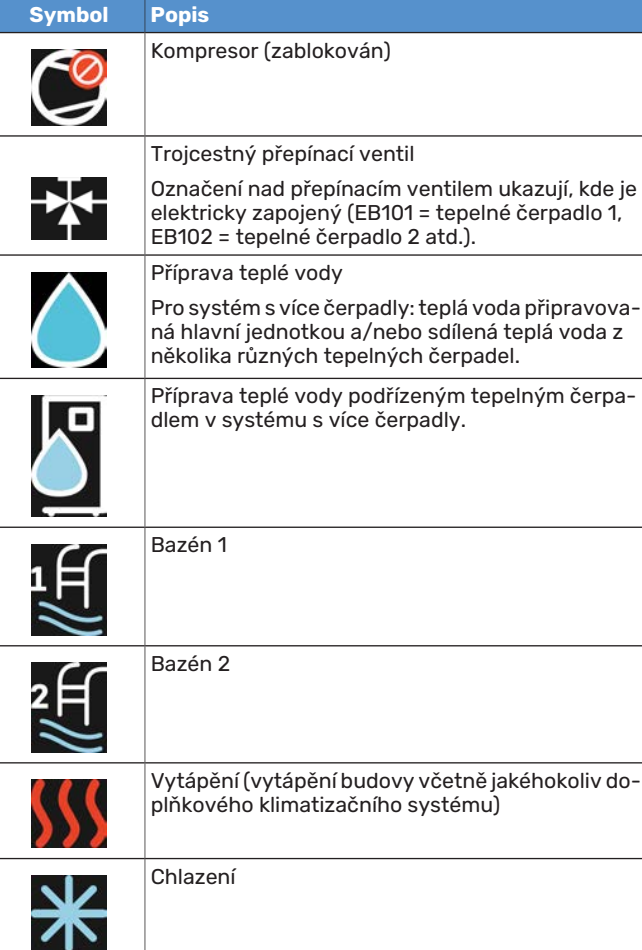

### **NABÍDKA 7.3.5 – SÉRIOVÉ ČÍSLO**

Zde přidělte sériové číslo tepelným čerpadlům vzduch-voda v systému. Tato nabídka se zobrazuje pouze v případě, že alespoň jedno připojené tepelné čerpadlo vzduch-voda nemá sériové číslo, např. po výměně desky el. obvodů.

# **POZOR!**

Tato nabídka se zobrazuje pouze v případě, že alespoň jedno připojené tepelné čerpadlo nemá sériové číslo. (K tomu může dojít během servisních návštěv.)

#### **NABÍDKA 7.4 - VOLITELNÉ VST./VÝST.**

Zde se určuje, zda byl připojen externí spínač, a to buď k jednomu ze vstupů AUX na svorkovnici X10, nebo k výstupům AUX na svorkovnicích X6 a X7.

#### **NABÍDKA 7.5 - NÁSTROJE**

Zde najdete funkce pro údržbu a servisní práce.

#### **NABÍDKA 7.5.1 - TEPELNÉ ČERPADLO, ZKOUŠKA**

#### UPOZORNĚNÍ!

Tato nabídka a její dílčí nabídky jsou určeny k testování tepelného čerpadla.

Používání této nabídky k jiným účelům by mohlo mít za následek, že instalace nebude fungovat tak, jak má.

#### **NABÍDKA7.5.2-FUNKCEVYSOUŠENÍPODLAHY**

#### **Časový interval 1 – 7**

Rozsah nastavení: 0 – 30 dnů

**Teplotní interval 1 – 7** Rozsah nastavení: 15 – 70 °C

Zde se nastavuje funkce vysoušení podlahy.

Můžete nastavit až sedm intervalů s různými vypočítanými výstupními teplotami. Pokud se má použít méně než sedm intervalů, nastavte zbývající intervaly na 0 dnů.

Když je aktivována funkce vysoušení podlahy, zobrazuje se počítadlo ukazující počet celých dnů, ve kterých byla tato funkce aktivní. Tato funkce počítá stupně-minuty stejně jako během normálního vytápění, ale pro výstupní teploty nastavené pro příslušný interval.

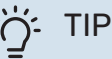

**TV** 

Pokud se má použít pracovní režim "Pouze přídavný zdroj", vyberte ho v nabídce 4.1.

#### **NABÍDKA 7.5.3 - VYNUCENÉ ŘÍZENÍ**

Zde můžete vynutit sepnutí různých součástí systému. Nejdůležitější bezpečnostní funkce jsou však stále aktivní.

### UPOZORNĚNÍ!

Vynucené řízení je určeno pouze pro účely řešení problémů. Použití této funkce jakýmkoli jiným způsobem by mohlo vést k poškození součástí systému.

#### **NABÍDKA 7.5.8 – ZÁMEK OBRAZOVKY**

Zde lze zvolit, zda se má aktivovat zámek obrazovky pro SMO S40. Během aktivace budete vyzváni k zadání požadovaného kódu (čtyř číslic). Tento kód se používá při:

- **•** deaktivaci zámku obrazovky;
- **•** změně kódu;
- **•** zapínání displeje, když byl neaktivní;
- **•** restartování/spouštění SMO S40.

#### **NABÍDKA 7.5.9 - MODBUS TCP/IP**

Volba: zapnuto/vypnuto

Zde se aktivuje Modbus TCP/IP. Více informací najdete na str. [62](#page-61-0).

#### **NABÍDKA 7.5.10 - ZMĚNIT MODEL ČERPADLA**

Zde můžete vybrat model oběhového čerpadla, které je připojeno k systému.

#### **NABÍDKA 7.6 -SERVISNÍ NASTAVENÍZVÝROBY**

Zde můžete obnovit všechna nastavení (včetně těch, která jsou k dispozici uživateli) na hodnoty z výroby.

Pokud se rozhodnete obnovit tovární nastavení připojených tepelných čerpadel, můžete to provést zde.

## UPOZORNĚNÍ!

Po resetu se při dalším spuštění SMO S40 zobrazí průvodce spouštěním.

### **NABÍDKA 7.7 - PRŮVODCE SPOUŠTĚNÍM**

Při prvním spuštění SMO S40 se automaticky aktivuje průvodce spouštěním. Z této nabídky jej můžete spustit ručně.

#### **NABÍDKA 7.8 - RYCHLÉ SPUŠTĚNÍ**

Zde lze rychle spustit kompresory.

Pro rychlé spuštění musí existovat jeden z následujících požadavků na kompresor:

- **•** vytápění
- **•** teplá voda
- **•** chlazení
- **•** ohřev bazénu (vyžaduje příslušenství)

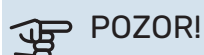

Příliš mnoho rychlých spuštění v krátké době by mohlo poškodit kompresory včetně jejich pomocného vybavení.

#### **NABÍDKA 7.9 – PROTOKOLY**

V této nabídce jsou protokoly shromažďující informace o alarmech a provedených změnách. Tato nabídka má sloužit k řešení problémů.

#### **NABÍDKA 7.9.1 – PROTOKOL ZMĚN**

Zde se odečítají všechny předchozí změny v řídicím systému.

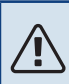

UPOZORNĚNÍ!

Protokol o změnách se ukládá při restartu a po obnovení nastavení z výroby se nemění.

#### **NABÍDKA 7.9.2 – ROZŠÍŘENÝ PROTOKOL ALARMU**

Tento protokol je určen pouze k řešení problémů.

## **NABÍDKA 7.9.3 – ČERNÁ SKŘÍŇKA**

Prostřednictvím této nabídky lze exportovat všechny protokoly (Protokol změn, Rozšířený protokol alarmu) do paměti USB. Připojte paměť USB a vyberte jeden nebo více protokolů, které chcete exportovat.

# **Servis**

# Servisní úkony

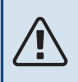

**/N** 

#### UPOZORNĚNÍ!

Servis mohou provádět pouze osoby s potřebnými odbornými znalostmi.

Při výměně součástí v SMO S40 se smí používat pouze náhradní díly od společnosti NIBE.

#### **NOUZOVÝ REŽIM**

#### UPOZORNĚNÍ!

Nespouštějte systém dříve, než bude naplněn vodou. Mohly by se poškodit jednotlivé součásti.

Nouzový režim se používá v případě narušení provozu a v souvislosti se servisem.

Po přechodu SMO S40 do nouzového režimu funguje systém takto:

- **•** SMO S40 upřednostňuje vytápění.
- **•** Pokud je to možné, připravuje se teplá voda.
- **•** Monitor zatížení není aktivní.
- **•** Pevná výstupní teplota, pokud systém nemá žádnou hodnotu z čidla venkovní teploty (BT1).

Když se aktivuje nouzový režim, stavový indikátor svítí žlutě.

Nouzový režim můžete aktivovat jak za chodu SMO S40, tak při jeho vypnutí.

Chcete-li jej aktivovat za chodu SMO S40: stiskněte a podržte tlačítko vypínače (SF1) po dobu 2 sekund a vyberte možnost "nouzový režim" v nabídce Zastavení.

Chcete-li aktivovat nouzový režim, když je SMO S40 vypnutý: stiskněte a podržte tlačítko vypínače (SF1) po dobu 5 sekund. (Nouzový režim se deaktivuje jedním stisknutím tlačítka.)

#### **ÚDAJE TEPLOTNÍHO ČIDLA**

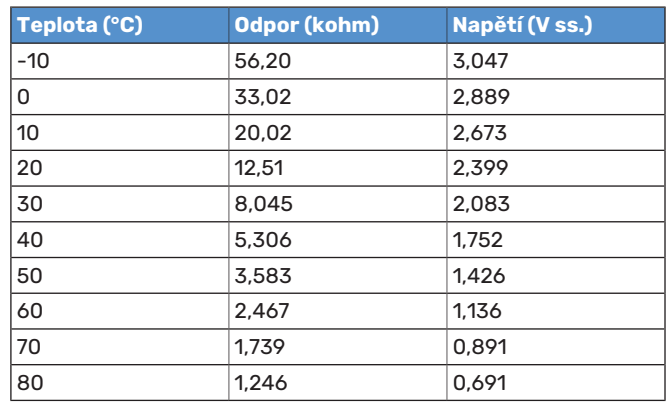

#### **SERVISNÍ VÝSTUP USB**

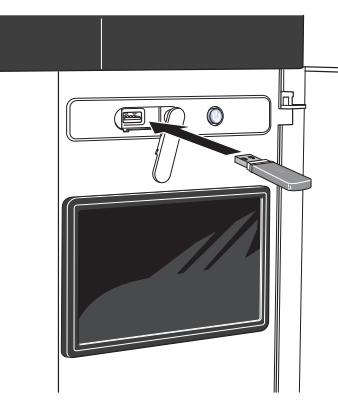

Po připojení paměti USB se na displeji zobrazí nová nabídka (nabídka 8).

#### **Nabídka 8.1 – "Aktualizovat software"**

Aktualizaci softwaru z paměti USB můžete provést v nabídce 8.1 – "Aktualizovat software".

#### UPOZORNĚNÍ!

Aby bylo možné aktualizovat z paměti USB, paměť musí obsahovat soubor se softwarem pro SMO S40 od společnosti NIBE.

Software SMO S40 je k dispozici ke stažení na stránkách <https://myuplink.com>.

Na displeji se zobrazí jeden nebo více souborů. Vyberte soubor a stiskněte "OK".

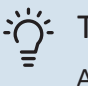

#### TIP

Aktualizace softwaru neresetuje nastavení nabídek v SMO S40.

# **POZOR!**

Dojde-li k přerušení aktualizace dříve, než skončí (např. během výpadku napájení), automaticky se obnoví předchozí verze softwaru.

#### **Nabídka 8.2 - Protokolování**

#### **Interval**

Rozsah nastavení: 1 s – 60 min

Zde můžete zvolit, jaké aktuální naměřené hodnoty z SMO S40 se mají ukládat do protokolového souboru v paměti USB.

- 1. Nastavte požadovaný interval mezi protokolováním.
- 2. Zvolte: "Spustit protokolování".
- 3. Příslušné měřené hodnoty z SMO S40 se nyní v nastavených intervalech ukládají do souboru v paměti USB, dokud nezvolíte "Zastavit protokolování".

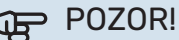

Než vyjmete paměť USB, vyberte "Zastavit protokolování".

#### **Protokolování vysoušení podlahy**

Zde můžete nastavit protokol vysoušení podlahy na paměťovém zařízení USB, z něhož lze zjistit, kdy dosáhla betonová deska správné teploty.

- Ujistěte se, že je aktivována možnost "Funkce vysoušení podlahy" v nabídce 7.5.2.
- **•** Nyní je vytvořen soubor protokolu, ze kterého lze odečítat teplotu a výkon elektrického topného tělesa. Protokolování pokračuje tak dlouho, dokud není zastavena "Funkce vysoušení podlahy".

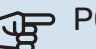

#### POZOR!

Než vyjmete paměť USB, zavřete "Funkce vysoušení podlahy".

#### **Nabídka 8.3 - Spravovat nastavení**

**Uložit nastavení** Volba: zapnuto/vypnuto

**Zobrazit zálohu** Volba: zapnuto/vypnuto

**Obnovit nastavení** Volba: zapnuto/vypnuto

Tato nabídka slouží k uložení nastavení nabídek do paměti USB nebo jejich načtení z paměti USB.

*Uložit nastavení*: Zde uložíte nastavení nabídek, abyste ho mohli později obnovit nebo zkopírovat do jiného SMO S40.

*Zobrazit zálohu*: Zde uložte jak nastavení nabídek, tak naměřené hodnoty, např. údaje o energii.

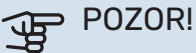

Když uložíte nastavení nabídek do paměti USB, nahradíte tím všechna dříve uložená nastavení v paměti USB.

*Obnovit nastavení*: Zde načtěte nastavení všech nabídek z paměti USB.

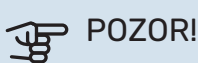

Resetování nastavení nabídek z paměti USB nelze vrátit zpět.

#### **Ruční obnovení softwaru**

Pokud chcete vrátit předchozí verzi softwaru:

- 1. Vypněte SMO S40 pomocí nabídky Zastavení. Stavový indikátor zhasne, tlačítko vypínače se rozsvítí modře.
- 2. Jednou stiskněte tlačítko vypínače.
- 3. Až tlačítko vypínače změní barvu z modré na bílou, stiskněte a podržte tlačítko vypínače.
- 4. Až stavový indikátor změní barvu na zelenou, uvolněte tlačítko vypínače.

# **THE POZOR!**

Jestliže stavový indikátor změní barvu na žlutou, znamená to, že zařízení SMO S40 skončilo v pohotovostním režimu a software nebyl obnoven.

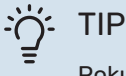

Pokud máte předchozí verzi softwaru v paměti USB, můžete ji nainstalovat místo ručního obnovení této verze.

#### **Nabídka 8.5 – Exportovat protokoly energie**

<span id="page-61-0"></span>Z této nabídky můžete uložit protokoly energie do paměti USB.

#### **MODBUS TCP/IP**

SMO S40 má vestavěnou podporu pro Modbus TCP/IP, kterou lze aktivovat v nabídce 7.5.9 - "Modbus TCP/IP".

TCP/IP se nastavuje v nabídce 5.2 - "Nastavení sítě".

Protokol Modbus používá ke komunikaci port 502.

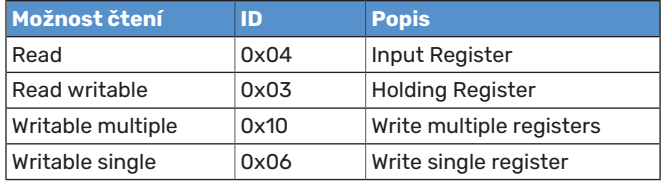

Na displeji se zobrazují dostupné registry pro aktuální zařízení a jeho nainstalované a aktivované příslušenství.

#### **Export registru**

- 1. Vložte paměť USB.
- 2. Přejděte do nabídky 7.5.9 a zvolte "Export. nejpoužívanější registry" nebo "Exportovat všechny registry". Registry se potom uloží na paměťové zařízení ve formátu CSV. (Tyto možnosti se zobrazují pouze v případě, že je do displeje vložena paměť USB.)

# **Poruchy funkčnosti**

SMO S40 většinou zaznamená závadu (která může vést k narušení komfortu) a signalizuje ji aktivací alarmů a zobrazením pokynů pro nápravu na displeji.

# Informační nabídka

Všechny měřené hodnoty z řídicí jednotky jsou v nabídce 3.1 – "Provozní údaje" v systému nabídek řídicí jednotky. Přezkoumáním hodnot v této nabídce si často můžete usnadnit hledání příčin závad.

# Řešení alarmů

Když se objeví alarm, znamená to, že došlo k závadě a stavový indikátor bude svítit červeně. O alarmu vás bude informovat inteligentní průvodce na displeji.

#### **ALARM**

V případě alarmu s červeným stavovým indikátorem došlo k takové závadě, kterou zařízení SMO S40 ne-

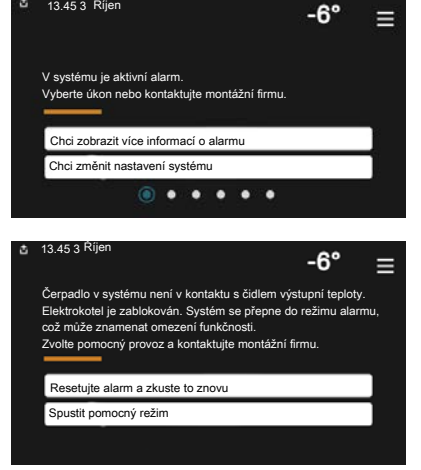

dokáže samo odstranit. Na displeji uvidíte typ alarmu a můžete ho resetovat.

V mnoha případech stačí zvolit "Resetovat alarm a zkusit znovu", aby se obnovil normální provoz systému.

Pokud se po volbě "Resetovat alarm a zkusit znovu" rozsvítí bílý indikátor, znamená to, že příčina alarmu byla odstraněna.

*"Režim podpory"* je typ nouzového režimu. V tomto režimu se systém pokouší vytápět a/nebo ohřívat teplou vodu, i když se vyskytl nějaký problém. Může to znamenat, že není v provozu kompresor. V takovém případě jsou vytápění a/nebo ohřev teplé vody zajišťovány přídavným elektrokotlem.

# **THE POZOR!**

Chcete-li vybrat možnost "Režim podpory", musí být vybrána nějaká činnost alarmu v nabídce 7.1.8.1 – "Činnosti alarmu".

# **POZOR!**

Volba "Režim podpory" neznamená totéž jako odstranění problému, který způsobil alarm. Proto bude stavový indikátor dále svítit červeně.

# Řešení problémů

Pokud se na displeji nezobrazí narušení provozu, můžete použít následující tipy:

#### **Základní úkony**

Začněte kontrolou následujících položek:

- **•** Skupinové pojistky a hlavní jistič v budově.
- **•** Jistič uzemňovacího obvodu v budově.
- **•** Správně nastavený monitor zatížení.

#### **Nízká teplota teplé vody nebo nedostatek teplé vody**

Tato část kapitoly o hledání závad platí pouze tehdy, pokud je nainstalován ohřívač vody.

- **•** Zavřený nebo přivřený vnější plnicí ventil teplé vody.
	- **–** Otevřete ventil.
- **•** Směšovací ventil (je-li nainstalován) je nastaven na příliš nízkou hodnotu.
	- **–** Nastavte směšovací ventil.
- **•** SMO S40 v nesprávném pracovním režimu.
	- **–** Vstupte do nabídky 4.1 "Pracovní režim". Pokud je zvolen režim "Automat.", vyberte vyšší hodnotu pro "Zastavit příd. zdroj tepla" v nabídce 7.1.10.2 – "Nastavení automat. režimu".
	- **–** Pokud je zvolen režim "Ruční", vyberte "Přídavný zdroj tepla".
- **•** Velká spotřeba teplé vody.
	- **–** Počkejte, dokud se neohřeje teplá voda. Dočasné zvýšení objemu teplé vody lze aktivovat na výchozí obrazovce "Teplá voda", v nabídce 2.1 - "Více teplé vody" nebo prostřednictvím myUplink.
- **•** Příliš nízké nastavení teplé vody.
	- **–** Vstupte do nabídky 2.2 "Vydatnost teplé vody" a vyberte vyšší režim ohřevu.
- Málo dostupné teplé vody při aktivní funkci "Inteligentní řízení".
	- **–** Pokud byla spotřeba teplé vody delší dobu nízká, bude se připravovat méně teplé vody než obvykle. Aktivujte "Více teplé vody" prostřednictvím výchozí obrazovky "Teplá voda" v nabídce 2.1 - "Více teplé vody" nebo prostřednictvím služby myUplink.
- **•** Příliš nízká nebo žádná provozní priorita teplé vody.
- **–** Vstupte do nabídky 7.1.10.1 "Provozní priorita" a zvyšte dobu, po kterou má mít teplá voda přednost. Upozorňujeme, že pokud se prodlouží čas pro přípravu teplé vody, zkrátí se čas pro vytápění, což může mít za následek nižší/nevyrovnanou pokojovou teplotu.
- Možnost "Dovolená" aktivovaná v nabídce 6.
	- **–** Vstupte do nabídky 6 a deaktivujte ji.

#### **Nízká pokojová teplota**

- **•** Zavřené termostaty v několika místnostech.
	- **–** Nastavte termostaty v co nejvíce místnostech na maximum. Místo zavírání termostatů upravte pokojovou teplotu pomocí výchozí obrazovky "Vytápění".
- **•** SMO S40 v nesprávném pracovním režimu.
	- **–** Vstupte do nabídky 4.1 "Pracovní režim". Pokud je zvolen režim "Automat.", vyberte vyšší hodnotu pro "Zastavit vytápění" v nabídce 7.1.10.2 - "Nastavení automat. režimu".
	- **–** Pokud je zvolen režim "Ruční", vyberte "Vytápění". Pokud to nestačí, vyberte také "Přídavný zdroj tepla".
- **•** Příliš nízká nastavená hodnota automatické regulace vytápění.
	- **–** Upravte prostřednictvím inteligentního průvodce nebo výchozí obrazovky "Vytápění"
	- **–** Pokud je pokojová teplota nízká pouze za chladného počasí, možná bude nutné zvýšit strmost křivky v nabídce 1.30.1 – "Křivka, vytápění".
- **•** Příliš nízká nebo žádná provozní priorita tepla.
	- **–** Vstupte do nabídky 7.1.10.1 "Provozní priorita" a zvyšte dobu, po kterou má mít vytápění přednost. Upozorňujeme, že pokud se prodlouží čas pro vytápění, zkrátí se čas pro ohřev teplé vody, což může mít za následek menší množství teplé vody.
- Možnost "Dovolená" aktivovaná v nabídce 6 "Plánování".
- **–** Vstupte do nabídky 6 a deaktivujte ji.
- **•** Aktivovaný externí spínač pro změnu pokojové teploty.
- **–** Zkontrolujte všechny externí spínače.
- **•** Vzduch v klimatizačním systému.
	- **–** Odvzdušněte klimatizační systém.
- **•** Zavřené ventily klimatizačního systému.
	- **–** Otevřete ventily.

#### **Vysoká pokojová teplota**

- **•** Příliš vysoká nastavená hodnota automatické regulace vytápění.
	- **–** Upravte prostřednictvím inteligentního průvodce nebo výchozí obrazovky "Vytápění"
	- **–** Pokud je pokojová teplota vysoká pouze za chladného počasí, možná bude nutné snížit strmost křivky v nabídce 1.30.1 – "Křivka, vytápění".
- **•** Aktivovaný externí spínač pro změnu pokojové teploty.
	- **–** Zkontrolujte všechny externí spínače.

#### **Nízký tlak v systému**

- **•** Nedostatek vody v klimatizačním systému.
	- **–** Naplňte klimatizační systém vodou a zkontrolujte těsnost.

#### **Nespouští se kompresor tepelného čerpadla vzduch-voda**

- **•** Neexistuje žádný požadavek na vytápění nebo přípravu teplé vody, ani na chlazení.
	- **–** SMO S40 nevyžaduje vytápění, teplou vodu ani chlazení.
- **•** Kompresor je blokován kvůli teplotním podmínkám.
	- **–** Počkejte, než bude teplota v pracovním rozsahu výrobku.
- **•** Neuplynula minimální doba mezi spouštěním kompresoru.
	- **–** Počkejte alespoň 30 minut a potom zkontrolujte, zda se spustil kompresor.
- **•** Aktivoval se alarm.
	- **–** Postupujte podle pokynů na displeji.
- Je vybrána možnost "Pouze příd. zdr.".
	- **–** Přepněte na "Automat." nebo "Ruční" v nabídce 4.1 "Pracovní režim".
- **•** V zapojení možná chybí tepelné čerpadlo.
	- **–** V nabídce 7.3.4 "Zapojení" vyberte tepelná čerpadla, která budou zahrnuta v systému.

# **Příslušenství**

Některá příslušenství nejsou k dispozici na všech trzích.

Podrobné informace o příslušenství a úplný seznam příslušenství najdete na stránkách [nibe.cz](www.nibe.cz).

#### **ELEKTROKOTEL IU**

**3 kW** Č. dílu 018 084 **6 kW** Č. dílu 018 088

**9 kW** Č. dílu 018 090

## **SADA NA MĚŘENÍ ENERGIE EMK 500**

Toto příslušenství se instaluje externě je určeno k měření množství energie dodávané pro bazén, teplou vodu, vytápění a chlazení v budově.

Cu potrubí Ø28.

Č. dílu 067 178

#### **EXTERNÍ PŘÍDAVNÝ ELEKTROKOTEL ELK**

**ELK 15** 15 kW, 3 x 400 V Č. dílu 069 022

**ELK 26** 26 kW, 3 x 400 V Č. dílu 067 074

**ELK 42** 42 kW, 3 x 400 V Č. dílu 067 075

Č. dílu 067 287

**ELK 213** 7–13 kW, 3 x 400 V Č. dílu 069 500

#### **DOPLŇKOVÁ SMĚŠOVACÍ SADA ECS**

Toto příslušenství se používá tehdy, když se SMO S40 instaluje do domů se dvěma nebo více odlišnými topnými systémy, které vyžadují různé výstupní teploty.

**ECS 40 (max. 80 m²)**

**ECS 41 (přibl. 80-250 m²)**

Č. dílu 067 288

#### **JEDNOTKA NA ODPADNÍ VZDUCH S135**

S135 je modul na odpadní vzduch, který je určen speciálně ke kombinování mechanické rekuperace odpadního vzduchu s tepelným čerpadlem vzduch-voda. Vnitřní/řídicí jednotka ovládá S135. Č. dílu 066 161

#### **REKUPERAČNÍ JEDNOTKAERS**

Toto příslušenství slouží k zásobování budovy energií, která byla získána z větracího vzduchu. Jednotka větrá dům a podle potřeby ohřívá přiváděný vzduch.

<span id="page-64-0"></span>**ERS S10-400<sup>1</sup>** Č. dílu 066 163

**ERS 20-250<sup>2</sup>** Č. dílu 066 068

**ERS 30-400[1](#page-64-0)**

Č. dílu 066 165

**ERS S40-350** Č. dílu 066 166

1 Možná bude zapotřebí předehřev.

2 Možná bude zapotřebí předehřev.

#### **POMOCNÉ RELÉ HR 10**

Pomocné relé HR 10 slouží k řízení externích jednofázových a trojfázových zátěží, například olejových kotlů, ponorných ohřívačů a čerpadel.

Č. dílu 067 309

#### **KOMUNIKAČNÍ MODUL PRO SOLÁRNÍ ELEKTŘINU EME 20**

EME 20 slouží k zajišťování komunikace a řízení mezi invertory pro solární články od společnosti NIBE a SMO S40.

Č. dílu 057 215

#### **SPOJOVACÍ SKŘÍŇKA K11**

Spojovací skříňka s termostatem a ochranou proti přehřátí. (Při připojení IU ponorného ohřívače) Č. dílu 018 893

#### **PLNICÍ ČERPADLO CPD 11**

Plnicí čerpadlo pro tepelné čerpadlo

**CPD 11-25/65** Č. dílu 067 321

**CPD 11-25/75** Č. dílu 067 320

### **OHŘEV BAZÉNU POOL 40**

POOL 40 slouží k tomu, aby bylo možné využívat ohřev bazénu s SMO S40.

Č. dílu 067 062

#### **POKOJOVÁ JEDNOTKA RMU S40**

Pokojová jednotka je příslušenství s vestavěným pokojovým čidlem, které umožňuje ovládat a monitorovat provoz v různých částech domu, kde je umístěno SMO S40.

Č. dílu 067 650

#### **DOPLŇKOVÁ KARTA AXC 30**

Deska příslušenství pro aktivní chlazení (čtyřtrubkový systém), doplňkový klimatizační systém, podporu dostatku teplé vody nebo pro případ, že k SMO S40 je třeba připojit více než dvě plnicí čerpadla. Lze ji také použít pro krokově řízený přídavný zdroj tepla (např. vnější elektrokotel) a přídavný zdroj tepla řízený směšovacím ventilem (např. kotel na dřevo/olej/plyn/pelety).

Deska příslušenství je nutná v případě, že k SMO S40 je třeba připojit například čerpadlo okruhu teplé vody současně s aktivovanou signalizací běžného alarmu.

Č. dílu 067 304

#### **BEZDRÁTOVÉ PŘÍSLUŠENSTVÍ**

K SMO S40 lze připojit bezdrátové příslušenství, např. čidla pokojové teploty, vlhkosti a CO<sub>2</sub>.

Více informací a rovněž úplný seznam veškerého dostupného bezdrátového příslušenství najdete na stránkách [myuplink.com.](www.myuplink.com)

### **OHŘÍVAČ VODY/AKUMULAČNÍ NÁDRŽ**

#### **AHPH S**

Akumulační nádrž bez ponorného ohřívače s vestavěným spirálovým ohřívačem teplé vody (nerezová protikorozní ochrana). Č. dílu 080 137

#### **VPA**

Ohřívač vody s nádrží s dvojitým pláštěm.

#### **VPA 450/300**

Ochrana proti korozi: Měď Č. dílu 082 030 Smalt Č. dílu 082 032

#### **VPB**

Ohřívač vody bez ponorného ohřívače s nepřímotopným výměníkem.

**VPB 500**

#### **VPB 750**

Ochrana proti korozi: Měď Č. dílu 081 054 Měď Č. dílu 081 052

Ochrana proti korozi:

#### **VPB 1000**

Ochrana proti korozi:<br>Měď Č. dílu 08 Č. dílu 081 053

#### **VPB S**

Ohřívač vody bez ponorného ohřívače s nepřímotopným výměníkem.

#### **VPB S200**

#### **VPB S300**

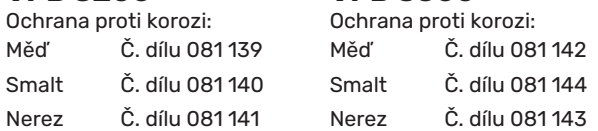

#### **REGULACE TEPLÉ VODY**

#### **VST 05**

#### **VST 11**

Přepínací ventil, Cu potrubí 022 Přepínací ventil, Cu potrubí 028 (max. doporučený výkon 8 kW) Č. dílu 089 982

(max. doporučený výkon 17 kW) Č. dílu 089 152

#### **VST 20**

Přepínací ventil, Cu potrubí Ø35 (max. doporučený výkon 40 kW) Č. dílu 089 388

#### **PŘEPÍNACÍ VENTIL PRO CHLAZENÍ**

#### **VCC 11**

Přepínací ventil, Cu potrubí Ø28 mm Č. dílu 067 312

# **Technické údaje**

# Rozměry

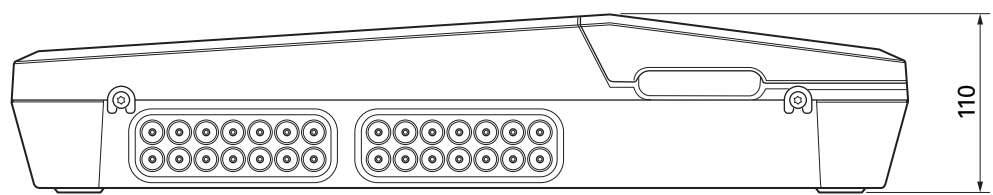

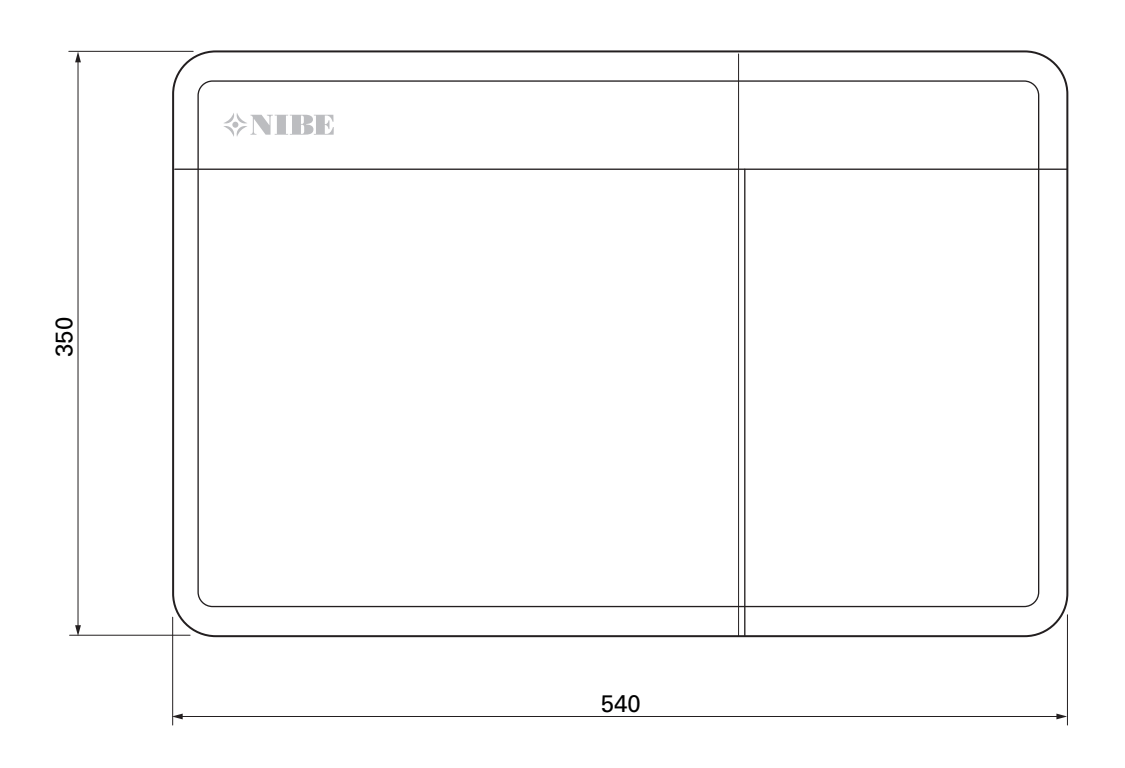

# Technické specifikace

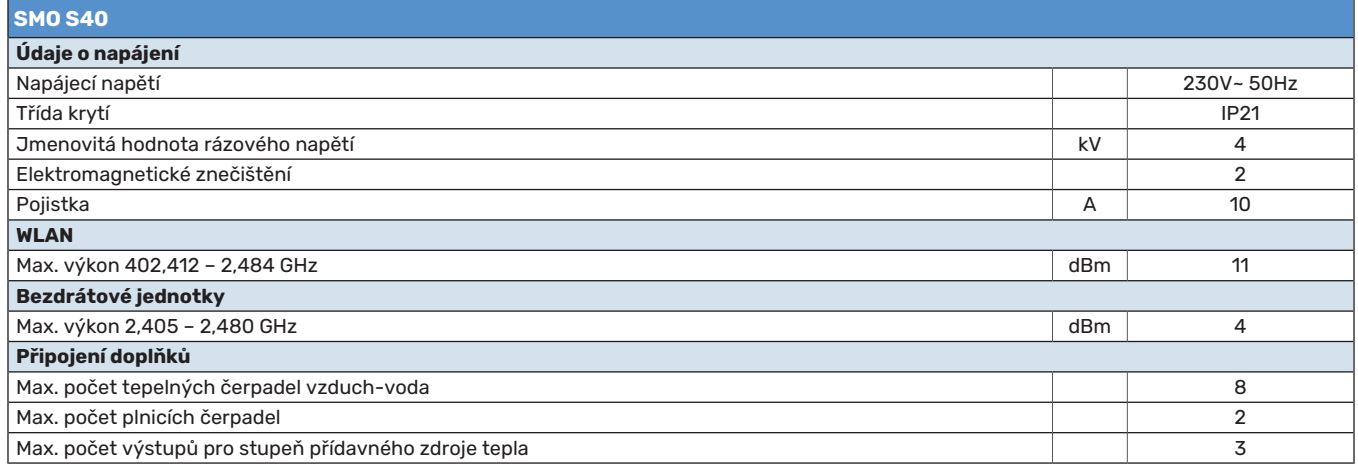

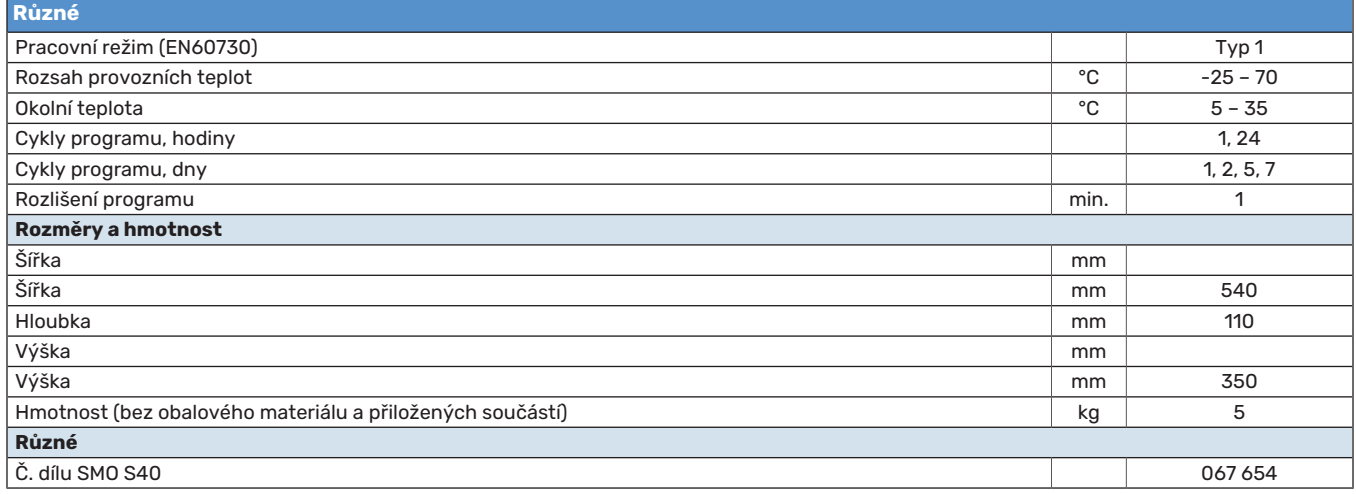

# Max. zatížení reléových výstupů na AA100

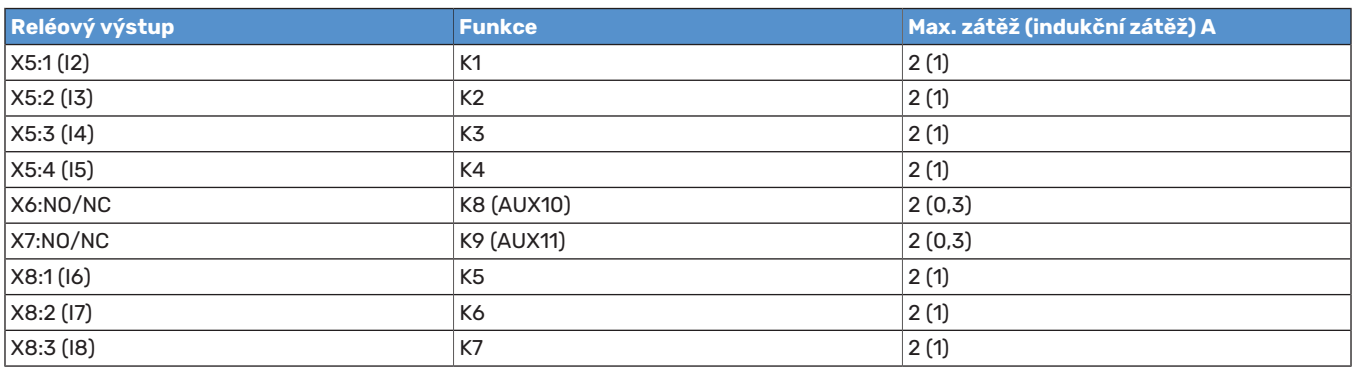

# UPOZORNĚNÍ!

Max. zatížení na AA100-X4 (L1) nesmí překročit 6 (3) A.

# Energetické značení

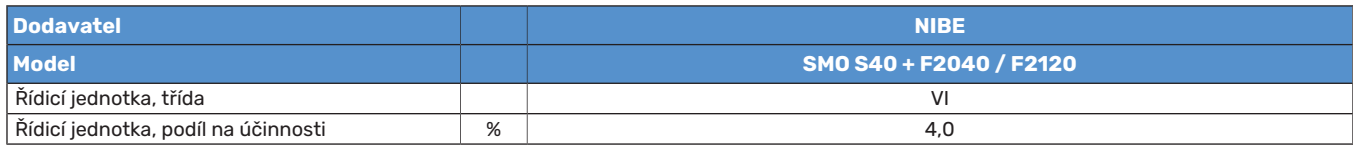

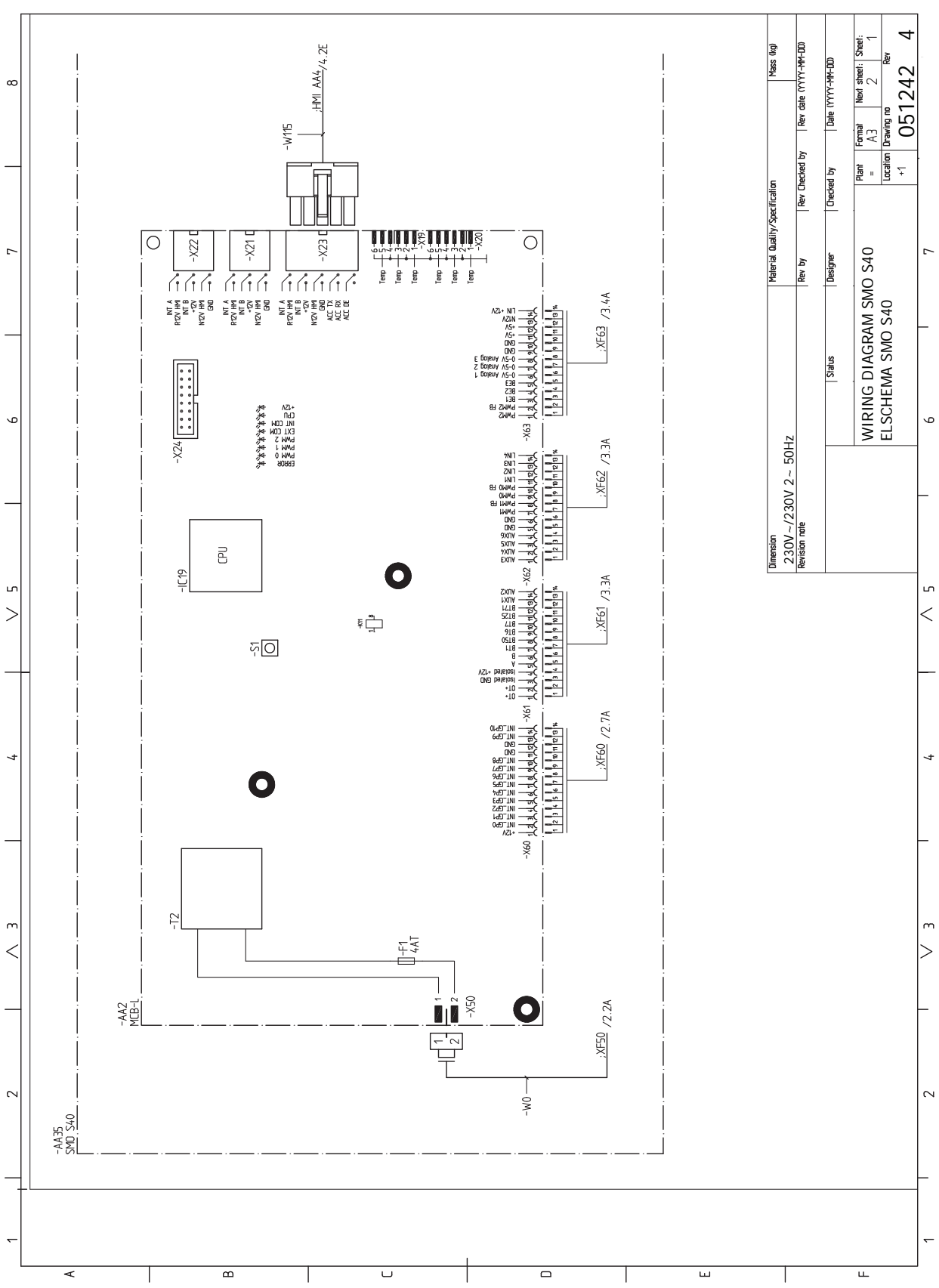

# Schéma elektrického zapojení

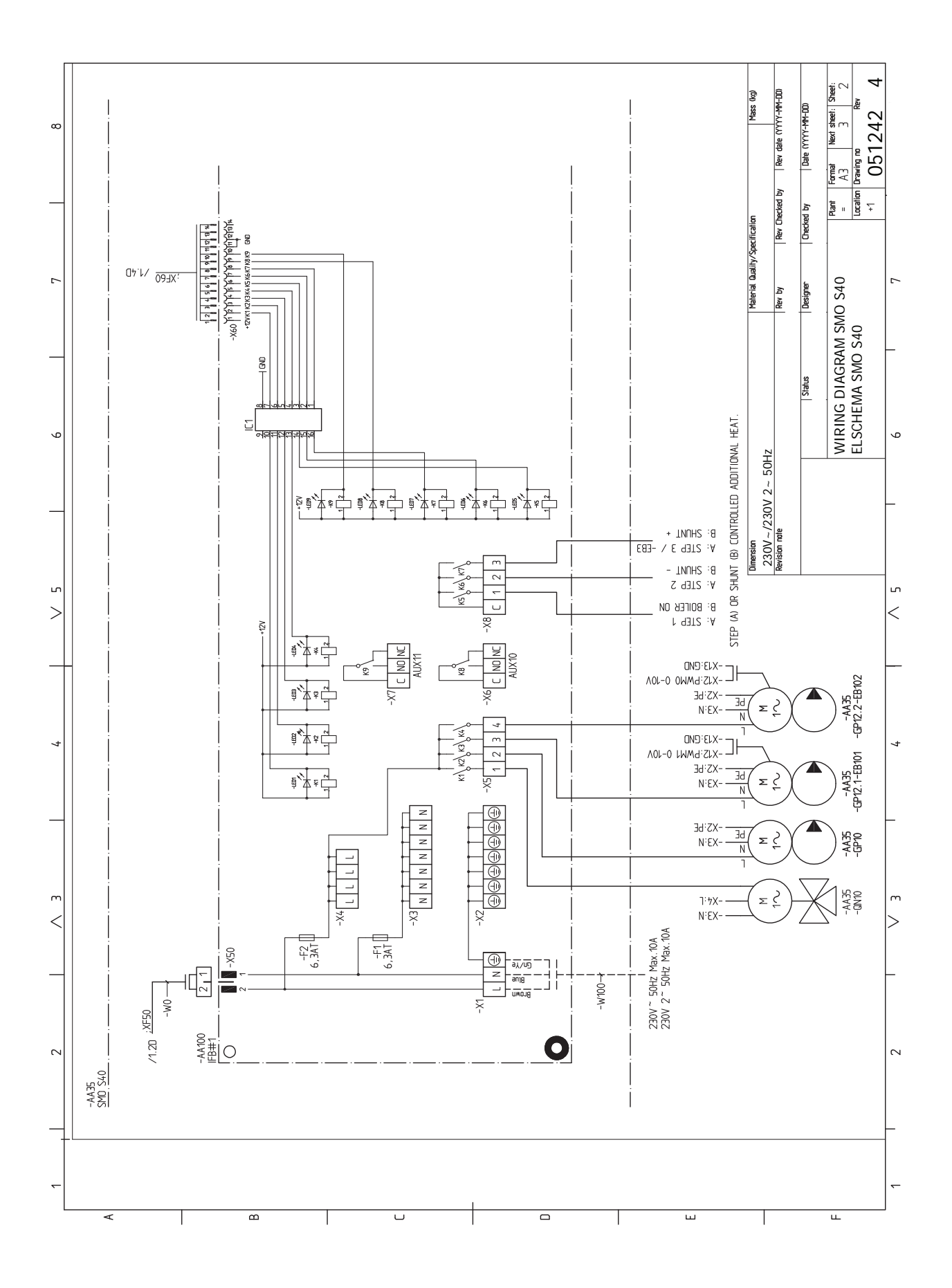

![](_page_71_Figure_0.jpeg)
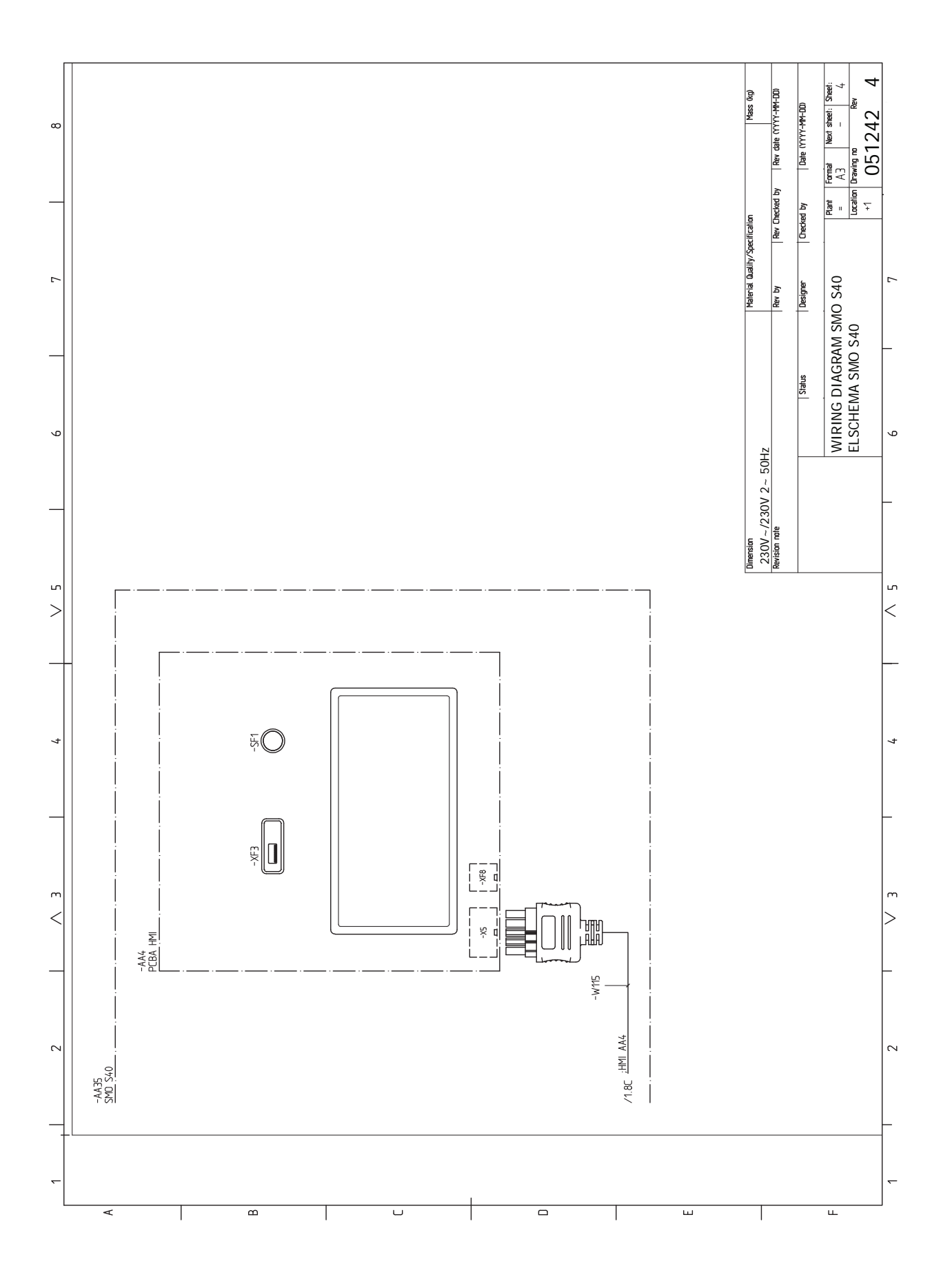

# **Rejstřík**

### **A**

Alarm, [63](#page-62-0) Alternativní instalace, [15](#page-14-0) Přídavný zdroj tepla, [15](#page-14-1) Připojení oběhu teplé vody, [15](#page-14-2) Vyrovnávací nádoba UKV, [15](#page-14-3) Alternativní zapojení Dva nebo více klimatizačních systémů, [16](#page-15-0) Ohřev bazénu, [17](#page-16-0) **B** Bezpečnostní informace, [4](#page-3-0) Sériové číslo, [4](#page-3-1) Symboly, [4](#page-3-2) Značení, [4](#page-3-2) **D** Dodané součásti, [7](#page-6-0) Dodání a manipulace, [7](#page-6-1) Dodané součásti, [7](#page-6-0) Montáž, [9](#page-8-0) Odstranění předního panelu, [8](#page-7-0) Otevření krytu USB, [8](#page-7-1) Otevření předního krytu, [8](#page-7-2) Důležité informace, [4](#page-3-3) Bezpečnostní informace, [4](#page-3-0) Prohlídka instalace, [5](#page-4-0) Symboly, [4](#page-3-4) Systémová řešení, [6](#page-5-0) Značení, [4](#page-3-2) **E** Elektrické zapojení, [18](#page-17-0) Externí čidlo vratného potrubí, [20](#page-19-0) Externí čidlo výstupní teploty, [20](#page-19-1) Instalace teplotního čidla na potrubí, [20](#page-19-2) Komunikace, [23](#page-22-0) Krokově řízený elektrokotel, [22](#page-21-0) Měřič energie s pulsním výstupem, [21](#page-20-0) Monitor zatížení, [21](#page-20-1) Možnosti externího zapojení, [26](#page-25-0) Napájecí napětí, [19](#page-18-0) Nastavení, [29](#page-28-0) Pokojové čidlo, [20](#page-19-3) Přepínací ventil, [23](#page-22-1) Přídavný elektrokotel - maximální výkon, [29](#page-28-1) Přídavný zdroj tepla řízený směšovacím ventilem, [22](#page-21-1) Připojení, [19](#page-18-1) Připojení napájení, [19](#page-18-2) Připojení plnicího čerpadla pro tepelné čerpadlo, [19](#page-18-3) Připojení příslušenství, [25](#page-24-0) Venkovní čidlo, [20](#page-19-4) Vnější oběhové čerpadlo, [23](#page-22-2) Všeobecné informace, [18](#page-17-1) Energetické značení, [69](#page-68-0) Externí čidlo vratného potrubí, [20](#page-19-0) Externí čidlo výstupní teploty, [20](#page-19-1) **I** Informační nabídka, [63](#page-62-1)

Instalace systému, [12](#page-11-0) Alternativní instalace, [15](#page-14-0) Studená a teplá voda Připojení ohřívače teplé vody, [14](#page-13-0) Všeobecné informace, [12](#page-11-1)

Instalace teplotního čidla na potrubí, [20](#page-19-2) **K** Klimatizační systém, [14](#page-13-1) Klimatizační systémy a zóny, [37](#page-36-0) Ovládání – úvod, [37](#page-36-0) Komunikace, [23](#page-22-0) Konstrukce řídicího modulu, [10](#page-9-0) Seznam součástí, [11](#page-10-0) Umístění součástí, [10](#page-9-0) Krokově řízený elektrokotel, [22](#page-21-0) **M** Měřič energie s pulsním výstupem, [21](#page-20-0) Modbus TCP/IP, [62](#page-61-0) Monitor zatížení, [21](#page-20-1) Montáž, [9](#page-8-0) Možnosti externího zapojení, [26](#page-25-0) Možnosti voleb pro vstupy AUX, [27](#page-26-0) Možnosti voleb pro výstup AUX (beznapěťové přepínací relé), [28](#page-27-0) Možnosti voleb pro vstupy AUX, [27](#page-26-0) Možnosti voleb pro výstup AUX (beznapěťové přepínací relé), [28](#page-27-0) myUplink, [33](#page-32-0)

Významy symbolů, [13](#page-12-0)

### **N**

Nabídka 1 – Vnitřní klima, [38](#page-37-0) Nabídka 2 – Teplá voda, [42](#page-41-0) Nabídka 3 – Informace, [44](#page-43-0) Nabídka 4 – Můj systém, [45](#page-44-0) Nabídka 5 – Připojení, [49](#page-48-0) Nabídka 6 – Plánování, [50](#page-49-0) Nabídka 7 – Servis, [51](#page-50-0) Nabídka nápovědy, [35](#page-34-0) Napájecí napětí, [19](#page-18-0) Narušení komfortu Informační nabídka, [63](#page-62-1) Nastavení, [29](#page-28-0) Nouzový režim, [29](#page-28-2), [60](#page-59-0) Nastavení topné křivky/křivky chlazení, [31](#page-30-0)

### **O**

Odstranění předního panelu, [8](#page-7-0) Otevření krytu USB, [8](#page-7-1) Otevření předního krytu, [8](#page-7-2) Ovládání, [34](#page-33-0) Ovládání - úvod, [34](#page-33-0) Ovládání – nabídky Nabídka 1 – Vnitřní klima, [38](#page-37-0) Nabídka 2 – Teplá voda, [42](#page-41-0) Nabídka 3 – Informace, [44](#page-43-0) Nabídka 4 – Můj systém, [45](#page-44-0) Nabídka 5 – Připojení, [49](#page-48-0) Nabídka 6 – Plánování, [50](#page-49-0) Nabídka 7 – Servis, [51](#page-50-0) Ovládání - úvod, [34](#page-33-0)

### **P**

Pohotovostní režim, [29](#page-28-2), [60](#page-59-1) Pokojové čidlo, [20](#page-19-3) Poruchy funkčnosti, [63](#page-62-2) Alarm, [63](#page-62-0) Řešení alarmů, [63](#page-62-3) Řešení problémů, [63](#page-62-4)

Potrubní spojka, topné médium, [13](#page-12-1) Prohlídka instalace, [5](#page-4-0) Procházení Nabídka nápovědy, [35](#page-34-0) Průvodce spouštěním, [30](#page-29-0) Přepínací ventil, [23](#page-22-1) Přídavný elektrokotel - maximální výkon, [29](#page-28-1) Přídavný zdroj, [15](#page-14-1) Přídavný zdroj tepla řízený směšovacím ventilem, [22](#page-21-1) Připojení, [19](#page-18-1) Připojení napájení, [19](#page-18-2) Připojení oběhu (cirkulace) teplé vody, [15](#page-14-2) Připojení ohřívače teplé vody, [14](#page-13-0) Připojení plnicího čerpadla pro tepelné čerpadlo, [19](#page-18-3) Připojení potrubí Potrubní spojka, topné médium, [13](#page-12-1) Významy symbolů, [13](#page-12-0) Připojení potrubí a větrání Klimatizační systém, [14](#page-13-1) Zapojení klimatizačního systému, [14](#page-13-2) Připojení proudových čidel, [21](#page-20-2) Připojení příslušenství, [25](#page-24-0) Přípravy, [30](#page-29-1) Příslušenství, [66](#page-65-0) **R** Rozměry, [67](#page-66-0) **Ř** Řešení alarmů, [63](#page-62-3) Řešení problémů, [63](#page-62-4) **S** Sériové číslo, [4](#page-3-1) Servis, [60](#page-59-2) Servisní úkony, [60](#page-59-3) Servisní úkony, [60](#page-59-3) Modbus TCP/IP, [62](#page-61-0) Pohotovostní režim, [60](#page-59-1) Servisní výstup USB, [61](#page-60-0) Údaje teplotního čidla, [60](#page-59-4) Servisní výstup USB, [61](#page-60-0) Schéma elektrického zapojení, [70](#page-69-0) Spuštění a prohlídka, [30](#page-29-2) Studená a teplá voda Připojení ohřívače teplé vody, [14](#page-13-0) Symboly, [4](#page-3-4) Systémová řešení, [6](#page-5-0) **T** Technické údaje, [67](#page-66-1) Rozměry, [67](#page-66-0) Schéma elektrického zapojení, [70](#page-69-0) **U** Údaje teplotního čidla, [60](#page-59-4) Uvádění do provozu a seřizování, [30](#page-29-3) Nastavení topné křivky/křivky chlazení, [31](#page-30-0) Průvodce spouštěním, [30](#page-29-0) Přípravy, [30](#page-29-1) Uvádění do provozu pouze s přídavným zdrojem tepla, [30](#page-29-4) Uvedení do provozu s tepelným čerpadlem vzduch-voda od NIBE, [30](#page-29-5) Uvádění do provozu pouze s přídavným zdrojem tepla, [30](#page-29-4) Uvedení do provozu s tepelným čerpadlem vzduch-voda od NIBE, [30](#page-29-5) **V** Venkovní čidlo, [20](#page-19-4)

Vyrovnávací nádoba UKV, [15](#page-14-3) Významy symbolů, [13](#page-12-0)

### **Z**

Zapojení klimatizačního systému, [14](#page-13-2) Značení, [4](#page-3-2)

Vnější oběhové čerpadlo, [23](#page-22-2) Všeobecné informace, [18](#page-17-1)

## Kontaktní informace

KNV Energietechnik GmbH Gahberggasse 11, 4861 Schörfling Tel: +43 (0)7662 8963-0 mail@knv.at [knv.at](www.knv.at)

NIBE Energy Systems Oy Juurakkotie 3, 01510 Vantaa Tel: +358 (0)9 274 6970 info@nibe.fi [nibe.fi](www.nibe.fi)

### **GREAT BRITAIN NETHERLANDS NORWAY**

NIBE Energy Systems Ltd 3C Broom Business Park, Bridge Way, S41 9QG Chesterfield Tel: +44 (0)330 311 2201 info@nibe.co.uk [nibe.co.uk](www.nibe.co.uk)

NIBE-BIAWAR Sp. z o.o. Al. Jana Pawla II 57, 15-703 Bialystok Tel: +48 (0)85 66 28 490 [biawar.com.pl](www.biawar.com.pl)

### **AUSTRIA CZECH REPUBLIC DENMARK**

Družstevní závody Dražice - strojírna s.r.o. Dražice 69, 29471 Benátky n. Jiz. Tel: +420 326 373 801 nibe@nibe.cz [nibe.cz](www.nibe.cz)

NIBE Energy Systems France SAS Zone industrielle RD 28 Rue du Pou du Ciel, 01600 Reyrieux Tél: 04 74 00 92 92 info@nibe.fr [nibe.fr](www.nibe.fr)

NIBE Energietechniek B.V. Energieweg 31, 4906 CG Oosterhout Tel: +31 (0)168 47 77 22 info@nibenl.nl [nibenl.nl](www.nibenl.nl)

NIBE Energy Systems Box 14 Hannabadsvägen 5, 285 21 Markaryd Tel: +46 (0)433-27 30 00 info@nibe.se [nibe.se](https://www.nibe.se)

Vølund Varmeteknik A/S Industrivej Nord 7B, 7400 Herning Tel: +45 97 17 20 33 info@volundvt.dk [volundvt.dk](www.volundvt.dk)

### **FINLAND FRANCE GERMANY**

NIBE Systemtechnik GmbH Am Reiherpfahl 3, 29223 Celle Tel: +49 (0)5141 75 46 -0 info@nibe.de [nibe.de](www.nibe.de)

ABK-Qviller AS Brobekkveien 80, 0582 Oslo Tel: (+47) 23 17 05 20 post@abkqviller.no [nibe.no](www.nibe.no)

### **POLAND SWEDEN SWITZERLAND**

NIBE Wärmetechnik c/o ait Schweiz AG Industriepark, CH-6246 Altishofen Tel. +41 (0)58 252 21 00 info@nibe.ch [nibe.ch](www.nibe.ch)

V zemích neuvedených v tomto seznamu se obraťte na společnost NIBE Sweden nebo navštivte stránky [nibe.eu,](https://www.nibe.eu) kde získáte více informací.

NIBE Energy Systems Hannabadsvägen 5 Box 14 SE-285 21 Markaryd info@nibe.se [nibe.eu](https://www.nibe.eu)

Jedná se o publikaci společnosti NIBE Energy Systems. Všechny obrázky výrobků, fakta a údaje vycházejí z dostupných informací platných v době schválení publikace.

Společnost NIBE Energy Systems si vyhrazuje právo na jakékoliv faktické nebo tiskové chyby v této publikaci.

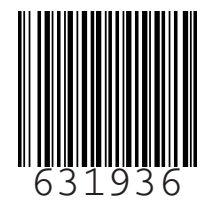

 $^{\circ}$  2023 NIBE ENERGY SYSTEMS 631936